## Inhoudsopgave

## [Aan de slag ......................... 5](#page-4-0)

Inschakelen, gesprekken, navigatie, [telefoontaal, letters invoeren, toetsen,](#page-4-1)  menu's.

## [Bellen ................................ 24](#page-23-0)

Gesprekken, video-oproepen, [contacten, gesprekkenlijst, snelkiezen,](#page-23-1)  spraakbesturing, groepen, visitekaartjes.

## [Berichten .......................... 42](#page-41-0)

SMS-berichten, MMS-berichten, [spraakberichten, e-mailberichten,](#page-41-1)  Miin vrienden.

## [Beelden vastleggen .......... 57](#page-56-0)

[Camera, video, blog, foto's,](#page-56-1)  PhotoDJ™, thema's.

## [Entertainment ................... 63](#page-62-0)

[Walkman®-player, videoplayer, radio,](#page-62-1)  PlayNow™, geluidsrecorder, games.

## Sony Ericsson W660i

## [Verbindingen .................... 74](#page-73-0)

Instellingen, internet, RSS, [synchroniseren, Bluetooth™](#page-73-1)  technologie, USB-kabel, updateservice.

## [Meer functies ................... 86](#page-85-0)

[Wekker, kalender, taken, profielen, tijd](#page-85-1)  en datum, SIM-kaartvergrendeling, enzovoort.

## [Problemen oplossen ........ 94](#page-93-0)

[Waarom doet de telefoon niet wat](#page-93-1)  ik wil?

## [Belangrijke informatie .... 100](#page-99-0)

Sony Ericsson Consumer-website, service en ondersteuning, veilig en [efficiënt gebruik, licentieovereenkomst](#page-99-1)  voor eindgebruikers, garantie, declaration of conformity.

[Index ............................... 112](#page-111-0)

#### Sony Ericsson

#### UMTS 2100 GSM/GPRS 900/1800/1900

Deze gebruikershandleiding is gepubliceerd door Sony Ericsson Mobile Communications AB of de lokale vestiging ervan, zonder enige garantie. Te allen tijde en zonder voorafgaande waarschuwing kunnen verbeteringen en wijzigingen door Sony Ericsson Mobile Communications AB (of de lokale vestiging ervan) worden aangebracht in deze gebruikershandleiding op grond van typografische fouten, onjuiste of achterhaalde gegevens of verbeteringen aan programmatuur en/of apparatuur. Dergelijke wijzigingen worden natuurlijk verwerkt in nieuwe uitgaven van deze gebruikershandleiding. Alle rechten voorbehouden.

©Sony Ericsson Mobile Communications AB, 2007 Publicatienummer: NL /LZT 108 9232 R1A Let op:

Enkele in deze gebruikershandleiding beschreven services worden niet door alle netwerken ondersteund. Dit geldt ook voor het internationale GSM-alarmnummer 112.

Neem contact op met uw netwerkexploitant of serviceprovider als u twijfelt of u een bepaalde service al dan niet kunt gebruiken.

Lees de hoofdstukken Richtlijnen voor veilig en efficiënt gebruik en Beperkte garantie voordat u de mobiele telefoon gaat gebruiken.

Uw mobiele telefoon heeft de mogelijkheid om extra content, bijvoorbeeld ringtones, te downloaden, op te slaan en door te sturen. Het gebruik van deze content kan beperkt of verboden zijn als gevolg van rechten van derden, waaronder auteursrechten. U, niet Sony Ericsson, bent volledig verantwoordelijk voor extra content die is gedownload of doorgestuurd vanaf uw mobiele telefoon.

Controleer voordat u extra content gebruikt, of het voorgenomen gebruik is toegestaan onder licentie of op andere wijze geautoriseerd is. Sony Ericsson biedt geen garantie omtrent de juistheid, integriteit of kwaliteit van extra content of enige andere content van derden. Sony Ericsson is onder geen enkele omstandigheid aansprakelijk voor onjuist gebruik door u van extra content of andere content van derden.

Het liquid identity-logo, PlayNow, MusicDJ, PhotoDJ, VideoDJ en TrackID zijn handelsmerken of gedeponeerde handelsmerken van Sony Ericsson Mobile Communications AB. Sony, Memory Stick Micro en M2 zijn handelsmerken of gedeponeerde handelsmerken van Sony Corporation. Het Walkman®-logo en naam zijn gedeponeerde handelsmerken van Sony Corporation. Ericsson is een handelsmerk of gedeponeerd handelsmerk van Telefonaktiebolaget LM Fricsson

Bluetooth™ is een handelsmerk of een gedeponeerd handelsmerk van Bluetooth SIG Inc. TrackID™ bevat technologie van Gracenote Mobile MusicID™. Gracenote en Gracenote Mobile MusicID zijn handelsmerken van Gracenote, Inc. Real is een handelsmerk of een gedeponeerd handelsmerk van RealNetworks, Inc. RealPlayer® for Mobile wordt meegeleverd onder licentie van RealNetworks, Inc. Copyright 1995-2004, RealNetworks, Inc. Alle rechten voorbehouden. Adobe™ Photoshop™ Album Starter Edition is een handelsmerk of gedeponeerd handelsmerk van Adobe Systems Incorporated.

Microsoft, Windows en PowerPoint zijn gedeponeerde handelsmerken of handelsmerken van Microsoft Corporation in de Verenigde Staten en/of andere landen.

T9™ Text Input is een handelsmerk of een gedeponeerd handelsmerk van Tegic Communications. T9™ Text Input heeft een licentie onder een of meer van de volgende patenten: U.S. Pat. Nos. 5,818,437, 5,953,541, 5,187,480, 5,945,928, and 6,011,554; Canadian Pat.

No. 1,331,057, United Kingdom Pat. No. 2238414B; Hong Kong Standard Pat. No. HK0940329; Republic of Singapore Pat. No. 51383; Euro.Pat. No. 0 842 463(96927260.8) DE/DK, FI, FR, IT, NL, PT, ES, SE, GB; en aanvullende, hangende patenten wereldwijd.

Java en alle op Java gebaseerde handelsmerken en logo's zijn handelsmerken of gedeponeerde handelsmerken van Sun Microsystems, Inc. in de Verenigde Staten en in andere landen. Licentieovereenkomst voor eindgebruikers voor Sun™ Java™ J2ME™.

- 1 Beperkingen: de Software is vertrouwelijke, auteursrechtelijk beschermde informatie van Sun en de eigendom van alle kopieën berust bij Sun en/of haar licentiegevers. De klant is niet gerechtigd om de Software te wijzigen, te decompileren, te ontleden, te decoderen, te extraheren of anderszins aan reverse-engineering te onderwerpen. De software mag niet als geheel of gedeeltelijk worden verhuurd, worden overgedragen of in onderlicentie worden gegeven.
- 2 Exportvoorschriften: Software, inclusief technische gegevens, valt onder de Amerikaanse exportwetten, met inbegrip van de U.S. Export Administration Act en de daaraan verbonden bepalingen, en valt mogelijk ook onder de exportof importvoorschriften van andere landen. De klant komt overeen om strikt te voldoen aan dergelijke voorschriften en erkent de eigen verantwoordelijkheid voor het verkrijgen van vergunningen voor de export, wederuitvoer of import van Software. Software mag niet worden gedownload of anderszins worden geëxporteerd of wederuitgevoerd (i) naar, of naar een staatsburger of inwoner van, Cuba, Irak, Iran, Noord-Korea, Libië, Soedan, Syrië (met inachtneming van het feit dat deze opsomming van tijd tot tijd kan worden herzien) of naar enig(e) ander(e) land(en) waartegen de Verenigde Staten een handelsembargo heeft ingesteld; of (ii) naar iemand op de lijst van Specially Designated Nations van de U.S. Treasury Department of in de Table of Denial Orders van het U.S. Commerce Department.

Inhoudsopgave 3

3 Beperkte rechten: het gebruik, het kopiëren en de openbaarmaking door de regering van de Verenigde Staten is onderhevig aan de beperkingen die worden uiteengezet in de Rights in Technical Data and Computer Software Clauses in DFARS 252.227-7013(c) (1) (ii) en FAR 52.227-19(c) (2), voor zover van toepassing.

Een deel van de software van dit product valt onder het auteursrecht van © SyncML initiative Ltd. (1999-2002). Alle rechten voorbehouden.

Andere product- en bedrijfsnamen in dit document kunnen handelsmerken zijn van de respectieve eigenaars.

Alle rechten die hierin niet uitdrukkelijk worden verleend, zijn voorbehouden.

Alle illustraties zijn uitsluitend bedoeld ter illustratie en vormen mogelijk geen exacte weergave van de daadwerkelijke telefoon.

## Instructiesymbolen

De volgende symbolen worden in de gebruikershandleiding gebruikt:

- Opmerking က-
- d)
	- Of een service of functie beschikbaar is, hangt af van het netwerk of abonnement. Neem contact op met uw netwerkexploitant voor meer informatie.
- $\blacktriangleright$  Zie ook pagina...
- $\blacktriangleright$  Gebruik een selectietoets of de navigatietoets om te bladeren en selecteren  $\Rightarrow$  [16 Navigatie](#page-15-0).
- $\odot$ Druk op het midden van de navigatietoets.
- Druk op het bovenste gedeelte van de navigatietoets.
- ◉ Druk op het onderste gedeelte van de navigatietoets.
- $\bigcirc$ Druk links op de navigatietoets.
- $\circledcirc$ Druk rechts op de navigatietoets.

#### 4 Inhoudsopgave

## <span id="page-4-0"></span>Aan de slag

<span id="page-4-1"></span>Inschakelen, gesprekken, navigatie, telefoontaal, letters invoeren, toetsen, menu's.

Meer informatie en downloadbestanden zijn beschikbaar op [www.sonyericsson.com/support](http://www.sonyericsson.com/support).

## De telefoon in elkaar zetten

Voordat u de telefoon gaat gebruiken, moet u eerst een SIM-kaart en de batterij plaatsen.

#### SIM-kaart

Als u zich registreert als abonnee bij een netwerkoperator, ontvangt u een SIM-kaart (Subscriber Identity Module). De SIM-kaart bevat een chip met gegevens over onder meer uw telefoonnummer, de services die bij uw abonnement inbegrepen zijn en namen en nummers van uw contacten.

 $\cdot$ <sub>G</sub>: Sla uw contactgegevens op uw SIMkaart op voordat u deze van een andere telefoon verwijdert. U kunt uw contacten bijvoorbeeld opslaan in het telefoongeheugen.

#### PIN-code

U hebt mogelijk een PIN-code nodig voor uw SIM-kaart om de telefoon op te starten en services te activeren. Als u de PIN-code invoert, wordt elk cijfer weergegeven als \*, tenzij de PIN-code begint met dezelfde cijfers als een alarmnummer, zoals 112. Zodoende kunt u een alarmnummer bellen zonder een PIN-code in te voeren. Druk op  $\circled{c}$  om fouten te corrigeren.

Als u drie keer achter elkaar de verkeerde PIN-code invoert, verschijnt PIN geblokkeerd. U heft de blokkering op door uw PUK-code (Personal Unblocking Key) in te voeren  $\rightarrow$  [91 SIM-kaartblokkering.](#page-90-0)

#### **Batterii**

Sommige functies verbruiken meer energie dan andere, waardoor u de batterij vaker moet opladen. Als de spreektijd of de stand-bytijd aanmerkelijk korter wordt, is het misschien tijd om de batterij te vervangen. Gebruik alleen batterijen die door Sony Ericsson zijn goedgekeurd  $\rightarrow$  [103 Batterij](#page-102-0).

## SIM-kaart en batterij

#### De SIM-kaart en de batterij plaatsen 1 Verwijder het batterijklepje door op

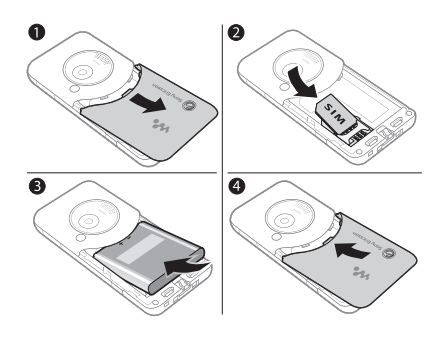

- het klepje te drukken en het klepje naar beneden te schuiven, zoals wordt weergegeven in de afbeelding.
- 2 Schuif de SIM-kaart in de houder met de contactpunten naar beneden.
- 3 Plaats de batterij met de label omhoog en de twee connectors tegenover elkaar.
- 4 Schuif het batterijklepje terug op zijn plaats.

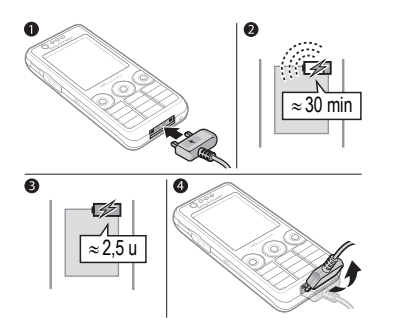

- De batterij opladen 1 Sluit de stekker van de oplader aan op de telefoon met het symbool naar boven.
	- 2 Het kan maximaal 30 minuten duren voordat het batterijpictogram wordt weergegeven.
	- 3 Wacht ongeveer 2,5 uur of totdat het batterijpictogram aangeeft dat de batterij volledig is opgeladen. Druk op een toets om het scherm te activeren.
	- 4 Verwijder de oplader door de stekker naar boven te tillen.

## <span id="page-7-0"></span>De telefoon inschakelen

Controleer voordat u de telefoon inschakelt of de telefoon is opgeladen en of er een SIM-kaart is geplaatst. Gebruik de Setup wizard om de telefoon snel en gemakkelijk voor te bereiden voor gebruik nadat u de telefoon hebt ingeschakeld.

#### De telefoon inschakelen

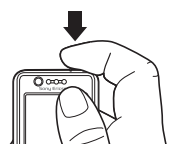

- 1 Houd de toets  $\cap$  ingedrukt. Als u de telefoon voor de eerste keer inschakelt, kan dit enige minuten duren.
- 2 Selecteer een modus:
- Normaal u kunt alle functies gebruiken.
- Flight mode de functionaliteit is beperkt en het netwerk en de Bluetooth™ zendontvangers zijn uitgeschakeld
- 3 Voer de PIN-code van de SIM-kaart in wanneer u daarom wordt gevraagd.
- 4 De eerste keer dat u de telefoon inschakelt, selecteert u de taal waarin de menu's op de telefoon worden weergegeven.
- 5 } Ja om de Setup wizard te starten om u te helpen.
- 6 Volg de instructies om de configuratie te voltooien. Meer informatie vindt  $u$  in  $\rightarrow$  [9 Menu Vliegtuigmodus](#page-8-0).
- Als de telefoon vooraf gedefinieerde instellingen bevat, hebt u mogelijk niet meer instellingen nodig. Als u Instell. dwnloaden gebruikt, moet u de telefoon bij Sony Ericsson reaistreren. Er wordt een SMS-bericht verzonden. Er worden geen persoonlijke gegevens naar Sony Ericsson verzonden of door Sony Ericsson verwerkt. Neem contact op met uw netwerkexploitant of serviceprovider voor meer informatie.

#### Stand-by

Nadat u de telefoon hebt ingeschakeld en uw PIN-code hebt ingevoerd, wordt de naam van de netwerkexploitant op het scherm weergegeven. Dit wordt de stand-bymodus genoemd.

## <span id="page-8-1"></span>Help op de telefoon

U kunt op elk gewenst moment Help en informatie opvragen op uw telefoon.

#### De Setup wizard gebruiken

- $\bullet$   $\blacktriangleright$  Instellingen  $\blacktriangleright$  het tabblad Algemeen } Setup wizard en selecteer een optie:
	- Instell. dwnloaden
	- Basisinstellingen
	- Tips en trucs.

#### Informatie over functies weergeven

• Ga naar een functie  $\blacktriangleright$  Meer  $\blacktriangleright$  Info, indien beschikbaar.

#### De telefoondemonstratie weergeven

• **Entertainment > Demo tour.** 

#### Instell. dwnloaden

Automatisch functies in de telefoon instellen waarbij gebruik wordt gemaakt van internet; internet, MMS-berichten, e-mail, Mijn vrienden, synchronisatie, updateservice, blog en streaming.

U kunt Instell. dwnloaden gebruiken als uw SIM-kaart de service ondersteunt, de telefoon met een netwerk is verbonden, deze zich in de normale modus bevindt en geen vooraf gedefinieerde instellingen bevat.

 $\overrightarrow{X}$  Neem contact op met uw netwerkexploitant of serviceprovider voor meer informatie.

## <span id="page-8-0"></span>Menu Vliegtuigmodus

Als u de telefoon aanzet en het Flight mode-menu is geactiveerd, maakt u een selectie uit Normaal met volledige functionaliteit of Flight mode met beperkte functionaliteit. Het netwerk en de Bluetooth zendontvangers zijn uitgeschakeld. Hiermee wordt storing van gevoelige apparatuur voorkomen. In een vliegtuig kunt u bijvoorbeeld muziek afspelen of een tekstbericht schrijven dat u later kunt versturen, maar niet bellen.

 $\frac{1}{\sqrt{\lambda}}$  Houd u aan boord van een vliegtuig aan de regels en volg de instructies van cabinepersoneel over het gebruik van elektronische apparatuur op.

#### Opties in het menu Vliegtuigmodus weergeven

 $\bullet$   $\blacktriangleright$  Instellingen  $\blacktriangleright$  het tabblad Algemeen } Vliegtuigmodus en selecteer een optie.

## Bellen

Op de telefoon moet de normale modus zijn geactiveerd (niet de vliegtuigmodus).

#### Bellen

- 1 Toets een telefoonnummer in (met de internationale landcode en het netnummer, indien van toepassing).
- $2 \triangleright$  Bellen om te bellen of  $\triangleright$  Meer ▶ Vid.-opr. maken voor een videooproep.
- $3 \triangleright$  Meer voor meer opties tijdens het bellen.
- 4 ► Beëindig om het gesprek te beëindigen.

## <span id="page-9-0"></span>Menu Activiteit

U kunt het menu Activiteit vrijwel overal openen om nieuwe events weer te geven en te beheren, en om favorieten en snelkoppelingen te openen.

#### Het menu Activiteit openen en sluiten

• Druk op  $\overline{(\overline{\mathbb{R}})}$ .

#### Tabbladen van het menu Activiteit

- Nwe events zoals gemiste gesprekken en berichten weergeven. Wanneer zich een nieuwe event voordoet, wordt het tabblad weergegeven. Druk op  $\binom{c}{k}$ om een event van het tabblad te verwijderen. Nieuwe events kunnen ook zo worden ingesteld dat ze als pop-uptekst worden weergegeven, } Instellingen } het tabblad Algemeen ► Nwe events ► Pop-up.
- Actieve appl. toepassingen die actief zijn op de achtergrond. Selecteer een toepassing om hiernaar terug te keren of druk op  $\circ$  om de toepassing te beëindigen.
- Mijn snelkopp. snelkoppelingen toevoegen en verwijderen en de volgorde ervan wijzigen. Wanneer u een snelkoppeling selecteert en de toepassing wordt geopend, worden andere toepassingen gesloten of geminimaliseerd.

• Internet - uw internetfavorieten. Wanneer u een favoriet selecteert en de browser wordt geopend, worden andere toepassingen gesloten of geminimaliseerd.

## PC Suite-software

Beleef nog meer plezier van uw telefoon door de PC Suite-software op uw computer te installeren. U kunt nu bijvoorbeeld de kalender van uw telefoon synchroniseren met een kalender op uw computer.

#### De PC Suite-software installeren

- 1 Schakel de computer in en plaats de cd die bij de telefoon is geleverd in het cd-rom-station van de computer. De cd wordt automatisch gestart en het installatievenster wordt geopend.
- 2 Computer: Selecteer een taal en klik op OK.
- 3 Computer: Klik op Installeren in de PC Suite-sectie en volg de instructies op het scherm. Wanneer de installatie is voltooid, wordt het pictogram van PC Suite op het bureaublad van uw computer weergegeven.
- Ga voor de nieuwste versie van PC Suite naar [www.sonyericsson.com/support.](http://www.sonyericsson.com/support)

## Overzicht van de telefoon

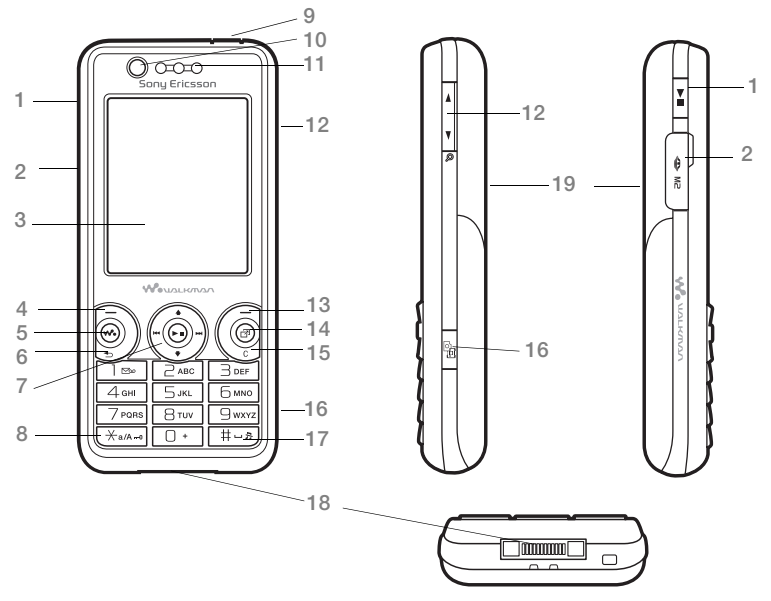

 $\overline{\text{S}}$  Sommige pictogrammen op toetsen kunnen verschillen.

#### 12 Aan de slag

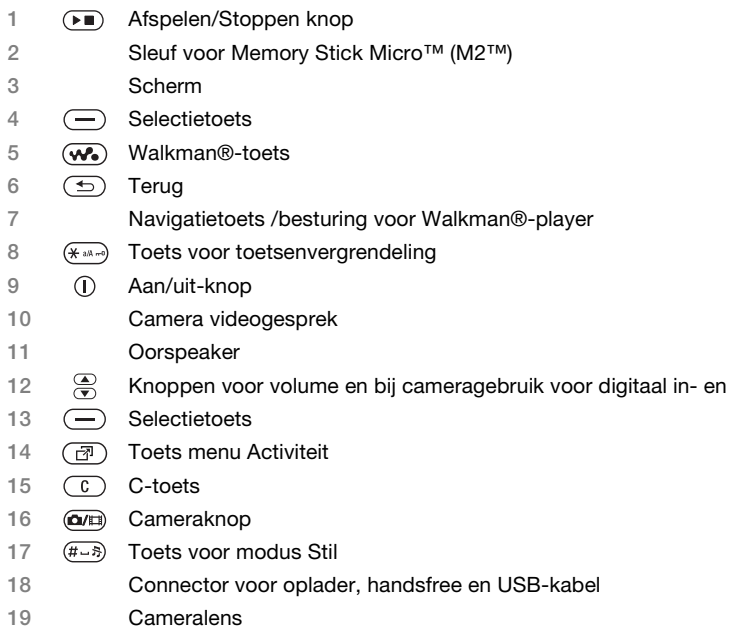

Meer informatie vindt u in  $\rightarrow$  [16 Navigatie](#page-15-1).

## Menuoverzicht

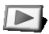

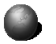

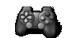

PlayNow™\* **Internet\*** Entertainment

Online services\* Radio Games Videoplayer VideoDJ<sup>™</sup> PhotoDJ™ MusicD I™ Afstandsbediening Geluid opnemen Demo tour

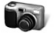

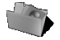

Bestandsbeheer\*/

Camera-album Muziek Afbeeldingen Video's Thema's Webpagina's Games Applicaties **Overig** 

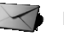

Nieuw bericht Postvak IN E-mail RSS-lezer **Concepten** Postvak UIT Verzondn items Opgesl. ber. Miin vrienden\* Voicemail bellen Sjablonen Instellingen

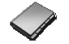

Nieuw nummer

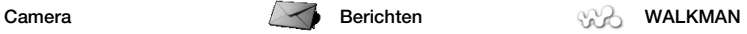

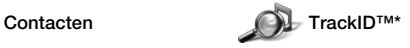

14 Aan de slag

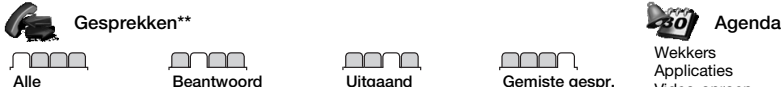

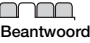

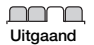

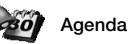

Wekkers **Annlicaties** Video-oproep Kalender Taken Notities Synchronisatie Timer **Stopwatch** Rekenmachine Codememo

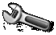

#### Instellingen\*\*

nnnn n Algemeen Profielen Tijd en datum Taal Updateservice Spraakbesturing Nieuwe events Snelkoppelingen Vliegtuigmodus Beveiliging Setup wizard Telefoonstatus Master reset

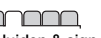

Geluiden & sign. Volume **Ringtone** Stil Toen. belvolume Trilalarm **Berichtsignaal** Toetsgeluid

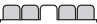

**Display Achtergrond** Thema's Opstartscherm Screensaver Klokformaat Helderheid Lijnlabel bewerken\* mmm

Gesprekken Snelkeuze Gespr. omleiden Wijzigen in lijn 2\* Gespreksbeheer Tijd & kosten\* Miin nr tonen **Handsfree** 

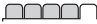

Verbindingen\* Bluetooth USB Synchronisatie Telefoonbeheer Mobiele netw. Datacomm. Internetinst. Streaminginst. Accessoires

\* Sommige menu's zijn afhankelijk van uw netwerkexploitant, netwerk en abonnement.

\*\* Blader met de navigatietoetsen door de tabbladen in submenu's. Meer informatie vindt u in  $\Rightarrow$  [16 Navigatie](#page-15-1).

#### Aan de slag 15

## <span id="page-15-1"></span><span id="page-15-0"></span>**Navigatie**

De hoofdmenu's worden als pictogrammen weergegeven. Sommige submenu's bevatten tabbladen. Blader naar een tabblad door op  $\circledast$  of  $\circledast$  te drukken.

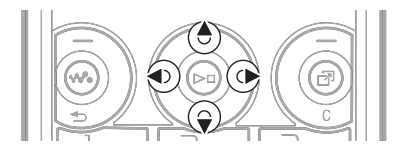

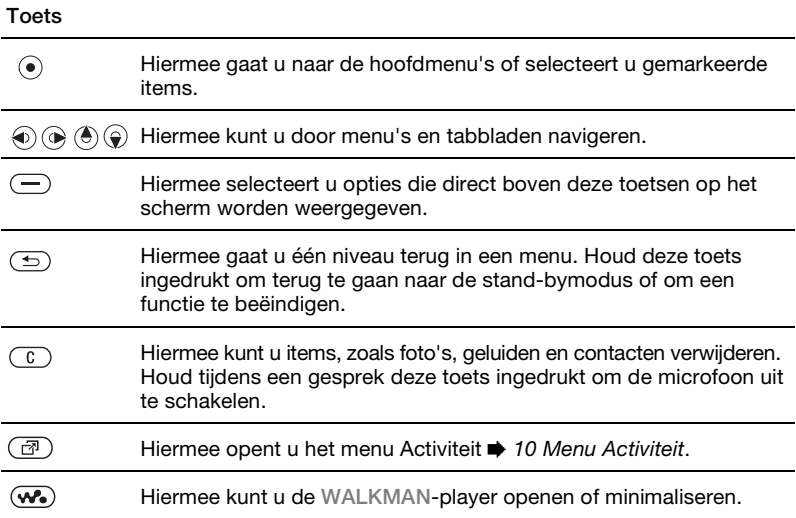

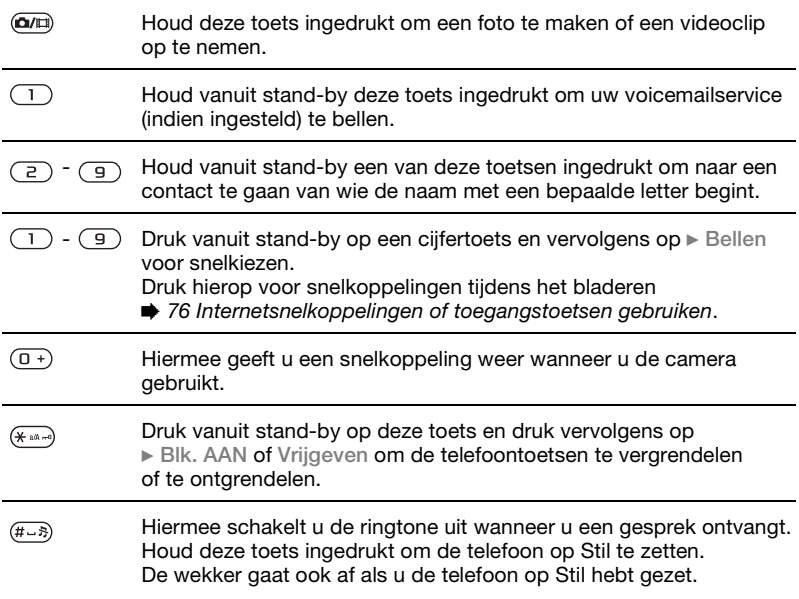

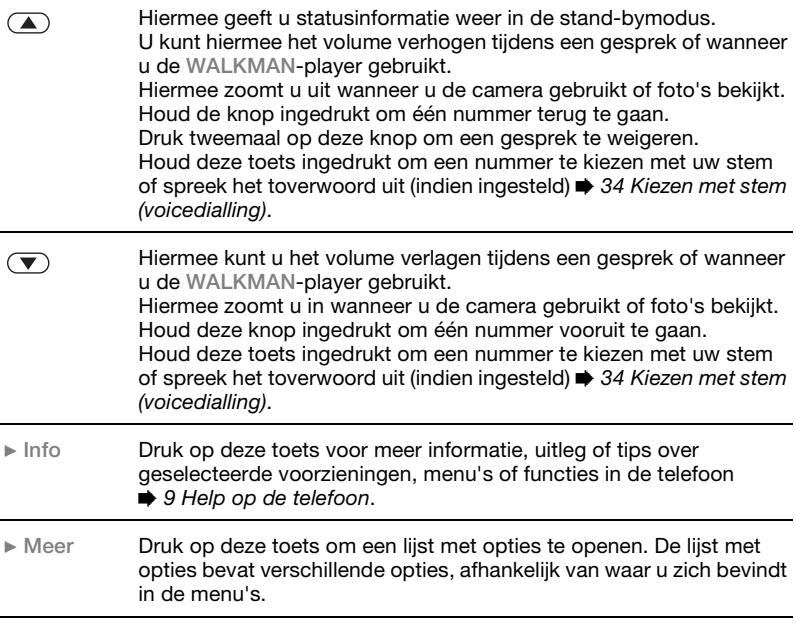

#### 18 Aan de slag

## **Statusbalk**

De volgende pictogrammen kunnen worden weergegeven:

#### Pictogram Beschrijving

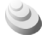

Het 3G-netwerk (UMTS) is beschikbaar.

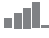

Signaalsterkte van het GSM-netwerk.

Batteriistatus.

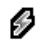

Batterij wordt opgeladen. Dit wordt bij de batterijstatus weergegeven.

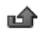

Gemist inkomend gesprek.

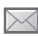

Tekstbericht ontvangen.

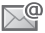

E-mailbericht ontvangen. MMS-bericht ontvangen.

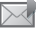

Spraakbericht ontvangen.

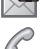

Lopend gesprek.

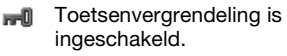

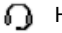

Handsfree is verbonden.

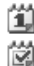

Agendaherinnering.

Taakherinnering.

## Snelkoppelingen

Met de snelkoppelingen kunt u snel een menu openen. Met de vooraf gedefinieerde snelkoppelingen van de navigatietoets kunt u snel naar bepaalde functies gaan. Pas de snelkoppelingen van de navigatietoets aan uw eigen wensen aan.

#### Snelkoppelingen gebruiken

Ga in stand-by naar menu's door op  $\odot$  te drukken en vervolgens het nummer van het desbetreffende menu op te geven. De nummers van de menu's beginnen bij het pictogram linksboven, gaan door naar rechts en dan rij per rij naar beneden. Druk bijvoorbeeld op  $\left( \overline{5} \right)$  voor de vijfde menuoptie. Als u naar het tiende, elfde of twaalfde menu-item wilt gaan, drukt u respectievelijk op  $(* \dots )$ ,  $(0 + )$  en  $(E-*h*)$ . Houd  $(E-*h*)$  ingedrukt om terug te gaan naar de stand-bymodus.

#### Snelkoppelingen met de navigatietoets gebruiken

Druk in stand-by op  $\circledast$ ,  $\circledast$ ,  $\circledast$  en  $\circledast$ om naar een menu met snelkoppelingen of een bepaalde functie te gaan.

#### Een snelkoppeling bewerken met de navigatietoets

 $\bullet$   $\blacktriangleright$  Instellingen  $\blacktriangleright$  het tabblad Algemeen } Snelkoppelingen en selecteer een snelkoppeling  $\blacktriangleright$  Bewerken.

## Taal van de telefoon

Selecteer de taal voor de telefoonmenu's of de taal die u bij het schrijven wilt gebruiken.

#### De taal van de telefoon wijzigen

- Instellingen I het tabblad Algemeen ► Taal ► Telefoontaal. Selecteer een taal. In stand-by kunt u ook drukken op:
- $\circledast$  8888  $\circledast$  voor automatische taalkeuze.
- $\bullet$  (o) 0000  $\circledast$  voor Engels.
- Bij de meeste SIM-kaarten wordt de menutaal automatisch ingesteld op de taal van het land waar u de SIM-kaart hebt gekocht. Als dit niet het geval is, is de standaardtaal Engels.

#### Een schrijftaal selecteren

- 1 ► Instellingen ► het tabblad Algemeen ► Taal ► Invoertaal.
- 2 Ga naar de taal die u wilt gebruiken en markeer deze.  $\triangleright$  Opslaan om het menu af te sluiten.

## Letters invoeren

Voer letters op een van de volgende manieren in (tekstinvoermethoden), bijvoorbeeld wanneer u berichten schriift:

- Multitoetsmethode voor tekstinvoer
- T9™-tekstinvoer.

#### De tekstinvoermethode wijzigen

• Houd voor of tijdens het invoeren van letters (\*\*\*\*) ingedrukt om de invoermethode te wijzigen.

### De schrijftaal wijzigen

• Houd voor of tijdens het invoeren van letters  $(F - \bar{s})$  ingedrukt en selecteer een andere schrijftaal.

### Opties bij het invoeren van letters

► Meer voor opties bij het schrijven van een bericht.

#### Om letters in te voeren met de multitoetsmethode voor tekstinvoer.

- Druk herhaaldelijk op  $\left(\overline{2}\right)$   $\left(\overline{9}\right)$ totdat het gewenste teken wordt weergegeven.
- Druk op  $(* \dots )$  om te wisselen tussen hoofdletters en kleine letters.
- Houd  $(\overline{0+})$   $(\overline{9})$  ingedrukt om cijfers in te voeren.
- Druk op  $\circ$  om letters of cijfers te wissen.

#### 20 Aan de slag

- Druk op  $\left(\begin{matrix}1\end{matrix}\right)$  voor de meest gebruikte interpunctietekens.
- Druk op  $(F-*)$  om een spatie toe te voegen.

#### T9™-tekstinvoer

Met de T9™-invoermethode wordt een in de telefoon ingebouwd woordenboek gebruikt. Dit woordenboek herkent het meestgebruikte woord voor elke reeks toetsaanslagen. Op die manier hoeft u een toets slechts één keer in te drukken, zelfs als de gewenste letter niet de eerste letter onder die toets is.

#### Letters invoeren met T9-tekstinvoer

- 1 Als u tekst wilt invoeren, moet u een functie hebben gestart waarin tekstinvoer mogelijk is, bijvoorbeeld  $\triangleright$  Berichten  $\triangleright$  Nieuw bericht  $\triangleright$  SMS.
- 2 Als u bijvoorbeeld het woord "Jane" wilt schrijven, drukt u op  $(5)$ ,  $(2)$ ,  $\left(\overline{6}\right), \left(\overline{3}\right)$ .
- 3 Als het weergegeven woord het woord is dat u bedoelt, drukt u op  $(F - \bar{x})$  om het te accepteren en een spatie toe te voegen. Druk op om een woord te accepteren zonder een spatie toe te voegen. Als het weergegeven woord niet het woord is dat u bedoelt, drukt u meerdere malen op  $\circledast$  of  $\circledast$ om alternatieve woorden weer te

geven. Als u een woord wilt accepteren en een spatie wilt toevoegen, drukt u op  $(F - R)$ .

4 Schrijf de rest van het bericht. Als u een leesteken wilt invoeren, drukt u op  $\left(1\right)$  en vervolgens herhaaldelijk op  $\circledast$  of  $\circledast$ . Druk tot slot op  $\overline{H\cup B}$ om het leesteken te accepteren en een spatie toe te voegen.

#### Woorden toevoegen aan het T9-tekstinvoerwoordenboek

- 1 Tijdens het invoeren van letters  $\blacktriangleright$  Meer  $\blacktriangleright$  Woord bewerken.
- 2 Bewerk het woord met multitoetsinvoer. Gebruik  $\circledast$  en  $\circledast$ om met de cursor van de ene naar de andere letter te gaan. Druk op  $\binom{c}{k}$ om een teken te verwijderen. Houd ingedrukt om het hele woord te verwijderen.

Als u het woord hebt bewerkt } Invoegen. Het woord wordt toegevoegd aan het T9-tekstinvoerwoordenboek. De volgende keer dat u dit woord invoert met T9-tekstinvoer, wordt het als een van de alternatieve woorden weergegeven.

#### Het voorspellen van het volgende woord

Wanneer u een bericht schrijft, kunt u T9-tekstinvoer gebruiken om het volgende woord te voorspellen, als het woord eerder in een zin is gebruikt.

#### Het voorspellen van het volgende woord in- of uitschakelen

- Tijdens het invoeren van letters  $\blacktriangleright$  Meer  $\blacktriangleright$  Schrijfopties
	- ▶ Voorsp. vla wrd.

#### Het voorspellen van het volgende woord gebruiken

• Druk tijdens het invoeren van letters op  $(F - s)$  om een woord te accepteren of ga door met invoeren.

## Bestandsbeheer

Gebruik Bestandsbeheer om items te beheren die in het telefoongeheugen of op de geheugenkaart zijn opgeslagen, zoals foto's, videoclips, muziek, thema's, webpagina's, games en toepassingen.

#### Memory Stick Micro™ (M2™)

De telefoon biedt ondersteuning voor de Memory Stick Micro™ geheugenkaart (M2™). Hiermee beschikt u over meer geheugen om bijvoorbeeld foto's en muziek op te slaan.

#### Een geheugenkaart plaatsen en verwijderen

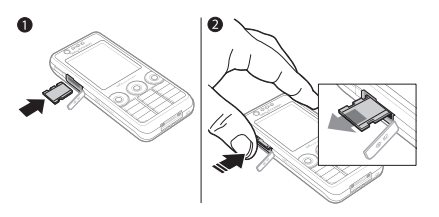

- 1 Plaats de geheugenkaart zoals wordt weergegeven (met de contactpunten naar beneden).
- 2 Druk op de rand van de kaart om deze te verwijderen.

U kunt bestanden ook kopiëren en verplaatsen van een computer naar de geheugenkaart of andersom. Als de geheugenkaart is geplaatst, worden bestanden automatisch daar opgeslagen, tenzij u ervoor kiest om de bestanden in het telefoongeheugen op te slaan.

Maak submappen waar u bestanden naartoe verplaatst of kopieert. U kunt games en toepassingen tussen de mappen Games en Applicaties en van het telefoongeheugen naar de geheugenkaart verplaatsen. Bestanden die niet worden herkend,

22 Aan de slag

worden opgeslagen in de map Overig. U kunt meerdere bestanden of alle bestanden tegelijk selecteren bij het werken met bestanden, behalve als het Games en Applicaties betreft.

#### **Geheugenstatus**

Als al het beschikbare geheugen vol is, kunt u pas weer bestanden opslaan nadat u content hebt verwijderd. Controleer de status van het geheugen van de telefoon en de geheugenkaart door een map te selecteren ▶ Meer ▶ Geheugenstatus.

#### Tabbladen van het menu Bestandsbeheer

Bestandsbeheer heeft drie tabbladen. Pictogrammen geven aan waar de bestanden zijn opgeslagen.

- Alle bestanden alle content in het telefoongeheugen en op de geheugenkaart.
- Op Memory Stick alle content op de geheugenkaart.
- In telefoon alle content in het telefoongeheugen.

#### **Bestandsgegevens**

U kunt de bestandsgegevens bekijken door het bestand te selecteren » Meer  $\blacktriangleright$  Informatie. Op items die u hebt gedownload of ontvangen via een van de beschikbare overdrachtmethoden kunnen auteursrechten rusten. Als er auteursrechten op een bestand rusten, kunt u het bestand mogelijk niet kopiëren of verzenden. Een bestand waarop auteursrechten rusten, heeft een sleutelsymbool.

#### Een bestand in Bestandsbeheer gebruiken

- 1 ► Bestandsbeheer en open een map.
- 2 Blader naar een bestand » Meer

#### Bestanden verplaatsen of kopiëren naar het geheugen

- 1 } Bestandsbeheer en selecteer een map.
- 2 Blader naar een bestand » Meer  $\blacktriangleright$  Bestand beheren  $\blacktriangleright$  Verplaatsen om het bestand te verplaatsen  $of \triangleright$  Meer  $\triangleright$  Bestand beheren ► Kopiëren om het bestand te kopiëren.
- 3 Selecteer het bestand om het te verplaatsen of te kopiëren naar Telefoon of Memory Stick.

#### Bestanden verplaatsen of kopiëren naar een pc

•  $\rightarrow$  83 Bestanden overdragen [via de USB-kabel](#page-82-0).

#### Een submap maken

- 1 ► Bestandsbeheer en open een map.
- 2 ► Meer ► Nieuwe map en voer een naam in voor de map.
- $3 \triangleright \n 0K$  om de map op te slaan.

#### Meerdere bestanden selecteren

- 1 ► Bestandsbeheer en open een map.
- $2 \triangleright$  Meer  $\triangleright$  Selecteren ▶ Diverse select.
- 3 Blader om bestanden te selecteren **B** Selecteren of Deselect

#### Alle bestanden in een map selecteren

• **• Bestandsbeheer en open een map**  $\blacktriangleright$  Meer  $\blacktriangleright$  Selecteren  $\blacktriangleright$  Alles sel.

#### Een bestand of een submap verwijderen uit Bestandsbeheer

- 1 ► Bestandsbeheer en open een map.
- 2 Blader naar een bestand » Meer ▶ Verwiideren.

#### Opties voor de geheugenkaart

U kunt de geheugenstatus controleren of u kunt de geheugenkaart formatteren als u alle gegevens op de kaart wilt verwijderen.

#### Opties voor de geheugenkaart gebruiken

• } Bestandsbeheer en selecteer het tabblad Op Memory Stick > Meer voor opties.

## <span id="page-23-0"></span>Bellen

<span id="page-23-1"></span>Gesprekken, video-oproepen, contacten, gesprekkenlijst, snelkiezen, spraakbesturing, groepen, visitekaartjes.

## Bellen en gebeld worden

U kunt pas bellen en gesprekken ontvangen als u de telefoon hebt ingeschakeld en u zich binnen het bereik van een netwerk bevindt.

**■ [8 De telefoon inschakelen](#page-7-0). Een** videogesprek tot stand brengen  $\rightarrow$  [27 Video-oproep](#page-26-0).

#### Netwerken

Wanneer u de telefoon inschakelt wordt automatisch uw eigen netwerk geselecteerd als dit binnen bereik is. Als uw eigen netwerk niet binnen bereik is, kunt u een ander netwerk gebruiken, op voorwaarde dat uw netwerkexploitant voor dit gastgebruik een overeenkomst heeft gesloten met het andere netwerk. Deze service wordt ook wel roamen genoemd.

Selecteer het gewenste netwerk of voeg een netwerk aan uw lijst met voorkeursnetwerken toe. U kunt ook de volgorde wijzigen waarin netwerken worden geselecteerd wanneer automatisch naar netwerken wordt gezocht.

#### 24 Bellen

#### Beschikbare netwerkopties bekijken

▶ Instellingen ▶ het tabblad Verbindingen ▶ Mobiele netw.

De telefoon schakelt automatisch tussen GSM- and 3G-netwerken (UMTS), afhankelijk van het netwerk dat beschikbaar is. Bij sommige netwerkoperatoren kunt u netwerken handmatig selecteren. Het zoeken naar onbeschikbare netwerken kost namelijk batterijcapaciteit.

#### Schakelen tussen netwerken

- 1 ► Instellingen ► het tabblad Verbindingen ▶ Mobiele netw.  $\blacktriangleright$  GSM-/3G-netwrkn.
- $2 \triangleright$  GSM en 3G (automatisch)  $of  $\blacktriangleright$  Alleen GSM.$

Neem contact op met uw netwerkoperator voor meer informatie.

#### Bellen

- 1 Toets een telefoonnummer in (met de internationale landcode en het netnummer, indien van toepassing).
- $2 \triangleright$  Bellen om te bellen of  $\triangleright$  Meer om opties weer te geven, zoals Vid. opr. maken  $\Rightarrow$  [27 Video-oproep](#page-26-0).
- 3 ► Beëindig om het gesprek te beëindigen.

U kunt nummers uit contacten en de gesprekkenlijst kiezen → 28 Contacten en **→** [31 Gesprekkenlijst.](#page-30-0) U kunt ook uw stem gebruiken om te bellen  $\rightarrow$  [33 Spraakbesturing](#page-32-0).

#### Internationale nummers bellen

- 1 Houd  $\overline{(0+)}$  ingedrukt tot er een plusteken (+) verschijnt.
- 2 Voer de landcode, het netnummer (zonder de eerste nul) en het telefoonnummer in. } Bellen voor een spraakoproep of  $\blacktriangleright$  Meer  $\blacktriangleright$  Vid.opr. maken voor een video-oproep.

#### Een nummer opnieuw kiezen

- Als de verbinding van het gesprek is mislukt en Opnieuw? wordt weergegeven,  $\blacktriangleright$  Ja.
- $\chi$  Houd de telefoon tijdens het wachten niet bij uw oor. Wanneer er een verbinding tot stand is gebracht, geeft de telefoon een luid signaal.

#### Een gesprek aannemen of weigeren

 $\bullet$   $\blacktriangleright$  Beantw. of  $\blacktriangleright$  Bezet.

#### De microfoon uitschakelen

- 1 Houd de toets  $\binom{c}{k}$  ingedrukt.
- 2 Houd  $\odot$  nogmaals ingedrukt om het gesprek te hervatten.

#### De luidspreker in- of uitschakelen tijdens een gesprek

- • Meer Speaker AAN of Speaker UIT.
- Houd de telefoon niet bij uw oor als u de luidspreker gebruikt. Dit kan uw gehoor beschadigen.

#### Het volume van de oorspeaker aanpassen

• Druk op  $\left(\bullet\right)$  of  $\left(\bullet\right)$  om het geluid van de oorspeaker tijdens een gesprek respectievelijk harder of zachter te zetten.

#### Gemiste gesprekken

Wanneer het menu Activiteit is ingesteld op de standaardinstelling, worden gemiste gesprekken in standby weergegeven op het tabblad Nieuwe events. Als de pop-upoptie is ingesteld op de standaardinstelling, wordt Gemiste gesprekken: weergegeven in stand-by  $\Rightarrow$  10 Menu [Activiteit](#page-9-0).

#### Gemiste gesprekken controleren in de stand-bymodus

• Als het menu Activiteit op de standaardwaarde is ingesteld, drukt u  $op \circledcirc$   $\blacktriangleright$  het tabblad Nieuwe events. Blader naar  $\circledast$  of  $\circledast$  om een nummer te selecteren en  $\triangleright$  Bellen om te bellen. • Als de pop-upoptie is ingesteld op de standaardinstelling, Besprek Dhet tabblad Gemiste gespr. Blader naar  $\circledast$  of  $\circledcirc$  om een nummer te selecteren en } Bellen om te bellen.

## **Alarmnummers**

De internationale alarmnummers, bijvoorbeeld 112 en 911, worden door de telefoon ondersteund. Dit houdt in dat u vanuit elk land te allen tijde een alarmnummer kunt bellen, met of zonder SIM-kaart in het toestel, zolang u zich binnen bereik van een 3G- (UMTS) of GSM-netwerk bevindt.

 $\frac{1}{20}$ . In bepaalde landen kunnen ook andere alarmnummers worden aangeboden. Uw netwerkexploitant heeft daarom mogelijk extra lokale alarmnummers op de SIMkaart opgeslagen.

#### Een alarmnummer bellen

• Toets bijvoorbeeld 112 (het internationale alarmnummer)  $in \triangleright$  Bellen.

#### Lokale alarmnummers bekijken

- $\bullet \rightarrow$  Contacten  $\triangleright$  Meer  $\triangleright$  Opties
	- $\triangleright$  Speciale nummers
	- ▶ Alarmnummers.

26 Bellen

## <span id="page-26-0"></span>Video-oproep

U kunt een persoon op het scherm weergeven tijdens gesprekken.

#### Voordat u begint

Om een video-oproep te kunnen voeren, moeten u en de persoon met wie u belt, beschikken over een abonnement dat de 3G-service (UMTS) ondersteunt en u moet zich binnen het bereik van een 3G-netwerk (UMTS) bevinden. De 3G-service (UMTS) is beschikbaar wanneer het pictogram 3G in de statusbalk wordt weergegeven.

#### De demomodus voor video-oproepen

U kunt de meeste functies voor een video-oproep gebruiken zonder te bellen, bijvoorbeeld om een cameraweergave voor te bereiden voordat u belt. Agenda ► Vid.-opr.

#### Een video-oproep tot stand brengen

- Wanneer de 3G-service (UMTS) beschikbaar is, kunt u een videooproep op een van de volgende manieren tot stand brengen:
	- Voer een telefoonnummer in (indien nodig met het internationale toegangsnummer en het  $netnummer$ ) Meer  $\triangleright$  Vid.opr. maken.
- } Contacten en selecteer het contact dat u wilt bellen. Gebruik  $\circledast$ of om een nummer te selecteren  $\blacktriangleright$  Meer  $\blacktriangleright$  Vid.-opr. maken.
- $\bullet \blacktriangleright$  Agenda  $\blacktriangleright$  Vid.-opr.  $\blacktriangleright$  Gesprek. } Contacten om een telefoonnummer op te halen  $\blacktriangleright$  Bellen of voer een telefoonnummer in } Bellen.

#### Op het uitgaande videobeeld inzoomen of uitzoomen

• Druk op (4) om op het uitgaande videobeeld in te zoomen en druk op om uit te zoomen.

#### Een binnenkomende video-oproep aannemen

 $\bullet$   $\blacktriangleright$  Beantw

#### Een video-oproep beëindigen

 $\bullet$   $\blacktriangleright$  Beëindig.

#### Opties voor video-oproepen

- ▶ Meer voor de volgende opties:
- Camera wisselen om te schakelen tussen de hoofdcamera en de camera voor video-oproepen. Gebruik de hoofdcamera als u de ontvanger een volledig beeld van uw omgeving wilt tonen.
- Camera uitzetten/Camera starten de videocamera in- of uitschakelen. Er wordt een ander beeld weergegeven wanneer de camera is uitgeschakeld.
- Afbeelding opsl. de foto opslaan die in de grote weergave wordt weergegeven, bijvoorbeeld de foto van de inkomende beller.
- Camera opties
	- Helderheid het niveau voor de helderheid voor het uitgaande beeld wijzigen.
	- Nachtmodus aan gebruik deze optie bij weinig licht. Deze instelling is van invloed op de uitgaande video.
- Geluid opties tijdens een videooproep
	- Speaker UIT/Speaker AAN inkomend geluid.
	- Microfoon UIT/Microfoon AAN microfoon uit of aan.
	- Doorschakelen naar en van handsfree Bluetooth apparaten.
- Lay-out opties
	- Afbeeld. wisselen de volledige schermweergave van de inkomende of uitgaande video weergeven.
	- Kl. afb. verbergen/ Kleine afb. wrgv.
	- Spiegelen het uitgaande camerabeeld weergeven.
- Instellingen bij antwoorden
	- Antwoordmodus de camera voor video-oproepen in - of uitschakelen.
	- Altern. afbeeld. een afbeelding instellen die wordt getoond aan de ontvanger wanneer de camera is uitgeschakeld.
	- Audio-opties geef op of de microfoon, de luidspreker of beide moeten worden in- of uitgeschakeld.
	- Videokwaliteit de beeldkwaliteit voor video-oproepen selecteren. De wijzigingen hebben geen invloed op een gesprek dat bezig is.

## <span id="page-27-0"></span>Contacten

U kunt uw contactgegevens in het telefoongeheugen of op de SIM-kaart opslaan.

Kies welke contactgegevens, Contacten of SIM-nummers, standaard worden weergegeven.

Voor nuttige informatie en instellingen  $\triangleright$  Contacten  $\triangleright$  Meer  $\triangleright$  Opties.

#### <span id="page-27-1"></span>Standaardcontact

Als Contacten als standaard is geselecteerd, worden voor uw contacten alle gegevens weergegeven die in Contacten zijn opgeslagen. Als u SIM-nummers als standaard

28 Bellen

selecteert, is het afhankelijk van de SIM-kaart welke gegevens er voor uw contacten worden weergegeven.

#### Standaardcontacten selecteren

- 1 ▶ Contacten ▶ Meer ▶ Opties
	- $\blacktriangleright$  Geavanceerd  $\blacktriangleright$  Std. nummers.
- $2 \triangleright$  Contacten of SIM-nummers.

#### Contacten op de telefoon

U kunt contacten op de telefoon opslaan met namen, telefoonnummers en persoonlijke gegevens. U kunt ook afbeeldingen en ringtones aan contacten toevoegen. Ga met  $\circledast$ .  $(\circledast, (\circledast)$  en  $(\circledast)$  van tabblad naar tabblad en naar de bijbehorende informatievelden.

#### Een telefooncontact toevoegen

- 1 Als Contacten als standaard is ingesteld, ► Contacten  $\blacktriangleright$  Nieuw nummer  $\blacktriangleright$  Toev.
- 2 Voer de naam in  $\triangleright$  OK.
- $3$  Voer het nummer in  $\triangleright$  OK.
- 4 Selecteer een nummeroptie.
- 5 Blader tussen de tabbladen en selecteer velden waarin u meer informatie wilt opgeven. Als u symbolen, zoals @ wilt invoeren, ▶ Meer ▶ Symbool toev. en selecteer een symbool > Invoegen.
- 6 Wanneer u alle gewenste gegevens hebt toegevoegd > Opslaan.

#### Een contact verwijderen

- 1 } Contacten en ga naar een contact.
- 2 Druk op  $\circ$  en selecteer Ja.

#### Alle telefooncontacten verwijderen

• Als Contacten als standaard is geselecteerd, ► Contacten ► Meer  $\triangleright$  Opties  $\triangleright$  Geavanceerd  $\blacktriangleright$  Alle numm. verw.  $\blacktriangleright$  Ja en  $\blacktriangleright$  Ja. Namen en nummers op de SIM-kaart worden niet verwijderd.

#### SIM-contacten

U kunt ook contacten opslaan op de SIM-kaart.

#### Een SIM-contact toevoegen

- 1 Als SIM-nummers als standaard is ingesteld, ► Contacten  $\blacktriangleright$  Nieuw nummer  $\blacktriangleright$  Toev.
- 2 Voer de naam in  $\triangleright$  OK.
- 3 Voer het nummer in ► OK en selecteer een nummeroptie. Voeg meer gegevens toe, als deze beschikbaar zijn ▶ Opslaan.

#### Namen en telefoonnummers automatisch op de SIM-kaart opslaan

• Als Contacten als standaard is geselecteerd, ► Contacten  $\triangleright$  Meer  $\triangleright$  Opties  $\triangleright$  Geavanceerd ▶ Auto. opsl. op SIM en selecteer Aan.

Bellen 29

#### **Geheugenstatus**

Hoeveel contacten u op de telefoon of op de SIM-kaart kunt opslaan, hangt van het beschikbare geheugen af.

#### De geheugenstatus weergeven

 $\bullet \blacktriangleright$  Contacten  $\blacktriangleright$  Meer  $\blacktriangleright$  Opties  $\blacktriangleright$  Geavanceerd  $\blacktriangleright$  Geheugenstatus.

## Contacten gebruiken

U kunt contacten op vele manieren gebruiken. Hieronder wordt beschreven hoe u de volgende handelingen uitvoert:

- Telefoon- en SIM-contacten bellen
- Telefooncontacten naar een ander apparaat verzenden
- Contacten naar de telefoon en de SIM-kaart kopiëren
- Een foto of ringtone aan een telefooncontact toevoegen
- Contacten bewerken
- Uw contacten synchroniseren

#### een telefooncontact bellen.

- 1 } Contacten. Blader naar het contact of voer de eerste letter of letters van het contact in.
- 2 Wanneer het contact is gemarkeerd, drukt u op of om een nummer te selecteren ► Bellen om te bellen of ► Meer ► Vid.-opr. maken voor een video-oproep.

#### Een SIM-contact bellen

- Als SIM-nummers standaard is geselecteerd } Contacten en wanneer het contact is gemarkeerd, drukt u op  $\circledast$  of  $\circledast$  om een nummer te selecteren. } Bellen voor een spraakoproep of Meer > Vid.opr. maken voor een video-oproep.
- Als Contacten als standaard is  $in aesteld \triangleright$  Contacten  $\triangleright$  Meer ▶ Opties ▶ SIM-nummers en selecteer het contact » Bellen voor een spraakoproep of  $\blacktriangleright$  Meer  $\blacktriangleright$  Vid.opr. maken voor een video-oproep.

#### Een contact verzenden

• } Contacten en selecteer een contact ▶ Meer ▶ Nummer verz. en selecteer een overdrachtmethode.

#### Alle contacten verzenden

•  $\triangleright$  Contacten  $\triangleright$  Meer  $\triangleright$  Opties  $\blacktriangleright$  Geavanceerd  $\blacktriangleright$  Alle numm. verz. en selecteer een overdrachtmethode.

#### Namen en nummers naar de SIM-kaart kopiëren

- 1 ► Contacten ► Meer ► Opties
	- ▶ Geavanceerd ▶ Kopiëren naar SIM.
- 2 Selecteer een optie.

30 Bellen

 $\Diamond$ : Wanneer u alle contacten van de telefoon naar de SIM-kaart kopieert, worden alle bestaande gegevens op de SIM-kaart vervangen.

#### Namen en nummers naar telefooncontacten kopiëren

- 1 ► Contacten ► Meer ► Opties ▶ Geavanceerd ▶ Kopiëren van SIM.
- 2 Selecteer een optie.

#### <span id="page-30-1"></span>Een foto, ringtone of videoclip aan een telefooncontact toevoegen

- 1 } Contacten en selecteer het contact  $\blacktriangleright$  Meer  $\blacktriangleright$  Numm. bewrken.
- 2 Selecteer het desbetreffende tabblad en selecteer vervolgens Afbeelding of Ringtone  $\blacktriangleright$  Toev.
- 3 Selecteer een optie en een item ▶ Opslaan.
- $\langle \hat{\chi} \rangle$ . Als in uw abonnement nummerweergave is inbegrepen, kunt u voor contacten persoonlijke ringtones instellen.

#### Een telefooncontact bewerken

- 1 } Contacten en selecteer een contact  $\blacktriangleright$  Meer  $\blacktriangleright$  Numm. bewrken.
- 2 Ga naar het desbetreffende tabblad en selecteer het veld dat u wilt bewerken en } Bewerken.
- 3 Bewerk de gegevens ► Opslaan.

#### Een SIM-contact bewerken

- 1 Als SIM-nummers als standaard is ingesteld } Contacten en selecteer de naam en het nummer om te bewerken. Als Contacten als standaard zijn ingesteld ▶ Contacten ▶ Meer ▶ Opties ▶ SIM-nummers en selecteer de naam en het nummer om te bewerken.
- 2 ► Meer ► Numm. bewrken en bewerk de naam en het nummer.

## Contacten synchroniseren

U kunt contacten synchroniseren met een contactenapplicatie op het web. Meer informatie vindt  $u$  in  $\rightarrow$  [78 Synchroniseren](#page-77-0).

#### Contacten met een geheugenkaart opslaan en herstellen

 $\bullet \rightarrow$  Contacten  $\triangleright$  Meer  $\triangleright$  Opties  $\triangleright$  Geavanceerd  $\triangleright$  Back-up op M.S. of Herstellen via M.S.

#### De sorteervolgorde voor contacten selecteren

 $\bullet \rightarrow$  Contacten  $\triangleright$  Meer  $\triangleright$  Opties  $\blacktriangleright$  Geavanceerd  $\blacktriangleright$  Sorteervolgorde.

## <span id="page-30-0"></span>Gesprekkenlijst

In de gesprekkenlijst vindt u informatie over de laatste gesprekken die u hebt gevoerd.

#### Een nummer uit de gesprekkenlijst bellen

- 1 Vanuit stand-by Gesprek en selecteer een tabblad.
- 2 Ga naar de gewenste naam of het gewenste nummer ▶ Bellen voor een spraakoproep of  $\blacktriangleright$  Meer  $\blacktriangleright$  Vid.opr. maken voor een video-oproep.

#### Een nummer uit de gesprekkenlijst toevoegen aan de contacten

- 1 Vanuit stand-by > Gesprek en selecteer een tabblad.
- 2 Ga naar het nummer dat u wilt toevoegen > Meer ▶ Nummer opslaan.
- $3 \triangleright$  Nieuw nummer om een nieuw contact te maken of een bestaand contact te selecteren als u het nummer aan dit contact wilt toevoegen.

#### De gesprekkenlijst wissen

 $\bullet \rightarrow$  Gesprek  $\triangleright$  het tabblad Alle  $\triangleright$  Meer ▶ Alles verwijderen.

## Snelkiezen met foto's

Sla nummers op in de posities 1-9 in uw telefoon om deze gemakkelijk te gebruiken. Snelkiezen is afhankelijk van uw standaardcontacten **■ [28 Standaardcontact](#page-27-1). U kunt** 

bijvoorbeeld snel nummers kiezen die op de SIM-kaart zijn opgeslagen.

Als u contacten met foto's toevoegt om bepaalde posities snel te kiezen, worden de foto's overzichtelijk weergegeven  $\Rightarrow$  31 Een foto, ringtone [of videoclip aan een telefooncontact](#page-30-1)  [toevoegen](#page-30-1).

#### Snelkiesnummers bewerken

- 1 ► Contacten ► Meer ► Opties } Snelkeuze.
- 2 Ga naar de positie  $\blacktriangleright$  Toev. of  $\blacktriangleright$  Meer ▶ Vervangen.

#### Snelkiezen

• Voer vanuit stand-by het positienummer in Bellen.

#### 32 Bellen

## Voicemail

Als in uw abonnement een antwoorddienst is opgenomen, kunnen bellers een voicemailbericht achterlaten als u een gesprek niet kunt aannemen.

Vraag uw netwerkexploitant om het voicemailnummer of om meer informatie.

#### Uw voicemailservice bellen

• Houd de toets  $\overline{1}$  ingedrukt. Als u geen voicemailnummer hebt ingevoerd, ► Ja en voer het nummer in.

#### Uw voicemailnummer bewerken

 $\bullet$   $\blacktriangleright$  Berichten  $\blacktriangleright$  Instellingen  $\blacktriangleright$  Voicemailnummer.

## <span id="page-32-0"></span>Spraakbesturing

Gesprekken beheren met uw stem door spraakopdrachten te maken voor de volgende functies:

- kiezen met uw stem, d.w.z. iemand bellen door de naam te zeggen.
- spraakbesturing activeren door een "toverwoord" te zeggen.
- gesprekken aannemen en weigeren wanneer u een handsfree-apparaat gebruikt.

#### Voordat u met uw stem een nummer kiest (voicedialling)

Activeer de functie voor kiezen met stem (voicedialling) en neem de spraakopdrachten op. Naast een telefoonnummer met een spraakopdracht wordt een pictogram weergegeven.

#### Kiezen met stem activeren en namen opnemen

- 1 ► Instellingen ► het tabblad Algemeen } Spraakbesturing  $\triangleright$  Kiezen met stem  $\triangleright$  Activeren  $\triangleright$  Ja ▶ Nwe spraakopdr. en selecteer een contact.
- 2 Als het contact meerdere nummers heeft, kunt u deze met  $\circledast$  en  $\circledast$ weergeven. Selecteer het nummer waaraan u de spraakopdracht wilt toevoegen. Neem een spraakopdracht op, zoals "Jan mobiel".
- 3 Er worden instructies weergegeven. Wacht op de toon en zeg de op te nemen opdracht. De spraakopdracht wordt afgespeeld.
- 4 Als u tevreden bent over de opname **▶ Ja. Als u niet tevreden bent ▶ Nee** en herhaal stap 3.

5 Als u nog een spraakopdracht voor een contact wilt opnemen, selecteert  $u$  opnieuw  $\blacktriangleright$  Nwe spraakopdr. } Toev. en herhaalt u de bovenstaande stappen 2 tot en met 4.

#### De naam van de beller

U kunt de opgenomen naam van het contact horen als er een gesprek van het desbetreffende contact binnenkomt.

#### De naam van de beller in- of uitschakelen

 $\bullet$   $\blacktriangleright$  Instellingen  $\blacktriangleright$  het tabblad Algemeen } Spraakbesturing  $\triangleright$  Naam beller afsp.

#### <span id="page-33-0"></span>Kiezen met stem (voicedialling)

U kunt Kiezen met stem starten vanuit stand-by met de telefoon, een draagbaar handsfree apparaat, een Bluetooth headset of door het toverwoord uit te spreken.

#### Bellen

- 1 Houd vanuit stand-by een van de volumetoetsen ingedrukt.
- 2 Wacht op de toon en zeg de naam die u hebt opgenomen, bijvoorbeeld "Jan mobiel". De naam wordt afgespeeld en er wordt verbinding gemaakt.

#### Bellen met een handsfree product

• Druk vanuit stand-by op de handsfreeknop of de knop van de Bluetooth headset.

#### Het toverwoord

U kunt een spraakopdracht opnemen en als toverwoord gebruiken om spraakbesturing te activeren zonder de toetsen te gebruiken. Het toverwoord kan alleen worden gebruikt met een handsfree apparaat.

 $\chi_{\Omega}$ : Kies een lang, ongebruikelijk woord (of woordgroep) dat gemakkelijk te onderscheiden is van normale achtergrondgeluiden.

#### Het toverwoord activeren en opnemen

- $1 \triangleright$  Instellingen  $\triangleright$  het tabblad Algemeen } Spraakbesturing  $\blacktriangleright$  Toverwoord  $\blacktriangleright$  Activeren.
- 2 Er worden instructies weergegeven. ▶ Doorgaan. Wacht op de toon en zeg het toverwoord.
- $3 \triangleright$  Ja om de opname te accepteren of } Nee om een nieuw toverwoord op te nemen.
- 4 Er worden instructies weergegeven. ▶ Doorgaan en selecteer de omgevingen waarin u het toverwoord wilt activeren.

34 Bellen

#### Aannemen met stem

Als u een handsfree apparaat gebruikt, kunt u inkomende gesprekken beantwoorden of weigeren met uw stem.

Als u gesprekken met uw stem wilt aannemen, kunt u MIDI-, WAV- (16 kHz), eMelody- en iMelody-bestanden gebruiken als ringtone.

#### De functie Aannemen met stem aanzetten en spraakopdrachten opnemen

- 1 ► Instellingen ► het tabblad Algemeen } Spraakbesturing  $\blacktriangleright$  Aannm. met stem  $\blacktriangleright$  Activeren.
- 2 Er worden instructies weergegeven. } Doorgaan. Wacht op de toon en zeg "Opnemen" of een ander woord.
- $3 \triangleright$  Ja om de opname te accepteren of ► Nee voor een nieuwe opname.
- 4 Er worden instructies weergegeven. ▶ Doorgaan. Wacht op de toon en zeg "Bezet" of een ander woord.
- $5 \triangleright$  Ja om de opname te accepteren of ► Nee voor een nieuwe opname.
- 6 Er worden instructies weergegeven. } Doorgaan en selecteer de omgevingen waarin u het aannemen met stem wilt activeren.

#### Een gesprek aannemen of weigeren met spraakopdrachten

- Wanneer de telefoon overgaat, zegt u:
	- "Aannemen" om het gesprek aan te nemen.
	- "Bezet" om het gesprek te weigeren.

#### Spraakopdrachten bewerken

- 1 } Contacten en ga naar een contact.
- 2 ► Meer ► Numm. bewrken en ga naar het desbetreffende tabblad.

#### Een spraakopdracht opnieuw opnemen

- 1 ► Instellingen ► het tabblad Algemeen } Spraakbesturing
	- ▶ Kiezen met stem
	- $\blacktriangleright$  Namen bewerken.
- 2 Selecteer een opdracht » Meer  $\triangleright$  Spraak vervangen.
- 3 Wacht op de toon en zeg de opdracht.

## **Gesprekken omleiden**

- U kunt gesprekken bijvoorbeeld omleiden naar een antwoorddienst.
- 

Als de functie Gespr. beperken is geactiveerd, zijn enkele opties voor omleiden niet beschikbaar.

Bellen 35

**→ [38 Gesprekken beperken.](#page-37-0)** 

Op de telefoon zijn de volgende opties aanwezig:

- Altiid omleiden alle gesprekken.
- Indien bezet als er een gesprek gaande is.
- Niet bereikbaar als het toestel uitgeschakeld of onbereikbaar is.
- Geen antwoord als niet wordt opgenomen binnen een bepaalde tijd.

#### Een omleiding activeren

- 1 ► Instellingen ► het tabblad Gesprek  $\blacktriangleright$  Gespr. omleiden.
- 2 Selecteer een gesprekstype en een omleidoptie > Activeren.
- 3 Voer het telefoonnummer in waarnaar uw gesprekken moeten worden omgeleid of druk op Zoeken om een contact te zoeken  $\triangleright$  OK

#### Een omleiding deactiveren

• Ga naar de omleidingsoptie **Deactiveren.** 

## Meer dan één gesprek

Meerdere gesprekken tegelijk voeren.

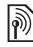

# $\circled{f}$ Gesprek in wacht

Als dit is ingeschakeld, hoort u een pieptoon als u tijdens een actief gesprek een tweede gesprek ontvangt.

#### De dienst Gesprek in wacht inof uitschakelen

- Instellingen > het tabblad Gesprek
	- ▶ Gespreksbeheer
	- $\blacktriangleright$  Gesprek in wacht.

#### Een tweede gesprek voeren

- 1 ► Meer ► In wacht om het lopende gesprek in de wachtstand te zetten.
- 2 Voer het nummer in dat u wilt bellen  $\blacktriangleright$  Meer  $\blacktriangleright$  Bellen.

#### Een tweede gesprek ontvangen

- Als u een tweede gesprek ontvangt, kunt u het volgende doen:
	- **Beantw. en het lopende gesprek** in de wachtstand zetten.
	- **Bezet als u het tweede gesprek** wilt weigeren en het lopende gesprek wilt voortzetten.
	- } Ander act. gespr. als u het tweede gesprek wilt aannemen en het lopende gesprek wilt beëindigen.

36 Bellen
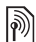

#### Twee gesprekken tegelijk afhandelen

Als u één actief gesprek hebt en één gesprek in de wachtstand, kunt u een van de volgende dingen doen:

- $\blacktriangleright$  Meer voor opties:
- Wisselen tussen de twee gesprekken schakelen.
- Gespr. koppelen de twee gesprekken koppelen.
- Doorschakelen de twee gesprekken verbinden. Uw verbinding met de twee gesprekken wordt verbroken.
- ▶ Beëindig voor opties:
- Ja het gesprek in de wacht terughalen.
- Nee beide gesprekken beëindigen.

U kunt geen derde gesprek aannemen zonder een van de twee eerste gesprekken te beëindigen of ze in een conferentiegesprek samen te voegen.

# Conferentiegesprekken

U kunt een conferentiegesprek starten door een actief gesprek samen te voegen met een gesprek in de wachtstand. Daarna kunt u de conferentie in de wachtstand

zetten en maximaal vijf deelnemers toevoegen of een ander gesprek voeren.

 $\langle \cdot \rangle$ . Het is mogelijk dat een conferentiegesprek extra kosten met zich meebrengt. Neem contact op met de klantenservice van uw netwerkoperator voor meer informatie.

#### De twee gesprekken koppelen om een conferentiegesprek tot stand te brengen

• Meer > Gespr. koppelen.

#### Een nieuwe deelnemer toevoegen

- 1 ► Meer ► In wacht om de samengevoegde gesprekken in de wachtstand te zetten.
- 2 ► Meer ► 2e gesprek en bel de volgende persoon die u aan het conferentiegesprek wilt laten deelnemen.
- $3 \triangleright$  Meer  $\triangleright$  Gespr. koppelen.
- 4 Herhaal de stappen 1 tot en met 3 als u meer deelnemers wilt toevoegen.

Bellen 37

# Een deelnemer vrijgeven

• Meer > Gespr.partn. vrijg. en selecteer de deelnemer die u uit de conferentie wilt vrijgeven.

## Een privégesprek voeren

- 1 ► Meer ► Bellen met en selecteer de deelnemer met wie u wilt spreken.
- 2 ► Meer ► Gespr. koppelen om het conferentiegesprek te hervatten.

# $\ket{\widetilde{\eta}}$  Twee telefoonlijnen

Als u een abonnement hebt dat twee lijnen ondersteunt, heeft de telefoon mogelijk twee telefoonlijnen met verschillende telefoonnummers.

#### Een lijn selecteren voor uitgaande gesprekken

• Instellingen > het tabblad Gesprek. Selecteer lijn 1 of 2.

# De naam van een lijn wijzigen

• Instellingen > het tabblad Display ▶ Liinlabel bewerken. Selecteer de lijn die u wilt bewerken.

# Mijn nummers

U kunt uw eigen telefoonnummers bekijken, toevoegen en bewerken.

#### Uw eigen telefoonnummers controleren

 $\bullet \blacktriangleright$  Contacten  $\blacktriangleright$  Meer  $\blacktriangleright$  Opties  $\triangleright$  Speciale nummers  $\triangleright$  Miin nummers en selecteer een van de opties.

# <span id="page-37-0"></span>Gesprekken accepteren

Alleen gesprekken van bepaalde telefoonnummers aannemen. Als de optie Gesprekken omleiden Indien bezet is geactiveerd, worden gesprekken omgeleid.

#### Nummers toevoegen aan de lijst met toegestane bellers

- 1 ► Instellingen ► het tabblad Gesprek
	- $\blacktriangleright$  Gespreksbeheer  $\blacktriangleright$  Gespr. accept.
	- $\blacktriangleright$  Alleen van lijst  $\blacktriangleright$  Bewerken  $\blacktriangleright$  Toev.
- 2 Selecteer een contact of  $\blacktriangleright$  Groepen  $\rightarrow$  [41 Groepen](#page-40-0).

# Alle gesprekken accepteren

- Instellingen > het tabblad Gesprek
	- $\blacktriangleright$  Gespreksbeheer  $\blacktriangleright$  Gespr. accept.
	- $\blacktriangleright$  Alle bellers.

# **Sesprekken beperken**

U kunt uitgaande en inkomende gesprekken beperken. Hiervoor hebt u een wachtwoord van uw serviceprovider nodig.

Als u inkomende gesprekken omleidt, zijn bepaalde opties voor Gespr. beperken niet beschikbaar.

De volgende gesprekken kunnen worden geblokkeerd:

- Alle uitgaande alle uitgaande gesprekken.
- Uitg. internationl alle uitgaande internationale gesprekken.
- Uitg. intl. roaming alle uitgaande internationale gesprekken met uitzondering van die naar uw eigen land.
- Alle inkomende alle inkomende gesprekken.
- Ink. ind. roaming alle inkomende gesprekken wanneer u zich in het buitenland bevindt
	- $\rightarrow$  [24 Netwerken](#page-23-0).

#### Een beperkt gesprek activeren of deactiveren

- 1 ► Instellingen ► het tabblad Gesprek
	- ▶ Gespreksbeheer
	- } Gespr. beperken. Selecteer een optie.
- 2 Selecteer Activeren of Deactiveren, voer uw wachtwoord in  $\triangleright \bigcirc K$

# **Waste nummers**

- Met de functie Vaste nummers kunt u bellen naar bepaalde nummers die op de SIM-kaart zijn opgeslagen. De vaste nummers worden beveiligd door de PIN2-code.
- $\exists$ <sup>2</sup> $\forall$  U kunt nog steeds het internationale alarmnummer 112 bellen, zelfs als de functie voor vaste nummers is geactiveerd.

U kunt delen van nummers opslaan. Wanneer u bijvoorbeeld 0123456 opslaat, kunt u bellen naar alle nummers die met 0123456 beginnen.

 $\chi$ <sub>1</sub>. Als de functie voor vaste nummers is geactiveerd, kunt u telefoonnummers die op de SIM-kaart zijn opgeslagen mogelijk niet bekijken of beheren.

#### Vaste nummers activeren of deactiveren

- 1 ► Contacten ► Meer ► Opties
	- $\triangleright$  Speciale nummers
	- ▶ Vaste belservice en selecteer Activeren of Deactiveren.
- 2 Voer uw PIN2-code in  $\triangleright$  OK en nogmaals } OK om te bevestigen.

Bellen 39

#### Een vast nummer opslaan

- $\triangleright$  Contacten  $\triangleright$  Meer  $\triangleright$  Opties
	- $\blacktriangleright$  Speciale nummers
	- ▶ Vaste belservice ▶ Vaste nummers:

Nieuw nummer en voer de gegevens in.

#### Gesprekstijd en -kosten  $\ket{\tilde{p}}$

Tijdens een gesprek wordt de duur van het gesprek weergegeven. U kunt de tijdsduur van uw laatste gesprek, uitgaande gesprekken en de totale tijdsduur van uw gesprekken controleren.

# De gesprekstijd controleren

• Instellingen I het tabblad Gesprekken } Tijd & kosten  $\blacktriangleright$  Gesprekstimers.

# Aanvullende belfuncties

# Toetstonen

U kunt diensten voor telebankieren gebruiken of een antwoordapparaat bedienen door het verzenden van toetstonen tijdens een gesprek.

# Toetstonen gebruiken

- Druk op  $(\overline{0+})$   $(\overline{9})$ ,  $(* \rightarrow )$  of  $\overline{H - R}$  om tonen te verzenden.
- $\bullet \bullet$  Meer  $\bullet$  Tonen UIT of Tonen AAN als u de tonen tijdens een gesprek uit of in wilt schakelen.
- Druk op  $\circ$  als u het scherm wilt wissen nadat het gesprek is beëindigd.

# Notitieblok

U kunt het scherm als notitieblok gebruiken om tijdens een gesprek een telefoonnummer in te voeren. Wanneer u het gesprek beëindigt. blijft het nummer op het scherm staan zodat u het kunt bellen of in uw contacten kunt opslaan.

#### Een nummer bellen of opslaan vanaf het notitieblok

- **Bellen om het nummer te bellen.**
- Meer > Nummer opslaan en selecteer een contact waarin u het nummer wilt opslaan.
- Meer > Nieuw nummer om een nieuw contact te maken waarin u het nummer wilt opslaan.

#### Uw eigen nummer weergeven en verbergen

Als in uw abonnement nummerweergave is inbegrepen, kunt u uw telefoonnummer verbergen wanneer u belt.

#### Uw eigen nummer altijd verbergen of weergeven

- 1 ► Instellingen ► het tabblad Gesprekken ▶ Mijn nr tonen.
- 2 Selecteer Nummerweerg., Nummer verbrg. of Netw. standaard.

# <span id="page-40-0"></span>Groepen

U kunt een groep met nummers en e-mailadressen maken om berichten naar meerdere geadresseerden tegelijk te verzenden: → [42 Berichten](#page-41-0).

Als u een SMS-bericht naar een groep verzendt, worden er kosten in rekening gebracht voor elk lid van de groep.

U kunt ook groepen (met nummers) gebruiken wanneer u lijsten met geaccepteerde bellers maakt:

**→ [38 Gesprekken accepteren](#page-37-0).** 

#### Een groep met nummers en e-mailadressen maken

- 1 ► Contacten ► Meer ► Opties  $\triangleright$  Groepen  $\triangleright$  Nieuwe groep  $\triangleright$  Toev.
- 2 Voer een naam voor de groep in  $\blacktriangleright$  Doorgaan.
- $3 \triangleright$  Nieuw  $\triangleright$  Toev. om een nummer of e-mailadres van een contact te zoeken en selecteren.
- 4 Herhaal stap 3 om meer nummers of e-mailadressen toe te voegen. } Gereed.

# **Visitekaarties**

U kunt uw eigen visitekaartje toevoegen.

# Uw eigen visitekaartje toevoegen

•  $\triangleright$  Contacten  $\triangleright$  Meer  $\triangleright$  Opties  $\triangleright$  Miin visitekaartje en voeg gegevens voor uw visitekaartje toe } Opslaan.

# Uw visitekaartje verzenden

- $\bullet \rightarrow$  Contacten  $\triangleright$  Meer  $\triangleright$  Opties
	- $\blacktriangleright$  Mijn visitekaartje
	- ▶ Kaartje verzenden en selecteer een overdrachtmethode.

Bellen 41

# <span id="page-41-1"></span><span id="page-41-0"></span>Berichten

SMS-berichten, MMS-berichten, spraakberichten, e-mailberichten, Mijn vrienden.

De telefoon ondersteunt verschillende berichtenservices. Neem contact op met uw serviceprovider voor informatie over de diensten die u kunt gebruiken, of ga naar [www.sonyericsson.com/support](http://www.sonyericsson.com/support)

voor meer informatie.

# SMS (tekstberichten)

SMS-berichten kunnen eenvoudige afbeeldingen, geluidseffecten, animaties en melodieën bevatten. U kunt ook sjablonen voor uw berichten maken en gebruiken.

#### Voordat u begint

Het nummer van uw servicecentrum wordt door uw serviceprovider verstrekt en is gewoonlijk al op de SIM-kaart ingesteld. Als dat niet het geval is, voert u het nummer zelf in.

#### Het nummer van het servicecentrum instellen

- 1 ► Berichten ► Instellingen ► SMS } Servicecentrum. Als het nummer van het servicecentrum is opgeslagen op de SIM-kaart, wordt dit weergegeven.
- 2 Als het nummer niet wordt weergegeven ▶ Bewerken } Nieuw servicecntr. en voer het nummer in, inclusief het internationale voorvoegsel (+) en de landcode ▶ Opslaan.

#### SMS-berichten verzenden

Voor meer informatie over het invoeren van letters  $\rightarrow$  20 Letters [invoeren](#page-19-0).

Sommige taalspecifieke tekens nemen meer ruimte in beslag. Voor sommige talen kunt u Nationale tekens uitschakelen om ruimte te besparen.

# 42 Berichten

#### Een SMS-bericht schrijven en verzenden

- 1 ► Berichten ► Nieuw bericht ► SMS.
- 2 Schrijf uw bericht > Doorgaan. (U kunt een bericht voor later bewaren in Concepten door te drukken op  $\textcircled{\texttt{f}}$  $\blacktriangleright$  Bericht opslaan.)
- 3 ► Telefnr. invoeren en voer een nummer in of ► Contacten zoeken om een nummer of groep op te halen uit Contacten of  $\blacktriangleright$  E-mailadres inv. of selecteer een ontvanger in de lijst met laatst gebruikte nummers > Verzend.

Als u een bericht wilt verzenden naar een e-mailadres, moet u een e-mailgatewaynummer instellen,  $\triangleright$  Berichten  $\triangleright$  Instellingen  $\triangleright$  SMS  $\blacktriangleright$  E-mailgateway. U ontvangt dit nummer van uw serviceprovider.

#### <span id="page-42-0"></span>Tekst in een bericht kopiëren en plakken

- 1 Bij het schrijven van het bericht ▶ Meer ▶ Kopiëren/plakken.
- 2 ► Alles kopiëren of  $\triangleright$  Select. & kopiërn en druk op ( $\triangle$ ).  $\circledast$ ,  $\circledast$  en  $\circledast$  om naar tekst in uw bericht te gaan en deze te markeren.
- 3 ► Meer ► Kopiëren/plakken
	- ▶ Plakken.

#### Een item in een SMS-bericht invoegen

- 1 Bij het schrijven van het bericht  $\blacktriangleright$  Meer  $\blacktriangleright$  Item toevoegen.
- 2 Selecteer een optie en vervolgens een item, bijvoorbeeld een foto.
- **K**t U kunt het SMS-bericht in een MMSbericht omzetten. Bij het schrijven van het bericht » Meer » Naar MMS en ga door met het maken van een  $MMS$ -bericht,  $\Rightarrow$  [46 MMS-berichten](#page-45-0).

## SMS-berichten ontvangen

Als u een SMS-bericht ontvangt, wordt dit weergegeven in het menu Activiteit als Nieuwe events op Activiteit Menu is ingesteld. ▶ Bekijken om het bericht te lezen.

Als Nieuwe events op Pop-up is ingesteld, wordt u gevraagd of u het SMS-bericht wilt lezen. Ja om het bericht te lezen of » Nee als u het bericht later wilt lezen. Wanneer u het SMS-bericht hebt gelezen  $\blacktriangleright$  Meer om een lijst met opties te bekijken of druk op  $\circledcirc$  om het bericht te sluiten.

#### Een nummer in een SMS-bericht bellen

• Selecteer het telefoonnummer  $\mathsf{in}\ \mathsf{hat}\ \mathsf{h}$ aricht  $\mathsf{in}\ \mathsf{Ballen}$ .

#### SMS-berichten opslaan en verwijderen

Ontvangen SMS-berichten worden in het telefoongeheugen opgeslagen. Wanneer het geheugen van de telefoon vol is, moet u berichten verwijderen of naar de SIM-kaart verplaatsen om nieuwe berichten te kunnen ontvangen. Berichten die u op de SIM-kaart hebt opgeslagen, blijven daar totdat u ze verwijdert.

#### Een bericht opslaan

- <span id="page-43-0"></span>1 **▶ Berichten ▶ Postvak IN en selecteer** het bericht dat u wilt opslaan.
- $2 \triangleright$  Meer  $\triangleright$  Bericht opslaan.
- 3 } Opgesl. ber. om het bericht op de SIM-kaart op te slaan of ► Siablonen om het bericht als sjabloon op de telefoon op te slaan.

#### <span id="page-43-1"></span>Een item uit een SMS-bericht opslaan

- 1 Selecteer uit het bericht het telefoonnummer, de afbeelding of het webadres dat u wilt opslaan  $\blacktriangleright$  Meer.
- 2 ► Gebruik (het geselecteerde telefoonnummer wordt weergegeven) ▶ Nummer opslaan om het telefoonnummer op te slaan of ▶ Afb. opslaan om een afbeelding op te slaan of  $\blacktriangleright$  Gebruik (de geselecteerde favoriet wordt weergegeven) > Favoriet opslaan om een favoriet op te slaan.

## Een bericht verwijderen

- 1 ► Berichten en selecteer een map.
- 2 Selecteer het bericht dat u wilt verwijderen en druk op  $\binom{c}{k}$ .

#### Meerdere berichten opslaan of verwijderen

- 1 **E**erichten en selecteer een map.
- 2 Selecteer een bericht » Meer ▶ Alle ber. verwijd. om alle berichten in de map te verwijderen of **Diverse select. selecteer berichten** door op Select. of Deselect. te drukken.
- 3 ► Meer ► Berichten opsl. om berichten op te slaan of ▶ Berichten verw. om deze te verwijderen.

#### 44 Berichten

#### Lange berichten

Hoeveel tekens in een SMS-bericht zijn toegestaan, hangt af van de taal die u gebruikt voor het schrijven van het bericht. U kunt een lang bericht verzenden als u meerdere berichten aan elkaar koppelt. Alle berichten in het gekoppelde bericht worden afzonderlijk in rekening gebracht. De ontvanger krijgt een lang bericht mogelijk niet in één keer.

Vraag bij uw serviceprovider hoeveel berichten maximaal aan elkaar kunnen worden gekoppeld.

#### Lange berichten inschakelen

- Berichten > Instellingen > SMS
	- $\blacktriangleright$  Max. berichtlengte
	- $\blacktriangleright$  Max. beschikb.

#### Sjablonen voor SMS-berichten

U kunt een nieuwe sjabloon toevoegen of een bericht als sjabloon op de telefoon opslaan  $\Rightarrow$  44 Een [bericht opslaan](#page-43-0).

#### Een sjabloon toevoegen

- 1 ► Berichten ► Siablonen  $\triangleright$  Nieuwe siabloon  $\triangleright$  Tekst.
- 2 Tekst invoegen  $\triangleright$  OK.
- $3$  Fen titel invoeren  $\triangleright$  OK.

#### Een sjabloon gebruiken

- 1 ► Berichten ► Siablonen selecteer een sjabloon  $\triangleright$  Gebruik  $\triangleright$  SMS.
- 2 Voeg tekst toe of ► Doorgaan en selecteer een geadresseerde voor het bericht.

#### Berichtopties

U kunt een standaardwaarde instellen voor verschillende berichtopties of u kunt elke keer dat u een bericht verzendt de gewenste instellingen kiezen.

#### Een standaardoptie voor een SMS-bericht instellen

• **E** Berichten **E** Instellingen **E** SMS en selecteer de opties die u wilt wijzigen.

#### Berichtopties instellen voor een specifiek bericht

- 1 Nadat u het bericht hebt geschreven en een geadresseerde hebt geselecteerd ▶ Meer ▶ Geavanceerd.
- 2 Selecteer een optie die u wilt wijzigen } Bewerken en selecteer een nieuwe  $in$ stelling  $\blacktriangleright$  Gereed.

Berichten 45

#### De bezorgstatus van een verzonden bericht controleren

• **• Berichten • Verzondn items en** selecteer een SMS-bericht > Bekijken  $\blacktriangleright$  Meer  $\blacktriangleright$  Status bekijken.

# <span id="page-45-0"></span>MMS-berichten

MMS-berichten kunnen tekst, afbeeldingen, foto's, dia's, geluidsopnamen, videoclips, handtekeningen en bijlagen bevatten. U kunt MMS-berichten verzenden naar een mobiele telefoon of een e-mailadres.

#### Voordat u begint

De ontvanger van de MMS-berichten en u moeten allebei over een abonnement beschikken waarbij dergelijke berichten worden ondersteund.

Als er geen internetprofiel of berichtenserver aanwezig is, kunt u alle instellingen die u voor MMSberichten nodig hebt, automatisch ontvangen van uw netwerkexploitant of ophalen bij [www.sonyericsson.com/support](http://www.sonyericsson.com/support).

Controleer voordat u een MMSbericht verzendt het volgende:

Het adres van de berichtenserver en een internetprofiel zijn ingesteld

 $\triangleright$  Berichten  $\triangleright$  Instellingen  $\triangleright$  MMS-

inst. ► MMS-profiel en selecteer een

profiel. ▶ Meer ▶ Bewerken

- $\blacktriangleright$  Berichtenserver of  $\blacktriangleright$  Meer
- $\triangleright$  Bewerken  $\triangleright$  Internetprofiel.

#### Een MMS-bericht maken en verzenden

- 1 ► Berichten ► Nieuw bericht ► MMS.
- 2 Druk op ⓒ om items toe te voegen. zoals foto's, videoclips of geluiden. ▶ Meer om een lijst met andere opties weer te geven.
- 3 Als u klaar bent voor het verzenden  $\blacktriangleright$  Doorgaan.
- $4 \triangleright$  E-mailadres inv. of
	- **Telefnr** invoeren of
	- } Contacten zoeken om een nummer of een groep op te halen uit Contacten of selecteer een ontvanger uit de lijst met laatst gebruikte nummers

▶ Verzend.

Wanneer u MMS-berichten maakt en bewerkt, kunt u de kopieer- en plakfunctie gebruiken  $\Rightarrow$  43 Tekst in [een bericht kopiëren en plakken](#page-42-0).

#### Uw eigen handtekening maken voor MMS-berichten

- 1 ► Berichten ► Instellingen ► MMSinst.
- $2 \triangleright$  Handtekening  $\triangleright$  Nwe handtek. en maak uw handtekening als MMS-bericht.

#### Standaardopties voor MMS-berichten instellen

 $\bullet\ \blacktriangleright$  Berichten  $\blacktriangleright$  Instellingen  $\blacktriangleright$  MMSinst. en selecteer de opties die u wilt wiizigen.

#### Aanvullende verzendopties

U kunt een leesbevestiging of ontvangstbevestiging vragen en een prioriteit voor een bepaald bericht instellen. U kunt ook meer geadresseerden toevoegen aan het bericht.

#### Aanvullende verzendopties selecteren

- 1 Nadat u het bericht hebt geschreven en een geadresseerde hebt geselecteerd > Meer.
- 2  **Geadress toev. om een andere** geadresseerde toe te voegen of } Geadresseerden om geadresseerden te bewerken en toe te voegen. ► Onderwerp bew. om het onderwerp van het bericht te wijzigen of  $\blacktriangleright$  Geavanceerd voor meer verzendopties.

# MMS-berichten ontvangen

U kunt selecteren hoe u uw MMSberichten wilt downloaden en hoe u items uit MMS-berichten opslaat.

# Automatisch downloaden instellen

- $\bullet$   $\blacktriangleright$  Berichten  $\blacktriangleright$  Instell.  $\blacktriangleright$  MMS-inst. } Auto. downloaden om een van de volgende opties te bekijken en te selecteren:
	- Altijd automatisch downloaden.

Berichten 47

• Vragen bij roam. - vragen om te downloaden wanneer u niet uw eigen netwerk gebruikt.

- Nooit in roam. niet downloaden wanneer u niet uw eigen netwerk gebruikt.
- Altijd vragen downloaden.
- Uit nieuwe berichten worden weergegeven in Postvak IN. Selecteer het bericht en ▶ Bekijken om te downloaden.

#### MMS-berichten ontvangen

- 1 Als u een automatisch gedownload MMS-bericht ontvangt, wordt dit weergegeven in het menu Activiteit als Nieuwe events op Activiteit Menu is ingesteld. } Bekijken om het bericht te lezen. Als Nieuwe events op Popup is ingesteld, wordt u gevraagd of u het MMS-bericht wilt lezen.} Ja om het bericht te lezen of af te spelen.
- 2 Druk op  $\circlearrowleft$  om het bericht te sluiten.

#### <span id="page-47-0"></span>Een item uit een MMS-bericht opslaan

• Als u een MMS-bericht bekijkt » Meer ▶ Items opslaan en selecteer in de lijst die wordt weergegeven een item om op te slaan.

#### MMS-berichten verwijderen

MMS-berichten worden in het telefoongeheugen opgeslagen. Wanneer het telefoongeheugen vol is, moet u berichten verwijderen om nieuwe berichten te kunnen ontvangen. Selecteer een bericht en druk op  $\circled{c}$  om het te verwijderen.

#### Sjablonen voor MMS-berichten

U kunt een nieuwe sjabloon toevoegen of een van de bestaande sjablonen gebruiken.

#### Een sjabloon toevoegen

- 1 ▶ Berichten ▶ Siablonen  $\triangleright$  Nieuwe siabloon  $\triangleright$  MMS.
- $2 \triangleright$  Meer om nieuwe items toe te voegen.
- $3 \triangleright$  Opslaan, voer een titel in  $\triangleright$  OK om de sjabloon op te slaan.

#### Een sjabloon gebruiken

1 ► Berichten ► Siablonen en selecteer een sjabloon in de lijst » Gebruik om de sjabloon direct te gebruiken of ► Meer ► Siabloon bew. om de sjabloon te bewerken,  $\triangleright$  Opslaan, voer een titel in } OK om de wijzigingen op te slaan.

2 ► Doorgaan en selecteer een geadresseerde om het bericht aan te verzenden of selecteer een sjabloon in de lijst ▶ Gebruik ▶ Doorgaan als u de sjabloon hebt bewerkt.

# **Spraakberichten**

U kunt een geluidsopname als spraakbericht verzenden en ontvangen.

 $\chi_{\Omega}$ . De afzender en ontvanger moeten beiden een abonnement hebben dat MMS-berichten ondersteunt.

#### Een spraakbericht opnemen en verzenden

- 1 ▶ Berichten ▶ Nieuw bericht  $\blacktriangleright$  Spraakbericht.
- 2 Neem het bericht op. ► Stoppen om te beëindigen.
- 3 } Verzend om het bericht te verzenden.
- 4 ► E-mailadres inv. voor een geadresseerde van een e-mailbericht of } Telefnr. invoeren voor het telefoonnummer van een geadresseerde of } Contacten zoeken voor een nummer of groep in Contacten of

selecteer een geadresseerde in de lijst met laatst gebruikte geadresseerden } Verzend.

## Spraakberichten ontvangen

Als u een automatisch gedownload spraakbericht ontvangt, verschijnt het bericht in het menu Activiteit als Nieuwe events op Activiteit Menu is ingesteld. } Afspelen om het bericht te beluisteren.

Als Nieuwe events op Pop-up is ingesteld, wordt u gevraagd of u het spraakbericht wilt beluisteren. • Ja om het bericht af te spelen of  $\blacktriangleright$  Nee als u het bericht later wilt afspelen. Wanneer u het spraakbericht hebt beluisterd } Meer om een lijst met opties te bekijken. Druk op  $\circ$ om het bericht te sluiten.

# $\boxed{\mathbb{R}}$  E-mail

U kunt de e-mailberichten op uw telefoon op elk gewenst moment lezen. Schrijf een bericht, koppel een foto, geluidsopname of videoclip aan het bericht en stuur het naar uw vrienden of collega's. U kunt ook e-mail in uw telefoon beantwoorden of doorsturen, net zoals u dat op de computer doet.

Het e-mailadres dat u op uw computer gebruikt, kunt u ook op uw telefoon gebruiken. Hiertoe moet u voor het e-mailadres op uw telefoon dezelfde e-mailinstellingen gebruiken als op uw computer. Als u het e-mailadres van uw computer wilt gebruiken op uw telefoon, voert u een van de volgende handelingen uit:

- Instellingen automatisch ontvangen Het is het gemakkelijkst om de instellingen rechtstreeks vanaf uw computer naar uw telefoon te verzenden. Gebruik internet op de computer om naar [www.sonyericsson.com/support](http://www.sonyericsson.com/support) te gaan.
- De instellingen handmatig invoeren
	- Vraag uw e-mailprovider om informatie over de instellingen. Een e-mailprovider is de persoon van wie of het bedrijf waarvan u uw e-mailadres hebt ontvangen, bijvoorbeeld uw IT-beheerder of een internetprovider.
- Mogelijk hebt u al een document in huis van uw e-mailprovider met de benodigde informatie over de instellingen.
- Mogelijk kunt u de informatie over de instellingen achterhalen in de instellingen van uw e-mailprogramma.

Welke informatie heb ik nodig? U hebt minimaal de volgende informatie nodig:

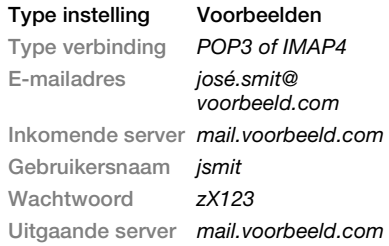

 $\langle \cdot \rangle$ : Er zijn vele verschillende e-mailproviders. De terminologie die wordt gebruikt, en de vereiste informatie kan per provider verschillen. Niet alle serviceproviders bieden toegang tot e-mail.

U kunt u ook instructies krijgen en Help opvragen tijdens het invoeren van de instellingen.

## E-mailinstellingen invoeren

- $1 \triangleright$  Berichten  $\triangleright$  E-mail  $\triangleright$  Instell.
- 2 Nadat de instellingen zijn ingevoerd,  $\triangleright$  Postvak IN  $\triangleright$  Meer ▶ Verzenden&onty, om toegang te krijgen tot uw e-mail.

Als de instellingen zijn ingevoerd, kunt u met uw telefoon verbinding maken met een e-mailserver om e-mailberichten te verzenden en ontvangen.

Neem contact op met uw e-mailprovider voor meer informatie.

# Een e-mailaccount maken

- $1 \times$  Berichten  $\mathbb E$ -mail  $\mathbb E$  Instell.  $\blacktriangleright$  Nieuw account  $\blacktriangleright$  Toev.
- 2 Voer een naam in voor het account  $\triangleright$  OK. Voor hulp  $\triangleright$  Config.-instructies of druk op voor een instelling  $\blacktriangleright$  Info.
- 3 Druk (a) naar een instelling en voer de volgende minimaal vereiste instellingen in:
- E-mailsignaal en selecteer het berichtsignaal voor nieuwe berichten.
- Verbinden via en selecteer een data-account (die hebt u van uw netwerkoperator gekregen, ► Info).
- E-mailadres, voer uw e-mailadres in.
- Type verbinding (POP3 of IMAP4).
- Inkomende server, voer de naam van de server in.
- Gebruikersnaam, voer de gebruikersnaam voor het e-mailaccount in.
- Wachtwoord, voer het wachtwoord voor het e-mailaccount in.
- Uitgaande server, voer de naam van de server in.

#### Geavanceerde e-mailaccountinstellingen invoeren (in de meeste gevallen optioneel)

- $1 \triangleright$  Berichten  $\triangleright$  E-mail  $\triangleright$  Instell.
- 2 Selecteer het te bewerken account  $\blacktriangleright$  Meer  $\blacktriangleright$  Account bew.
	- $\blacktriangleright$  Geavanc. instell
- 3 Druk op  $\circledcirc$  om instellingen te selecteren en in te voeren, als dat vereist is voor uw e-mailprovider, bijvoorbeeld Controle-interval.

Berichten 51

## E-mailberichten ontvangen en lezen

- 1 } Berichten } E-mail } Postvak IN ▶ Verz&ont als het Postvak IN leeg is of ▶ Berichten ▶ E-mail ▶ Postvak IN } Meer } Verzenden&ontv. om nieuwe berichten te downloaden. Hiermee worden ook berichten in het Postvak UIT verzonden.
- 2 Selecteer een bericht in het Postvak IN ► Bekijken om het te lezen.

#### Een e-mailbericht schrijven en verzenden

- 1 ▶ Berichten ▶ E-mail ▶ Nieuw bericht
- 2  $\triangleright$  Toev. om het veld met de geadresseerde in te voeren.  $\blacktriangleright$  E-mailadres inv. om een e-mailadres in te voeren  $\triangleright$  OK of } Contacten zoeken om een geadresseerde te selecteren in Contacten Riezen of selecteer e-mailadres in de lijst met laatst gebruikte geadresseerden } Kiezen.
- 3 ► Bewerken om het veld voor de geadresseerde in te voeren (nadat er een is toegevoegd) als u meer geadresseerden wilt toevoegen. Selecteer Aan, Cc of Bcc en selecteer de ontvangers die u wilt toevoegen. Wanneer u de ontvangers hebt geselecteerd > Gereed.
- 4 Druk op  $\circledast$  om het onderwerpveld te selecteren, typ een onderwerp voor uw e-mailbericht  $\triangleright$  OK. Als u het onderwerp wilt bewerken, **Bewerken**
- 5 Druk op © om het tekstveld te selecteren, schrijf het bericht  $\triangleright$  OK. Als u het bericht wilt bewerken, **Bewerken**
- 6 Druk op om het bijlageveld te selecteren.  $\triangleright$  Toev. en kies het type bijlage dat u wilt toevoegen > Kiezen om de bijlage te selecteren die u wilt toevoegen. Als u meer bijlagen wilt toevoegen > Toev.
- $7 \triangleright$  Doorgaan  $\triangleright$  Verzend of Meer ▶ Opsl. in Post. UIT om het bericht op te slaan en later te verzenden.
- $\overrightarrow{X}$  Wanneer u e-mailberichten maakt en bewerkt, kunt u de kopieer- en plakfunctie gebruiken  $\Rightarrow$  43 Tekst in [een bericht kopiëren en plakken.](#page-42-0)

#### Een e-mailbericht opslaan

- 1 ▶ Berichten ▶ E-mail ▶ Postvak IN.
- 2 Selecteer een bericht » Meer
	- ▶ Bericht opslaan ▶ Opgesl. e-mail.

52 Berichten

## Een e-mailbericht beantwoorden

- 1 Selecteer het bericht in het Postvak IN dat u wilt beantwoorden  $\blacktriangleright$  Meer
	- $\blacktriangleright$  Beantw. of open het bericht
	- $\blacktriangleright$  Beantw
- $2 \triangleright$  Ja om het oorspronkelijke bericht toe te voegen aan uw antwoord of  $\triangleright$  Nee om het oorspronkelijke bericht weg te laten.
- 3 Schrijf het bericht in het tekstveld  $\triangleright$  OK. Als u het bericht wilt bewerken
	- $\blacktriangleright$  Bewerken
- $4 \triangleright$  Doorgaan  $\triangleright$  Verzend.

#### <span id="page-52-0"></span>Een bijlage in een e-mailbericht bekijken of opslaan

• Een bericht bekijken » Meer ▶ Bijlagen ▶ Bekijken om het item te bekijken of selecteer een item dat u wilt opslaan.

# Actief e-mailaccount

Als u meerdere e-mailaccounts hebt, kunt u instellen welk account actief is.

# Het actieve e-mailaccount wijzigen

• Berichten B-mail Binstellingen en selecteer een account.

# Push-e-mail

U kunt op de telefoon een melding ontvangen van uw e-mailserver dat u een nieuw e-mailbericht hebt ontvangen. Dit moet wel worden ondersteund door uw e-mailprovider.

# Push-berichten inschakelen

- Wanneer u Verzenden&ontv. gebruikt } Ja om de optie zo nodig in te schakelen, of
- $\bullet$   $\blacktriangleright$  Berichten  $\blacktriangleright$  E-mail  $\blacktriangleright$  Instell. Selecteer het account dat u wilt  $b$ ewerken  $\blacktriangleright$  Meer  $\blacktriangleright$  Account bew.  $\triangleright$  Geavanc. instell.  $\triangleright$  Push e-mail en selecteer een optie.

#### Een e-mailbericht verwijderen (POP3)

- 1 ▶ Berichten ▶ E-mail ▶ Postvak IN ► Meer.
- 2  $\triangleright$  Verwijderen of  $\triangleright$  Diverse select. ▶ Selecteren of Deselect.
- Gemarkeerde berichten worden verwijderd zodra u weer verbinding maakt met de server.

#### Een e-mailbericht verwijderen (IMAP4)

- 1 ▶ Berichten ▶ E-mail ▶ Postvak IN  $\blacktriangleright$  Meer.
- 2  $\triangleright$  Verwijderen of  $\triangleright$  Diverse select. ▶ Selecteren of Deselect.
- 3 ► Meer ► Postvak IN wissen om berichten te verwijderen.
- Alle berichten die op de telefoon en op de server zijn gemarkeerd, worden verwijderd.

# Mijn vrienden

Maak verbinding met de server van Mijn vrienden en meld u aan om online te communiceren met uw favoriete contacten. Als uw abonnement services voor expresberichten ondersteunt, kunt u de online status van uw contacten zien en expresberichten verzenden en ontvangen. Als er geen instellingen in uw telefoon aanwezig zijn, moet u de serverinstellingen invoeren.

Neem voor meer informatie contact

#### Serverinstellingen invoeren

- 1 ► Berichten ► Miin vrienden ► Config.
- 2 Toev. gebruikersnaam, wachtwoord, serverinformatie en selecteer een te gebruiken internetprofiel. U ontvangt deze informatie van uw serviceprovider.

#### Aanmelden bij de server voor Mijn vrienden

• > Berichten > Miin vrienden ▶ Aanmeld.

#### Afmelden

 $\bullet \bullet$  Meer  $\bullet$  Afmelden.

## Een contact aan de lijst toevoegen

- > Berichten > Miin vrienden
	- } het tabblad Contacten } Meer
	- ▶ Numm. toevoeg.

#### Een chatbericht verzenden vanuit Mijn vrienden

- 1 ► Berichten ► Mijn vrienden ► het tabblad Contacten en selecteer een contact in de lijst.
- $2 \triangleright$  Chat en typ het bericht  $\triangleright$  Verzend.
- op met uw serviceprovider.  $\overrightarrow{AB}$  U kunt een chatbericht ook voortzetten via het tabblad Gesprekken.

#### 54 Berichten

#### **Status**

Uw online status alleen aan uw contacten laten zien of aan alle gebruikers op de server voor Mijn vrienden.

## Status instellen

- 1 ► Berichten ► Miin vrienden ► Meer **Instell, en selecteer** Mijn status tonen.
- 2 Kies Aan iedereen of Alleen nummers  $\blacktriangleright$  Kiezen.

## Uw eigen status wijzigen

• **>** Berichten > Mijn vrienden > het tabblad Mijn status en wijzig uw statusinformatie. Gebruik  $\circledast$  of  $\circledcirc$ om van statusveld naar statusveld te gaan.

# Chatgroep

Een chatgroep kan door uw serviceprovider, door een gebruiker van Mijn vrienden of door uzelf worden gestart. U kunt chatgroepen opslaan door een uitnodiging voor een chatsessie op te slaan of door te zoeken naar een bepaalde chatgroep.

## Een chatgroep starten

- 1 ▶ Berichten ▶ Miin vrienden
	- $\blacktriangleright$  het tabblad Chatgroepen
	- $\blacktriangleright$  Meer  $\blacktriangleright$  Chatgroep toev.
	- $\blacktriangleright$  Nieuw chatgroep.
- 2 Selecteer in de lijst met contacten de personen die u wilt uitnodigen voor de chatgroep > Doorgaan.
- 3 Voer een korte uitnodigingstekst  $in \triangleright$  Doorgaan  $\triangleright$  Verzenden.

# Een chatgroep toevoegen

- 1 ► Berichten ► Miin vrienden
	- $\blacktriangleright$  het tabblad Chatgroepen
	- $\blacktriangleright$  Meer  $\blacktriangleright$  Chatgroep toev.
- $2 \triangleright$  Met groeps-id om direct de id van een chatgroep in te voeren of ► Zoeken om een chatgroep te zoeken.
- $\overrightarrow{C}$  De chatgeschiedenis wordt tussen het af- en aanmelden opgeslagen zodat u vorige chatberichten opnieuw kunt bekijken.

#### Een chatgesprek opslaan

- 1 ▶ Berichten ▶ Miin vrienden  $\blacktriangleright$  het tabblad Gesprekken.
- 2 Open een chatgesprek » Meer  $\blacktriangleright$  Gesprek opslaan.

## Een opgeslagen gesprek weergeven

- > Berichten > Miin vrienden
	- $\blacktriangleright$  het tabblad Gesprekken  $\blacktriangleright$  Meer
	- ▶ Opgesl. gesprek.

# Observerende gebruikers weergeven

- > Berichten > Miin vrienden
	- $\blacktriangleright$  het tabblad Contacten  $\blacktriangleright$  Meer ▶ Observ. gebr. Er verschijnt een lijst met gebruikers op de server van Mijn vrienden die uw statusinformatie observeren.

# Instellingen bekijken of bewerken

- Berichten > Mijn vrienden > Meer
	- ▶ Instell. en selecteer een optie:
	- Mijn status tonen:
	- Sort. nummers
	- Chatsignaal:
	- Serverinstellingen:
	- Auto. aanmelden:
	- Verbinding toest.:

 $\chi_0$ . Neem voor meer informatie contact op met uw serviceprovider.

# Regio-info

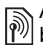

Aan alle netwerkabonnees

binnen een bepaalde regio kunnen informatieberichten worden verzonden.

# Regio-info in- of uitschakelen

• Berichten > Instellingen > Regioinfo ► Ontvangst of Infoservice.

# 56 Berichten

# Beelden vastleggen

Camera, video, blog, foto's, PhotoDJ™, thema's.

# Foto's maken of videoclips opnemen

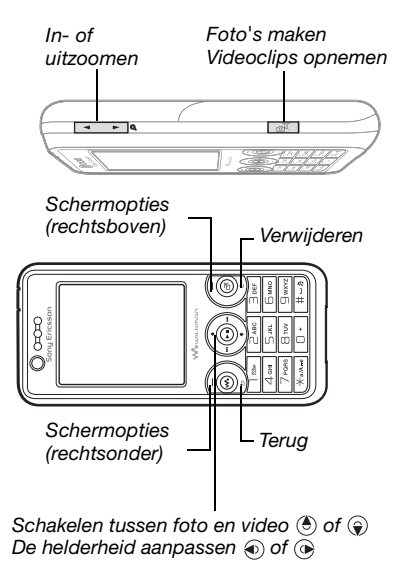

#### Een foto maken of een videoclip opnemen

- 1 Houd vanuit stand-by  $\omega$  ingedrukt om de camera in te schakelen.
- 2 Druk op  $\circledast$  en  $\circledast$  om te schakelen tussen camera en videorecorder.

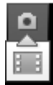

3 Fotocamera: Druk op @m om een foto te maken. Videocamera: Druk op om de opname te starten. Druk nogmaals op om de opname te stoppen.

Uw foto's en videoclips worden automatisch opgeslagen in Bestandsbeheer } Camera-album.

4 Als u nog een foto wilt maken of nog een videoclip wilt opnemen, drukt u op om terug te gaan naar de zoeker. Als u de camera of videocamera wilt uitschakelen, houdt u  $\textcircled{\texttt{f}}$  ingedrukt.

# Camera-instellingen

In de zoeker kunt u met ► Instellingen opties weergeven waarmee u uw opnamen (foto's of videoclips) kunt aanpassen en verbeteren voordat u deze vastlegt.

 $\overrightarrow{C}$  Als u opnamen probeert te maken met een sterke lichtbron (zoals direct zonlicht of een lamp) als achtergrond, kan het scherm zwart worden of kan het beeld er vervormd uitzien.

#### De zoomfunctie gebruiken

• Druk op  $\left(\blacksquare\right)$  of  $\left(\blacktriangledown\right)$ .

## De helderheid aanpassen

• Druk op  $\circledcirc$  of  $\circledcirc$ .

# Opties voor foto's en video

Wanneer de foto- of videocamera is geactiveerd } Instellingen om de volgende opties weer te geven:

- Naar videocamera om een videoclip op te nemen of Wiss. naar fotocamera om een foto te maken.
- Fotomodus (fotocamera):
	- Normaal geen kader.
	- Panorama meerdere foto's samenvoegen.
	- Kaders een kader toevoegen aan uw foto.
	- Burst snel achter elkaar meerdere foto's maken.
- Opnamemodus (videocamera):
	- Voor MMS
	- Hoge kwaliteit video
- Fotoformaat (fotocamera) maak een keuze uit:
	- 2 MP (1600 x 1200 pixels)
	- 1 MP (1280 x 960 pixels)
	- VGA (640 x 480 pixels).
- Nachtmodus aan om de lichtomstandigheden te verbeteren.
- Zelfontspanner insch. (fotocamera) hiermee wordt de foto pas enige seconden nadat u op de cameraknop hebt gedrukt, gemaakt.
- Effecten maak een keuze uit:
	- Uit geen effect.
	- Zwart-wit geen kleur.
	- Negatief kleuren in negatief.
	- Sepia bruinachtige tint.
- Witbalans hiermee past u de kleuren van de foto aan de lichtomstandigheden aan. Selecteer

Auto, Daglicht, Bewolkt, TL-licht of Fel licht.

- Fotokwaliteit (fotocamera):
	- Normaal
	- Fijn
- Microfoon uit (videocamera) microfoon instellen.
- Sluitergeluid (fotocamera) maak een keuze uit verschillende sluitergeluiden.
- Tijd/datum inschakelen (fotocamera) - voeg de tijd en datum toe als rode tekst in de rechterbenedenhoek van een foto. Bekijk de foto op ware grootte (formaat 1:1) of gebruik de zoomfunctie als u de tekst wilt lezen.

# 58 Beelden vastleggen

- Reset bestandnr. hiermee zet u de bestandsnummering op nul (hiervoor moeten er foto's op de geheugenkaart staan).
- Opslaan in selecteer deze optie om foto's op te slaan op de Memory Stick of in het Telefoongeheugen.

Snelkoppelingen voor de camera Wanneer u met de camera werkt, kunt u ook toetsen als snelkoppelingen naar veelgebruikte opties gebruiken. Druk op  $(\overline{0+})$  voor een overzicht van de cameratoetsen.

# Foto's overdragen

#### Foto's overbrengen naar uw computer

U kunt foto's van de camera naar een computer overbrengen via de USB-kabel (met slepen en neerzetten) **▶ 83 Bestanden overdragen** [via de USB-kabel](#page-82-0).

Gebruikers van Windows® toepassingen kunnen Adobe™ Photoshop™ Album Starter Edition installeren om foto's verder te verbeteren en deze te ordenen op de computer. Dit programma staat op de cd die bij de telefoon is geleverd of, of ga naar [www.sonyericsson.com/support](http://www.sonyericsson.com/support).

## Fotoblog

Publiceer uw foto's op uw persoonlijke webpagina als uw abonnement dit ondersteunt.

 $\chi$  Als u gebruik wilt maken van webservices, is er mogelijk een aparte licentieovereenkomst tussen u en de serviceprovider vereist. In bepaalde regio's zijn mogelijk extra regels van toepassing en/of worden extra kosten in rekening gebracht. Neem contact op met uw serviceprovider voor meer informatie.

# Foto's naar een blog verzenden

- 1 Terwijl u een foto weergeeft die u zojuist hebt gemaakt » Meer  $\blacktriangleright$  Naar weblog.
- 2 Volg de instructies die worden weergegeven wanneer u de blogfunctie voor het eerst gebruikt. Mogelijk moet u bijvoorbeeld akkoord gaan met bepaalde voorwaarden.
- 3 Voeg een titel en tekst toe ► OK ▶ Publiceer om een foto naar uw blog te verzenden.

Er wordt een SMS-bericht naar uw telefoon verzonden met uw webadres en aanmeldingsgegevens. U kunt het SMS-bericht naar anderen doorsturen, zodat deze uw webpagina met foto's ook kunnen bekijken.

## Foto's naar een blog verzenden

- 1 } Bestandsbeheer en selecteer een foto in een map.
- $2 \triangleright$  Meer  $\triangleright$  Verzenden  $\triangleright$  Naar weblog.
- 3 Voeg een titel en tekst toe ► OK **Publiceer**

#### Een blogadres in een contact bezoeken

• } Contacten en selecteer het webadres van een contact » Ga naar.

# Foto's en videoclips

U kunt foto's en videoclips weergeven en gebruiken.

## Werken met afbeeldingen

U kunt afbeeldingen bekijken, toevoegen, bewerken en verwijderen in Bestandsbeheer. Het aantal afbeeldingen dat u kunt opslaan, is afhankelijk van de grootte van de afbeeldingen. Ondersteunde bestandstypen zijn bijvoorbeeld GIF, JPEG, WBMP, BMP, PNG en SVG-Tiny.

# Foto's weergeven en gebruiken

- 1 ► Bestandsbeheer ► Afbeeldingen.
- 2 Selecteer een foto ► Bekijken of ▶ Meer ▶ Gebruiken en selecteer een optie.

#### Afbeeldingen in een diavoorstelling weergeven

- 1 ► Bestandsbeheer ► Afbeeldingen en selecteer een afbeelding.
- 2 ► Bekijken ► Meer ► Diavoorstelling.

# Informatie over een bestand bekijken

- 1 ► Bestandsbeheer ► Afbeeldingen of Video's, selecteer een bestand.
- $2 \times$  Meer  $\frac{1}{2}$  Informatio.

# Afbeeldingen gebruiken

U kunt een afbeelding aan een contact toevoegen, bij het opstarten van de telefoon weergeven, als achtergrond in stand-bymodus of als screensaver gebruiken.

 $\overrightarrow{X}$  Als u een animatie van meer dan 1MB als achtergrond instelt, kan dat de prestaties beïnvloeden.

#### Screensaver

De screensaver wordt automatisch geactiveerd als de telefoon enkele seconden niet wordt gebruikt. De screensaver schakelt na enkele seconden over op de spaarstand om stroom te besparen. Druk op een toets of knop om het scherm weer te activeren.

#### Afbeeldingen bewerken  $\rightarrow$  62 PhotoDJ<sup>™</sup>.

#### 60 Beelden vastleggen

#### <span id="page-60-0"></span>Afbeeldingen uitwisselen

U kunt afbeeldingen uitwisselen via een van de volgende beschikbare overdrachtmethoden. U mag geen materialen uitwisselen die auteursrechtelijk zijn beschermd. Voor meer informatie over afbeeldingen in berichten,  $\rightarrow$  [42 Berichten](#page-41-1)

## Een foto verzenden

- 1 ▶ Bestandsbeheer ▶ Afbeeldingen en blader naar een foto.
- 2 ► Meer ► Verzenden► en selecteer een overdrachtmethode.
- Sommige telefoons kunnen geen foto's van een groot formaat ontvangen.

# Een foto ontvangen

• Instellingen > het tabblad Verbindingen en selecteer een overdrachtmethode.

#### Een afbeelding in een bericht opslaan

•  $\triangle$  44 Fen item uit een SMS-bericht [opslaan](#page-43-1) of  $\Rightarrow$  48 Een item uit een  $MMS$ -bericht opslaan of  $\Rightarrow$  53 Een [bijlage in een e-mailbericht bekijken of](#page-52-0)  [opslaan](#page-52-0).

#### Foto's en videoclips opslaan

Als u een foto of videoclip hebt gemaakt, wordt deze automatisch in het telefoongeheugen of op de geheugenkaart opgeslagen.

Als het telefoongeheugen of de geheugenkaart vol is, kunt u pas weer foto's en videoclips maken als u bestanden verwijdert of verplaatst  $\rightarrow$  [22 Bestandsbeheer](#page-21-0)

#### Foto's en videoclips verzenden

Wanneer u een foto of videoclip hebt gemaakt, kunt u deze verzenden als MMS-bericht, mits de bestandsgrootte de limiet niet overschrijdt.  $\rightarrow$  61 Afbeeldingen [uitwisselen](#page-60-0) als u foto's en videoclips wilt uitwisselen met andere overdrachtmethoden.

#### Meer opties voor videoclips of foto's gebruiken

• Neem een videoclip op of maak een foto » Meer en selecteer een optie, bijvoorbeeld een nieuwe foto maken.

# Foto's overdragen naar de computer U kunt foto's van de camera naar een computer overbrengen via de USBkabel (met slepen en neerzetten)

**▶ 83 Bestanden overdragen** [via de USB-kabel](#page-82-0).

Beelden vastleggen 61

## Extern scherm

U kunt afbeeldingen op een extern scherm, zoals een tv, bekijken met een compatibele Bluetooth™ accessoire. Dergelijke accessoires worden niet bij de telefoon meegeleverd. Ga voor een complete lijst met compatibele accessoires naar [www.sonyericsson.com/support](http://www.sonyericsson.com/support).

#### Verbinding maken met een extern scherm

- $\bullet\ \blacktriangleright$  Bestandsbeheer  $\blacktriangleright$  Afbeeldingen
	- $\triangleright$ Bekijken  $\triangleright$  Meer  $\triangleright$  Extern scherm.

**■ 80 Een apparaat toevoegen** [aan de telefoon](#page-79-0).

# <span id="page-61-0"></span>PhotoDJ™

Afbeeldingen bewerken met PhotoDJ<sup>™</sup>

# Een foto bewerken en opslaan

- 1 ► Entertainment ► PhotoDJ<sup>™</sup> of ▶ Bestandsbeheer ▶ Afbeeldingen en selecteer een foto » Meer ► Bw. in PhotoDJ™.
- 2 Selecteer een optie.
- 3 Nadat u de geselecteerde afbeelding hebt bewerkt  $\triangleright$  Meer  $\triangleright$  Afb. opslaan.

# Thema's

U kunt het uiterlijk van het scherm, zoals de kleuren en de achtergrond, wijzigen door een bepaald thema in te stellen. Op de telefoon staan kant-enklare thema's die soms zijn beveiligd en dan niet kunnen worden verwijderd. U kunt nieuwe thema's maken en deze naar de telefoon downloaden. Ga naar [www.sonyericsson.com/support](http://www.sonyericsson.com/support) voor meer informatie.

## Een thema selecteren of wijzigen

 $\bullet$   $\blacktriangleright$  Bestandsbeheer  $\blacktriangleright$  Thema's en selecteer een thema.

## Thema's uitwisselen

Thema's uitwisselen via een overdrachtmethode.

# Een thema verzenden

- 1 > Bestandsbeheer > Thema's en selecteer een thema.
- 2 ► Meer ► Verzenden en selecteer een overdrachtmethode.

#### Een thema ontvangen en opslaan

- 1 Gebruik een overdrachtmethode en open het bericht waarin u het thema hebt ontvangen.
- 2 Volg de instructies die worden weergegeven.

# 62 Beelden vastleggen

# Entertainment

Walkman®-player, videoplayer, radio, PlayNow™, geluidsrecorder, games.

# Een draagbare stereohandsfree

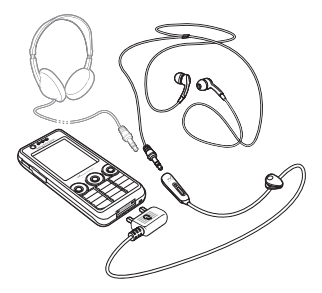

# De handsfree gebruiken

• Sluit de draagbare stereo-handsfree aan op uw telefoon als u deze wilt gebruiken voor het voeren van telefoongesprekken of het luisteren naar muziek, video's of de radio. Als u wordt gebeld terwijl u muziek afspeelt. wordt de muziek gestopt, zodat u het binnenkomende gesprek kunt beantwoorden. Het afspelen van de muziek wordt hervat wanneer u het gesprek beëindigt of weigert.

# Walkman®-player en videoplayer

Uw telefoon ondersteunt bijvoorbeeld de volgende bestandstypen: MP3, AAC, AAC+, eAAC+, WMA en AMR. De telefoon ondersteunt ook gestreamde bestanden die geschikt zijn voor 3GPP.

# Videoclips afspelen

- 1 ► Entertainment ► Videoplayer. Een playerbrowser wordt geopend.
- 2 Blader naar videoclips.
- 3 Selecteer een titel ► Afspelen. De volgende opties zijn beschikbaar:
	- Druk op  $\odot$  om het afspelen te stoppen. Druk nogmaals om het afspelen te hervatten.
	- Druk op  $\circledast$  om naar de volgende videoclip te gaan.
	- Druk op om naar de vorige videoclip te gaan.
	- Houd  $\circledast$  of  $\circledast$  ingedrukt om videoclips vooruit of achteruit te spoelen.
	- Bij het afspelen van een videoclip,  $\blacktriangleright$  Meer voor opties.
	- Houd  $\textcircled{\text{f}}$  ingedrukt om de speler af te sluiten.

Entertainment 63

## Muziek afspelen

- 1 MALKMAN. De browser van de Walkman®-player wordt geopend.
- 2 ► Meer ► Mijn muziek om te bladeren op artiesten, albums, nummers of playlists of } Afspelen om naar alle nummers in een afspeelwachtrij te luisteren.

De volgende opties zijn beschikbaar:

- Druk op  $\odot$  om het afspelen te stoppen. Druk nogmaals om het afspelen te hervatten.
- Druk op  $\circledast$  om naar de volgende track te gaan.
- Druk op  $\circledast$  om naar de vorige track te gaan.
- Houd  $\circledast$  of  $\circledast$  ingedrukt om een track vooruit of achteruit te spoelen.
- Bij het afspelen van een videoclip,  $\blacktriangleright$  Meer voor opties.
- Houd  $\circledcirc$  ingedrukt om de speler af te sluiten.

# Muziek overdragen

De cd-rom die wordt meegeleverd bij de telefoon, bevat Disc2Phonecomputersoftware en USBstuurprogramma's. Gebruik Disc2Phone als u muziek van cd's of uw computer wilt overzetten op de geheugenkaart van de telefoon.

## Voordat u begint

Dit zijn de minimumvereisten voor uw besturingssysteem wanneer u Disc2Phone op de computer wilt gebruiken:

- Windows 2000 SP4 of
- XP Home of XP Professional SP1.

#### Disc2Phone installeren

1 Zet uw computer aan en plaats de cd-rom die bij uw telefoon is geleverd of ga naar

[www.sonyericsson.com/support](http://www.sonyericsson.com/support). De cd wordt automatisch gestart en het installatievenster wordt geopend.

- 2 Selecteer een taal en klik op OK.
- 3 Klik op Disc2Phone installeren en volg de instructies.

#### Disc2Phone gebruiken

- 1 Sluit de telefoon aan op een computer met de USB-kabel die wordt meegeleverd bij de telefoon en selecteer Best.overdr.
- 2 Computer: Start/Programma's/ Disc2Phone.
- 3 Meer informatie over het overdragen van muziek vindt u in de Help bij Disc2Phone. Klik op  $\Box$  in de rechterbovenhoek van het Disc2Phone-venster.
- $\exists \overleftrightarrow{\Omega}$  Verwijder de USB-kabel niet uit de telefoon of de computer tijdens de overdracht omdat hierdoor de geheugenkaart beschadigd kan raken. U kunt de overgedragen bestanden pas op de telefoon bekijken als u de USB-kabel uit de telefoon hebt verwijderd.
	- 4 U kunt via Disc2Phone ook informatie over een cd (artiest, nummer, enz.) verkrijgen. Hiervoor moet u tijdens het overdragen van de muziek van een cd verbonden zijn met internet.

 $\Diamond$  Als u de USB-kabel op veilige wijze wilt verwijderen in de bestandsoverdrachtmodus, klikt u met de rechtermuisknop op het pictogram Verwisselbare schijf in Windows® Verkenner en selecteert u Uitwerpen.

Ga naar  $\rightarrow$  83 Bestanden overdragen [via de USB-kabel](#page-82-0) of [www.sonyericsson.com/support](http://www.sonyericsson.com/support) voor meer informatie.

#### Bestanden overdragen met de meegeleverde USB-kabel

•  $\rightarrow$  83 Bestanden overdragen [via de USB-kabel](#page-82-0).

#### Door bestanden bladeren

 $\triangleright$  WALKMAN  $\triangleright$  Meer  $\triangleright$  Miin muziek en blader door muziekbestanden:

- Artiesten lijst met muziekbestanden per artiest.
- Albums lijst met muziekbestanden per album.
- Tracks lijst met alle muziekbestanden (geen ringtones) in de telefoon en op een geheugenkaart.
- Playlists uw eigen lijsten met muziekbestanden maken of afspelen.
- Online kanal. lijst met favorieten voor streaming video of muziek.

# **Playlists**

U kunt playlists maken om de mediabestanden die zijn opgeslagen in Bestandsbeheer te ordenen. U kunt een bestand aan verschillende playlists toevoegen.

Wanneer u een bestand uit een playlist verwijdert, wordt het muziek- of videobestand niet permanent uit het telefoongeheugen verwijderd, maar wordt alleen de verwijzing in de playlist verwijderd. U kunt het bestand nog steeds aan een andere playlist toevoegen.

# Een playlist maken

- 1 ► WALKMAN ► Meer ► Mijn muziek  $\blacktriangleright$  Playlists  $\blacktriangleright$  Nieuwe playlist  $\blacktriangleright$  Toev. Voer een naam in  $\triangleright$  OK.
- 2 Maak een selectie van de bestanden die beschikbaar zijn in Bestandsbeheer. U kunt meerdere bestanden tegelijkertijd toevoegen en u kunt ook mappen toevoegen. Alle bestanden in de geselecteerde mappen worden toegevoegd aan de playlist.

#### Bestanden toevoegen aan een playlist

- 1 ► WALKMAN ► Meer ► Mijn muziek
	- Playlists selecteer een playlist
	- $\triangleright$  Openen  $\triangleright$  Meer
	- $\blacktriangleright$  Media toevoegen.
- 2 Maak een selectie van de bestanden die beschikbaar zijn in Bestandsbeheer.

#### Bestanden verwijderen uit een playlist

- 1 ► WALKMAN ► Meer ► Mijn muziek **Playlists selecteer een playlist** ▶ Openen.
- 2 Selecteer het bestand en druk op  $\sqrt{c}$

# Een playlist verwijderen

• • WALKMAN • Meer • Mijn muziek ▶ Playlists selecteer een playlist en druk op  $\binom{c}{k}$ .

# Walkman-opties

▶ Meer voor opties:

- > Mijn muziek door muziekbestanden bladeren.
- Instell, voor de volgende opties:
	- Afspeelmodus de afspeelvolgorde van nummers wijzigen. Selecteer Shuffle om de bestanden in de playlist in willekeurige volgorde af te spelen of Loop om de playlist opnieuw te starten als het laatste nummer is afgespeeld.
	- Equalizer instellingen van hoge en lage tonen wijzigen.
	- Stereo-widening het geluid wijzigen.
	- Weergaven weergaven wijzigen die de muziek vergezellen.
	- Skins de achtergrondkleur wijzigen.
- **Bestand voor de volgende opties:** 
	- Verzenden een muziekbestand of videoclip verzenden.
	- Informatie informatie over het huidige bestand weergeven.

# 66 Entertainment

- Verwijderen een bestand verwijderen. In playlists die door de gebruiker zijn gemaakt, wordt alleen de verwijzing naar het bestand verwijderd. In de lijst Tracks wordt het bestand permanent uit het geheugen verwijderd.
- Playlist opslaan uw eigen playlists maken.
- } Minimaliseren de Walkman® player minimaliseren en terugkeren naar het hoofdmenu terwijl de muziek verder wordt afgespeeld.

#### Online muziek en videoclips

Videoclips bekijken en naar muziek luisteren door deze van internet naar de telefoon te streamen. Als er nog geen instellingen in de telefoon zijn opgegeven  $\rightarrow$  [74 Instellingen](#page-73-0). Neem voor meer informatie contact op met uw netwerkexploitant of ga naar [www.sonyericsson.com/support.](http://www.sonyericsson.com/support)

#### Een data-account selecteren voor streamen

 $\bullet$   $\blacktriangleright$  Instellingen  $\blacktriangleright$  het tabblad Verbindingen ▶ Streaminginst. en selecteer het data-account dat u wilt gebruiken.

#### Video en audio streamen

- 1 ► Internet ► Meer ► Ga naar  $\blacktriangleright$  Voer adres in.
- 2 Kies het adres van een webpagina of voer dit in en selecteer een koppeling vanwaar u wilt streamen. Er wordt automatisch een speler geopend wanneer een koppeling wordt geselecteerd.

#### Opgeslagen muziek en videoclips streamen

- 1 ► Internet ► Meer ► Ga naar  $\blacktriangleright$  Favorieten.
- 2 Selecteer een te streamen koppeling. Er wordt een speler geopend en de muziek of video wordt afgespeeld.

# TrackID™

TrackID™ is een gratis muziekherkenningsservice. U kunt automatisch zoeken naar de titel, de artiest en het album van de muziek die u hoort afspelen via een luidspreker of op de radio.

#### Informatie over muziek zoeken

- } TrackID™ wanneer u muziek hoort.
- ▶ Meer ▶ TrackID™ wanneer u een nummer hoort dat op de radio wordt afgespeeld.

 $\langle \hat{\zeta} \rangle$  TrackID is niet in alle landen beschikbaar. Neem contact op met uw serviceprovider voor meer informatie.

# Radio

U kunt ook luisteren naar de FM-radio. Sluit de handsfree aan op de telefoon. De handsfree fungeert als de antenne.

Gebruik de telefoon niet als radio op plaatsen waar dat niet is toegestaan.

# Naar de radio luisteren

• Sluit de handsfree aan op de telefoon  $\blacktriangleright$  Entertainment  $\blacktriangleright$  Radio.

# Radiobediening

- Zoeken voor een zendfrequentie.
- Druk op  $\circledast$  of  $\circledast$  om met 0,1 MHz vooruit of achteruit te gaan.
- Druk op  $\circledast$  of  $\circledast$  voor vooraf ingestelde kanalen.
- Meer voor opties.

# Radiokanalen opslaan

U kunt maximaal 20 vooraf ingestelde kanalen opslaan.

# Een radiokanaal opslaan

• Entertainment > Radio stel de frequentie in ► Meer ► Opslaan of houd  $(\overline{0+}) - (\overline{9})$  ingedrukt om het kanaal op te slaan op een van de posities 1 tot en met 10.

# Radiokanalen selecteren

• Druk op  $\circledast$  en  $\circledast$  of druk op  $(\overline{0+})$  om een kanaal te selecteren dat op een van de posities 1 tot en met 10 is opgeslagen.

# Radio-opties

▶ Meer voor de volgende opties:

- UIT de radio uitschakelen.
- TrackID™ automatisch zoeken naar de artiest en titel voor de muziek die momenteel op de radio wordt afgespeeld.
- Opslaan de huidige frequentie op een positie opslaan.
- Kanalen een vooraf ingesteld kanaal selecteren, een andere naam geven, vervangen of verwijderen.
- Auto. opslaan kanalen waarop u hebt afgestemd, op de posities 1 tot en met 20 opslaan. Eerder opgeslagen kanalen worden vervangen.
- Speaker AAN de speaker gebruiken.
- Frequentie inst. handmatig een frequentie invoeren. Druk op  $(F - 3)$ om direct naar Frequentie inst. te gaan.
- RDS opties instellen voor AF (alternative frequency) en stationsinformatie.

68 Entertainment

- Mono AAN mono-geluid inschakelen.
- Minimaliseren terugkeren naar de stand-bymodus om andere functies te gebruiken wanneer u de radio gebruikt.

#### Het volume aanpassen

• Druk op de volumeknoppen om het geluid harder of zachter te zetten.

# PlayNow™

U kunt muziek beluisteren voordat u deze aanschaft en naar uw telefoon downloadt.

 $\leftrightarrow$  Deze functie is afhankelijk van het netwerk of de operator. Neem contact op met uw netwerkexploitant voor informatie over uw abonnement en PlayNow™. In sommige landen kunt u muziek aanschaffen van 's werelds beste artiesten.

# Voordat u begint

Als de vereiste instellingen niet in de telefoon zijn opgegeven  $\rightarrow$  [74 Instellingen](#page-73-0).

# PlayNow™-muziek beluisteren

• ► PlayNow™ en selecteer muziek in een lijst.

# Downloaden van PlayNow™

De prijs wordt weergegeven wanneer u een muziekbestand selecteert om te downloaden en op te slaan. Wanneer een aankoop wordt geaccepteerd, wordt dit op uw telefoonrekening bijgeschreven of van uw prepay-kaart afgeschreven. In het telefoonpakket vindt u de voorwaarden.

# Een muziekbestand downloaden

- 1 Wanneer u een muziekbestand hebt beluisterd, kunt u besluiten om de voorwaarden te accepteren  $\triangleright$  Ja en om het bestand al dan niet te downloaden.
- 2 Er wordt een SMS-bericht verzonden om de betaling te bevestigen en het bestand wordt beschikbaar gemaakt om te downloaden. Muziek wordt opgeslagen in Bestandsbeheer  $\blacktriangleright$  Muziek.

# Ringtones en melodieën

U kunt bijvoorbeeld muziek, geluiden en nummers uitwisselen via een van de beschikbare overdrachtmethoden.

Entertainment 69

 $\exists \overleftrightarrow{\Omega}$  U kunt geen materiaal wijzigen waarop auteursrechten rusten. Een bestand waarop auteursrechten rusten, heeft een sleutelsymbool.

#### Een ringtone selecteren

• Instellingen I het tabblad Geluiden & sign.  $\triangleright$  Ringtone.

# De ringtone in- of uitschakelen

• Houd  $(F - \bar{x})$  ingedrukt vanuit stand-by of ► Instellingen ► het tabblad Geluiden & sign. voor meer opties. Alle geluidssignalen behalve de wekker worden uitgeschakeld.

# Het volume van de ringtone instellen

- 1 ► Instellingen ► het tabblad Geluiden & sign. ▶ Volume en druk op  $\circledast$  of  $\circledast$  om het geluid zachter of harder te zetten.
- $2 \triangleright$  Opslaan.

# Het trilalarm instellen

 $\bullet$   $\blacktriangleright$  Instellingen  $\blacktriangleright$  het tabblad Geluiden & sign. ► Trilalarm en selecteer een optie.

# Opties voor geluiden en signalen

Via Instellingen > het tabblad Geluiden & sign. kunt u ook de volgende opties instellen:

- Berichtsignaal aangeven hoe u wilt worden gewaarschuwd bij een inkomend bericht.
- Toetsgeluid opgeven welk geluid moet worden weergegeven wanneer u op de toetsen drukt.

# MusicDJ™

U kunt zelf melodieën componeren en bewerken en als ringtones gebruiken. Een melodie bestaat uit vier sporen: Drums, Bassen, Akkoorden en Accenten. Een spoor bevat een aantal muziekblokken. De blokken bestaan uit vooraf gearrangeerde geluiden met verschillende eigenschappen. De blokken zijn onderverdeeld in de groepen Intro, Couplet, Refrein en Rust. U componeert een melodie door muziekblokken toe te voegen aan de sporen.

# Een melodie componeren

- 1 **► Entertainment ► MusicDJ™**.
- 2 ► Invoegen, Kopiëren of Plakken blokken. Schakel tussen de blokken met  $\circledast$ ,  $\circledast$ ,  $\circledast$  en  $\circledast$ . Druk op  $\circledcirc$ . om een blok te verwijderen.  $\blacktriangleright$  Meer om meer opties weer te geven.

# Een MusicDJ™-melodie bewerken

- Bestandsbeheer > Muziek en selecteer de melodie » Meer
	- **Bewerken**

# 70 Entertainment

# MusicDJ™-melodieën uitwisselen

U kunt melodieën verzenden en ontvangen via een van de volgende beschikbare overdrachtmethoden. U kunt geen materiaal wijzigen waarop auteursrechten rusten.

 $\chi_{\Omega}$  U kunt geen polyfone melodie of MP3-bestanden verzenden in een SMS-bericht.

#### Een melodie verzenden

- 1 } Bestandsbeheer } Muziek en selecteer een melodie.
- 2 ► Meer ► Verzenden en selecteer een overdrachtmethode.

#### Een melodie via een overdrachtmethode ontvangen

• Selecteer een overdrachtmethode en volg de instructies op het scherm.

# VideoDJ™

U kunt uw eigen videoclips maken en bewerken met videoclips, afbeeldingen en tekst. U kunt ook een videoclip inkorten door bepaalde delen eruit te knippen.

# Een videoclip maken

- 1 ► Entertainment ► VideoDJ™.
- $2 \triangleright$  Toev.  $\triangleright$  Videoclip, Afbeelding, Tekst of Camera ▶ Kiezen
- 3 Als u meer items wilt toevoegen, drukt u op  $\circledast$   $\blacktriangleright$  Toev.

#### Een geselecteerde videoclip bewerken

- **>** Bewerken voor opties:
	- Trimmen de videoclip inkorten.
	- Tekst toevoegen tekst aan de videoclip toevoegen.
	- Verwijderen de videoclip verwijderen.
	- Verplaatsen de videoclip naar een andere positie verplaatsen.

#### Een geselecteerde afbeelding bewerken

- **Bewerken voor opties:** 
	- Duur de weergavetijd voor de afbeelding selecteren.
	- Verwijderen de afbeelding verwijderen.
	- Verplaats de afbeelding naar een andere positie verplaatsen.

# Geselecteerde tekst bewerken

- **>** Bewerken voor opties:
	- Tekst bewerken de tekst wijzigen.
	- Kleuren en selecteer Achtergrond om de achtergrond in te stellen of Tekstkleur lettertypekleur in te stellen.
	- Duur de weergavetijd voor de tekst selecteren.
	- Verwijderen de tekst verwijderen.
	- Verplaats de tekst naar een andere positie verplaatsen.

## Opties voor VideoDJ™

- Meer voor opties:
	- Afspelen de videoclip weergeven.
	- Verzenden de videoclip verzenden.
	- Soundtrack een soundtrack aan de videoclip toevoegen.
	- Overgangen overgangen tussen videoclips, afbeeldingen en tekst instellen.
	- Opslaan de videoclip opslaan.
	- Invoegen een nieuwe videoclip. afbeelding of tekst invoegen.
	- Nieuwe video een nieuwe videoclip maken.

#### Videoclips bewerken in Bestandsbeheer

- 1 > Bestandsbeheer > Video's ▶ Openen en selecteer een bestand.
- 2 ► Meer ► VideoDJ<sup>™</sup> ► Bewerken.

#### Videoclips verzenden

U kunt een videoclip verzenden via een van de beschikbare overdrachtmethoden. Korte videoclips kunnen worden verzonden via MMS. Als een videoclip te lang is, kunt u deze inkorten.

#### Een videoclip inkorten

- 1 Selecteer een videoclip op het storyboard > Bewerken > Trimmen.
- $2 \triangleright$  Instellen om het beginpunt in te stellen en  $\blacktriangleright$  Begin.
- $3 \triangleright$  Instellen om het eindpunt in te stellen en  $\blacktriangleright$  Einde.
- 4 Herhaal stap 2 en 3 of ► Trimmen.

# Geluidsrecorder

Met Geluidsrecorder kunt u bijvoorbeeld spraakmemo's of gesprekken opnemen. Opgenomen geluiden kunnen ook als ringtones worden gebruikt. Wanneer u een gesprek opneemt, wordt de opname beëindigd zodra een van de deelnemers het gesprek beëindigt. Wanneer u een geluid opneemt, wordt de opname automatisch beëindigd zodra u een gesprek ontvangt.

 $\frac{1}{\sqrt{1}}$  In bepaalde landen of staten bent u wettelijk verplicht personen vooraf te informeren dat u het gesprek gaat opnemen.

# Een geluid opnemen

- 1 ► Entertainment ► Geluid opnemen.
- 2 Wacht tot u een toon hoort. Wanneer de opname start, worden Bezig met opnemen en een timer weergegeven.
- 3 ► Opslaan om te beëindigen.
- $4 \triangleright$  Afspelen om te luisteren of  $\triangleright$  Meer voor opties: Nieuwe opname, Verzenden, Naam wijzigen, Verwijderen, Opgenomen geluid.

### Een opname beluisteren

• Bestandsbeheer > Muziek en selecteer een opname > Afspelen  $of  $\triangleright$  Stonen.$ 

## Games

De telefoon bevat diverse games. U kunt games en applicaties ook rechtstreeks naar de mappen in de telefoon downloaden. Voor de meeste games zijn Help-teksten beschikbaar.

### Een game starten en beëindigen

- $1 \triangleright$  Entertainment  $\triangleright$  Games en selecteer een game.
- 2 Houd  $\textcircled{f}$  ingedrukt om de game te beëindigen.

## Applicaties

U kunt Java™-applicaties downloaden en uitvoeren om bijvoorbeeld een bepaalde service te gebruiken. U kunt informatie bekijken of verschillende toegangsniveaus instellen.

#### Informatie over Java-applicaties bekijken

- 1 ► Bestandsbeheer ► Applicaties  $of  $\infty$  Game$
- 2 Selecteer een applicatie of een game  $\blacktriangleright$  Meer  $\blacktriangleright$  Informatie.

#### Rechten toekennen aan Javaapplicaties

- 1 ▶ Bestandsbeheer ▶ Applicaties  $of  $\blacktriangleright$  Games.$
- 2 Selecteer een applicatie of game  $\triangleright$  Meer  $\triangleright$  Rechten en stel opties in.

Schermgrootte van Java-applicaties Sommige Java-applicaties zijn ontworpen voor een specifieke schermgrootte. Vraag de leverancier van de applicatie om meer informatie.

#### De schermgrootte voor een Javaapplicatie instellen

- 1 ▶ Bestandsbeheer ▶ Applicaties  $of  $6$$
- 2 Selecteer een applicatie of game ▶ Meer ▶ Schermgrootte en selecteer een optie.

# Verbindingen

Instellingen, internet, RSS, synchroniseren, Bluetooth™ technologie, USB-kabel, updateservice.

## <span id="page-73-0"></span>Instellingen

Deze instellingen kunnen al zijn ingevoerd wanneer u de telefoon koopt. Als dat niet het geval is, controleert u eerst of uw abonnement datatransmissie (GPRS) ondersteunt.

U kunt instellingen naar de telefoon downloaden om op internet te surfen en e-mails en MMS-berichten te verzenden. U kunt dit doen via de Setup wizard in de telefoon of vanaf een computer op [www.sonyericsson.com/support](http://www.sonyericsson.com/support).

#### Instellingen downloaden via de telefoon

 $\bullet$   $\blacktriangleright$  Instellingen  $\blacktriangleright$  het tabblad Algemeen } Setup wizard ▶ Instell. dwnloaden en volg de instructies.

#### Instellingen downloaden via een computer

- 1 Ga naar [www.sonyericsson.com/support](http://www.sonyericsson.com/support).
- 2 Selecteer een regio en een land.
- 3 Selecteer het tabblad Telefoonconfiguratie en selecteer een telefoonmodel.
- 4 Selecteer de instellingen die u wilt downloaden naar de telefoon.

## Internet gebruiken

Gebruik internet om toegang te krijgen tot online services voor bijvoorbeeld het laatste nieuws en de beursberichten, en om informatie te zoeken of te surfen.

#### Beginnen met surfen

• Internet en selecteer een service. zoals ► Meer ► Ga naar ▶ Zoek. op internet of Voer adres in om een webpagina weer te geven.

### Opties weergeven

 $\bullet$   $\blacktriangleright$  Internet  $\blacktriangleright$  Meer.

### Stoppen met surfen

 $\bullet$   $\blacktriangleright$  Meer  $\blacktriangleright$  Browser afsluiten.

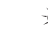

Neem voor meer informatie contact op met uw netwerkexploitant of ga naar [www.sonyericsson.com/support.](http://www.sonyericsson.com/support)

### Opties tijdens het browsen

▶ Meer om opties te bekijken. Het menu bevat de volgende opties, maar is afhankelijk van de webpagina die u bekijkt:

### 74 Verbindingen

- RSS-feeds de beschikbare feeds voor de webpagina selecteren.
- Ga naar voor de volgende opties:
	- Sony Ericsson naar de homepage voor het huidige profiel gaan.
	- Favorieten favorieten voor webpagina's maken, gebruiken of bewerken.
	- Voer adres in het adres aan een webpagina toevoegen.
	- Zoek. op internet Google gebruiken als zoekmachine.
	- Geschiedenis de lijst met eerder bezochte webpagina's weergeven.
	- Opgesl. pagina's de lijst met opgeslagen webpagina's weergeven.
- Extra voor de volgende opties:
	- Favoriet toevoeg. een nieuwe favoriet toevoegen.
	- Afb. opslaan een afbeelding opslaan.
	- Pagina opslaan de huidige webpagina opslaan.
	- Pagina vernieuw. de huidige webpagina vernieuwen.
	- Adres verzenden een koppeling naar de huidige webpagina verzenden.
	- Bellen bellen tijdens het browsen op internet. } Meer } Beëindig om het gesprek te beëindigen en verder te gaan met surfen.
- **>** Bekijken voor de volgende opties:
	- Volledig scherm normaal of volledig scherm selecteren.
	- Liggend liggend of portretscherm selecteren.
	- Alleen tekst volledige content of alleen tekst selecteren.
	- In- en uitzoomen in- of uitzoomen op de webpagina.
	- Zoom naar norm. zoomen als standaard instellen.
- $\triangleright$  Opties  $\triangleright$  het tabblad Browsen voor:
	- Smart-Fit een webpagina aanpassen aan het scherm.
	- Afb. weergeven aan- of uitzetten.
	- Animaties tonen aan- of uitzetten.
	- Geluid afspelen aan- of uitzetten.
	- Cookies toestaan aan- of uitzetten.
	- Toetsenbrdmodus selecteer Snelkoppelingen voor browsertoetsen of Toegangstoetsen voor snellere navigatie in webpagina's, indien beschikbaar.
- $\triangleright$  Opties  $\triangleright$  het tabblad Overige voor:
	- Cookies wissen
	- Cache wissen
	- Wis wachtwrden
	- Status verbindingsinformatie tonen.
- **Browser afsluiten om de verbinding** te verbreken.

Verbindingen 75

### Favorieten gebruiken

U kunt favorieten voor de browser gebruiken, maken en bewerken als snelle koppelingen naar uw favoriete webpagina's.

### Werken met favorieten

- 1 ► Internet ► Meer ► Ga naar **Eavorieten en selecteer een**  $favoriet \triangleright$  Meer.
- 2 Selecteer een optie, zoals een favoriet als tekstbericht versturen.

### Snelkoppelingen voor internet

Wanneer u internet gebruikt, kunt u met snelkoppelingen naar bepaalde menuopties gaan.

#### Internetsnelkoppelingen of toegangstoetsen gebruiken

- 1 Houd bij het surfen  $(F \mathbb{R})$  ingedrukt als u Snelkoppelingen of Toegangstoetsen wilt selecteren.
- 2 Als u Snelkoppelingen selecteert, kunt u deze toetsen indrukken voor de volgende functies:

### Toets Snelkoppeling

 $\sqrt{1}$ Favorieten

 $\overline{z}$ Voer adres in

ਭ Zoek. op internet

#### $\overline{4}$ Geschiedenis  $\overline{5}$ Pagina vernieuw. ொ Vooruit  $\overline{7}$ Pagina omhoog  $\overline{8}$ Niet gebruikt Pagina omlaag - één per keer  $\overline{g}$  $(*\overbrace{**}$ Volledig scherm of Liggend of Normaal scherm  $\left(\overline{0}+\right)$ In- en uitzoomen

 $(\overline{t} - \overline{t})$ Snelkoppelingen

### Downloaden

U kunt bestanden van webpagina's downloaden, zoals afbeeldingen, thema's, games en ringtones.

### Downloaden van een webpagina

• Tijdens het browsen selecteert het bestand dat u wilt downloaden en volgt u de instructies op het scherm.

#### Internetprofielen

U kunt een ander internetprofiel selecteren als u er meerdere hebt.

#### 76 Verbindingen

#### Een internetprofiel selecteren voor de browser

 $\bullet$   $\blacktriangleright$  Instellingen  $\blacktriangleright$  het tabblad Verbindingen ► Internetinst.  $\blacktriangleright$  Internetprofielen en selecteer een profiel.

#### Internetprofiel voor Java™ applicaties

Sommige Java™-applicaties moeten verbinding maken met internet om informatie te ontvangen. Denk bijvoorbeeld aan games waarvoor nieuwe niveaus van een gameserver moeten worden gedownload.

#### Voordat u begint

Als er nog geen instellingen in de telefoon zijn opgegeven  $\rightarrow$  [74 Instellingen](#page-73-0).

### Een profiel voor Java selecteren

 $\bullet$   $\blacktriangleright$  Instellingen  $\blacktriangleright$  het tabblad Verbindingen ▶ Internetinst. ▶ Java-instellingen en selecteer een internetprofiel.

### Opgeslagen informatie

U kunt tijdens het browsen de volgende informatie opslaan:

• Cookies - verbetert de toegang tot de webpagina.

- Wachtwoorden verbetert de toegang tot de server.
- U wordt geadviseerd gevoelige informatie over eerder bezochte internetservices te wissen. Zo vermijdt u misbruik van persoonlijke gegevens wanneer u de telefoon kwijtraakt of verliest, of wanneer de telefoon wordt gestolen.

### Cookies toestaan

 $\bullet\ \blacktriangleright$  Internet  $\blacktriangleright$  Meer  $\blacktriangleright$  Opties  $\blacktriangleright$  het tabblad Browsen ▶ Cookies toestaan  $\blacktriangleright$  Aan.

#### Cookies, cache of wachtwoorden wissen

 $\bullet\ \blacktriangleright$  Internet  $\blacktriangleright$  Meer  $\blacktriangleright$  Opties  $\blacktriangleright$  het tabblad Overige en selecteer een optie } Ja.

### Internetbeveiliging en certificaten

Veillig browsen wordt op de telefoon ondersteund. Voor bepaalde internetservices, zoals telebankieren, zijn certificaten nodig op de telefoon. Mogelijk zijn deze certificaten al bij aankoop in de telefoon aanwezig, maar u kunt ook nieuwe certificaten downloaden.

#### De certificaten in de telefoon controleren

 $\bullet$   $\blacktriangleright$  Instellingen  $\blacktriangleright$  het tabblad Algemeen ▶ Beveiliging  $\triangleright$  Certificaten.

## RSS-lezer

Tijdens het surfen kunt u content ontvangen die zeer geregeld wordt vernieuwd, zoals belangrijke nieuwsberichten. Deze content kunt u ontvangen in de vorm van "feeds" via een webpagina. U kunt naar een webpagina gaan om nieuwe feeds toe te voegen, indien beschikbaar. De opties voor RSS (Really Simple Syndication) kunt u instellen met de RSS-lezer en deze worden in de internetbrowser weergegeven.

#### Nieuwe feeds voor een webpagina toevoegen

• Tijdens het surfen » Meer RSS-feeds.

### Een nieuwe feed maken

- 1 ▶ Berichten ▶ RSS-lezer ▶ Meer } Nieuwe feed.
- 2 Voer het adres in en selecteer Ga naar.

#### De opties voor de RSS-lezer instellen en gebruiken

• **• Berichten • RSS-lezer • Meer** en selecteer een optie.

## <span id="page-77-0"></span>Synchroniseren

U kunt standaard contacten, afspraken, taken en notities synchroniseren via draadloze Bluetooth™ technologie, internetservices of de USB-kabel die bij de telefoon is geleverd.

#### Synchronisatie met een computer Installeer de synchronisatiesoftware voor de computer. Deze kunt u vinden in Sony Ericsson PC Suite op de cdrom die bij de telefoon wordt geleverd. Bij de software vindt u ook Helpinformatie. U kunt ook naar [www.sonyericsson.com/support](http://www.sonyericsson.com/support) gaan om de software of de handleiding voor synchronisatie met een computer te downloaden.

### Externe synchronisatie via internet

U kunt online synchroniseren via een internetservice.

### Voordat u begint

- Als er nog geen instellingen in de telefoon zijn opgegeven
	- $\rightarrow$  [74 Instellingen](#page-73-0).

### 78 Verbindingen

- Registreer online een synchronisatieaccount.
- Voer externe synchronisatieinstellingen in.

#### De externe synchronisatieinstellingen invoeren

- 1 ► Agenda ► Synchronisatie ► Ja om de allereerste keer een nieuwe account te maken of Nieuw account  $\blacktriangleright$  Toev. om een nieuwe account toe te voegen.
- 2 Voer een naam voor het nieuwe account in  $\triangleright$  Doorgaan.
- 3 Voer de volgende gegevens in:
	- Serveradres server-URL
	- Gebruikersnaam gebruikersnaam voor het account.
	- Wachtwoord wachtwoord voor het account.
	- Verbinding een internetprofiel selecteren.
	- Applicaties toepassingen markeren voor synchroniseren.
	- Applicatie- instell. een toepassing selecteren en een databasenaam invoeren, evenals gebruikersnaam en wachtwoord, indien nodig.
	- Sync.-interval instellen hoe vaak moet worden gesynchroniseerd.
- Initial, op afstand altiid accepteren, nooit accepteren of altijd vragen wanneer u het synchroniseren vanuit een service start.
- Externe beveiliging een server-ID en een serverwachtwoord invoegen.
- 4 } Opslaan om het nieuwe account op te slaan.

### Externe synchronisatie starten

• Agenda > Synchronisatie en selecteer een account > Starten

## Draadloze Bluetooth™ technologie

Met Bluetooth™ kunt u draadloos een verbinding tot stand brengen met andere Bluetooth apparaten. U beschikt over de volgende mogelijkheden:

- verbinden met handsfree apparaten.
- verbinden met koptelefoons.
- met meerdere apparaten tegelijk verbinden.
- verbinden met computers en surfen op internet.
- informatie met computers synchroniseren.
- computertoepassingen met afstandsbediening gebruiken.
- accessoires gebruiken voor het bekijken van media.
- items uitwisselen.

Voor Bluetooth communicatie wordt u aangeraden een afstand van maximaal 10 meter (33 feet) aan te houden. Ook mogen er geen massieve voorwerpen tussen de apparaten staan.

### Voordat u begint

- Stel Bluetooth in op communicatie met andere apparaten.
- Koppel Bluetooth apparaten aan uw telefoon om communicatie mogelijk te maken.
- Controleer of plaatselijke wetten en/of regelgeving het gebruik van draadloze Bluetooth technologie beperken. Als draadloze Bluetooth technologie niet is toegestaan, moet u de Bluetooth functie uitschakelen.

### Bluetooth functie uitschakelen

 $\bullet$   $\blacktriangleright$  Instellingen  $\blacktriangleright$  het tabblad Verbindingen } Bluetooth ▶ Aanzetten.

#### Apparaten koppelen met uw telefoon

Voer een toegangscode in om een veilige verbinding tussen de telefoon en het apparaat tot stand te brengen. Voer dezelfde toegangscode op het apparaat in als u daarom wordt gevraagd. Een apparaat zonder gebruikersinterface, zoals een handsfree, heeft al een toegangscode. Lees de handleiding van het apparaat na voor meer informatie.

Controleer of op het apparaat dat u wilt toevoegen, de Bluetooth functie is geactiveerd en zichtbaar is.

#### <span id="page-79-0"></span>Een apparaat toevoegen aan de telefoon

- 1 ► Instellingen ► het tabblad Verbindingen } Bluetooth  $\triangleright$  Miin apparaten  $\triangleright$  Nieuw apparaat om naar beschikbare apparaten te zoeken. Controleer of het andere apparaat zichtbaar is.
- 2 Selecteer een apparaat in de lijst.
- 3 Voer zo nodig een toegangscode in.

#### Verbinding toestaan of de lijst met apparaten bewerken

- $1 \triangleright$  Instellingen  $\triangleright$  het tabblad Verbindingen } Bluetooth
	- ▶ Mijn apparaten en selecteer een apparaat in de lijst.
- $2 \triangleright$  Meer om een lijst met opties weer te geven.

#### Een handsfree Bluetooth apparaat toevoegen

- 1 ► Instellingen ► het tabblad Verbindingen } Bluetooth **Handefree**
- 2 **> Ja als u een Bluetooth handsfree** voor de eerste keer toevoegt of  $\triangleright$  Miin handsfree  $\triangleright$  Nieuwe handsfree ▶ Toev. als u nog een Bluetooth handsfree wilt toevoegen. Controleer of Bluetooth is ingeschakeld in de juiste modus. Lees de handleiding van het apparaat na voor meer informatie.

#### Stroom sparen

Met deze functie kunt u het stroomverbruik verminderen door de telefoon te optimaliseren voor gebruik met één Bluetooth apparaat. Schakel de optie uit om met meerdere Bluetooth apparaten tegelijk een verbinding te hebben.

### Stroom sparen

 $\bullet$   $\blacktriangleright$  Instellingen  $\blacktriangleright$  het tabblad Verbindingen } Bluetooth  $\triangleright$  Stroom besparen  $\triangleright$  Aan.

### Naam van de telefoon

Voer voor de telefoon een naam in die voor andere apparaten zichtbaar is als de telefoon wordt gedetecteerd.

### Een telefoonnaam invoeren

• Instellingen I het tabblad Verbindingen } Bluetooth  $\blacktriangleright$  Telefoonnaam.

### **Zichtbaarheid**

Selecteer of u de telefoon zichtbaar maakt voor andere Bluetooth apparaten. Als uw telefoon zo is ingesteld dat deze is verborgen, kunnen alleen apparaten in  $\blacktriangleright$  Instellingen  $\blacktriangleright$  het tabblad Verbindingen } Bluetooth  $\blacktriangleright$  Miin apparaten uw telefoon vinden via de draadloze Bluetooth technologie.

### De telefoon verbergen of weergeven

• Instellingen I het tabblad Verbindingen } Bluetooth ▶ Zichtbaarheid ▶ Telefoon tonen of Telef. verbergen.

### Items uitwisselen

U kunt items verzenden of ontvangen via draadloze Bluetooth technologie als overdrachtmethode. Kies een apparaat in de lijst met gevonden apparaten.

#### Een item verzenden

- 1 Selecteer een item, bijvoorbeeld ▶ Contacten en selecteer een contact
- 2 ► Meer ► Nummer verz.  $\blacktriangleright$  Via Bluetooth.
- 3 Selecteer het apparaat waarnaar u het item wilt verzenden > Kiezen.

### Een item ontvangen

- <span id="page-81-0"></span>1 ► Instellingen ► het tabblad Verbindingen } Bluetooth **Aanzetten**
- $2 \triangleright$  Zichtbaarheid  $\triangleright$  Telefoon tonen.
- 3 Wanneer u een item ontvangt, volgt u de instructies op het scherm.

### Geluid overdragen

Het geluid voor gesprekken overdragen als u een handsfree Bluetooth apparaat gebruikt.

U kunt het geluid voor gesprekken als volgt ook overdragen via het toetsenblok of de handsfree knop:

- Druk op de handsfree knop voor geluid in handsfree.
- Druk op een telefoonknop of -toets (als die is ingesteld op In telefoon) voor geluid in de telefoon.
- Druk op een willekeurige knop (bij de instelling In handsfree) voor geluid in handsfree.

#### Geluid overdragen bij gebruik van een handsfree Bluetooth apparaat

• Tijdens een gesprek,  $\blacktriangleright$  Meer } Doorschakelen en selecteer een apparaat.

#### Bepalen waar het geluid wordt weergegeven wanneer u een gesprek beantwoordt met een handsfree apparaat

- 1 ► Instellingen ► het tabblad Verbindingen } Bluetooth
	- $\blacktriangleright$  Handsfree  $\blacktriangleright$  Inkomend gesprek.
- $2 \triangleright$  In telefoon om door te schakelen naar de telefoon of ► In handsfree om door te schakelen naar de handsfree.

## Externe besturing

U kunt de telefoon als externe besturing (afstandsbediening) gebruiken voor computerapplicaties, zoals een mediaspeler of presentaties in Microsoft® PowerPoint® of apparaten die ondersteuning bieden voor een Bluetooth HID-profiel.

### Externe besturing selecteren

- $1 \Rightarrow 80$  Een apparaat toevoegen [aan de telefoon](#page-79-0), indien vereist.
- $2 \triangleright$  Entertainment  $\triangleright$  Afstandsbediening.
- 3 Selecteer een applicatie waarmee de computer of het apparaat verbinding moet maken.

### 82 Verbindingen

### Bestandsoverdracht

Als de computer ondersteuning biedt voor draadloze Bluetooth technologie, kunt u Sony Ericsson PC Suite installeren om onder meer te synchroniseren, bestanden over te brengen en de telefoon als modem te gebruiken via Bluetooth communicatie. Installeer de Sony Ericsson PC Suite vanaf de cd-rom die bij de telefoon is geleverd of download de software van [www.sonyericsson.com/support](http://www.sonyericsson.com/support). De PC Suite bevat ook helpbestanden.

### Bestanden overdragen via de USB-kabel

Sluit uw telefoon op een computer aan met de USB-kabel. Gebruik de modus Best.overdr. om bestanden over te brengen of gebruik de Tel.-modus om gegevens te synchroniseren.

#### Bestandsoverdracht

Breng de bestanden in Microsoft Windows Verkenner door middel van slepen en neerzetten over van uw geheugenkaart naar de computer of andersom.

Gebruik Sony Disc2Phone (overdracht van muziek) of Adobe™ Photoshop™ Album Starter Edition (overdracht en opslag van foto's). Deze toepassingen vindt u op de cd die bij de telefoon is geleverd of op de website [www.sonyericsson.com/support](http://www.sonyericsson.com/support). Deze toepassingen kunnen alleen worden gebruikt in de bestandsoverdrachtmodus.

Gebruik alleen de USB-kabel die bij de telefoon wordt meegeleverd en sluit deze rechtstreeks aan op de computer. Verwijder de USB-kabel niet uit de telefoon of de computer tijdens de bestandsoverdracht omdat hierdoor de geheugenkaart beschadigd kan raken.

#### Werken in de bestandsoverdrachtmodus

1 Sluit de USB-kabel aan op de computer en de telefoon.

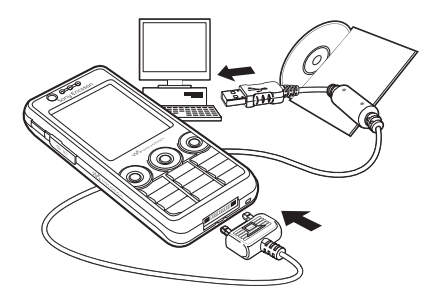

- 2 Telefoon: Selecteer Best.overdr. of ► Instellingen ► het tabblad Verbindingen ▶ USB ▶ USBverbinding > Best.overdr.
- 3 Wacht totdat de geheugenkaart als externe schijf in Windows Verkenner wordt weergegeven. U kunt nu gebruikmaken van:
	- Windows Verkenner om met slepen en neerzetten bestanden uit te wisselen tussen de geheugenkaart en de computer.
	- Sony Disc2Phone om muziek over te brengen naar uw geheugenkaart.
	- Adobe™ Photoshop™ Album Starter Edition om foto's over te brengen naar de computer en ze daar te ordenen.

### De USB-kabel veilig loskoppelen

- 1 Klik in de bestandsoverdrachtmodus in Windows Verkenner met de rechtermuisknop op het pictogram van de verwijderbare schijf en selecteer Uitwerpen.
- 2 Haal de USB-kabel uit de telefoon.

### Telefoonmodus

In de telefoonmodus kunt u contacten en de agenda synchroniseren, bestanden overbrengen en de telefoon als modem gebruiken vanaf uw computer. In de telefoonmodus

worden de volgende toepassingen ondersteund: Synchronisatie, Bestandsbeheer en de Mobile Networking Wizard. Gebruik voor andere toepassingen de bestandsoverdrachtmodus.

U moet de Sony Ericsson PC Suite installeren en gebruiken. U kunt PC Suite vinden op de cd die bij de telefoon is geleverd of op de website [www.sonyericsson.com/support](http://www.sonyericsson.com/support).

 $\exists \overleftrightarrow{\Omega}$ . U kunt deze functie alleen gebruiken als uw computer een van de volgende besturingssystemen heeft: Windows 2000 met SP3/SP4, Windows XP (Pro en Home) met SP1/SP2. USB-stuurprogramma's worden automatisch geïnstalleerd met de PC Suite-software.

#### Werken in de telefoonmodus

- 1 Computer: Installeer de Sony Ericsson PC Suite vanaf de cd die bij de telefoon is meegeleverd.
- 2 Computer: Start PC Suite via Start/ Programma's/Sony Ericsson/PC Suite.
- 3 Sluit de USB-kabel aan op de computer en de telefoon.
- 4 Telefoon: Selecteer Tel.-modus of ► Instellingen ► het tabblad Verbindingen ► USB ► USBverbinding > Tel.-modus.

84 Verbindingen

- 5 Computer: Wacht totdat Windows de vereiste stuurprogramma's heeft geïnstalleerd.
- 6 Computer: Als PC Suite uw telefoon heeft gedetecteerd, krijgt u een melding.

Alle toepassingen die u kunt gebruiken met uw aangesloten telefoon, treft u aan in de Sony Ericsson PC Suite.

## Update Service

Zorg dat op uw telefoon altijd de meest recente software is geïnstalleerd, zodat uw telefoon optimaal presteert. Er gaan geen persoonlijke gegevens of telefoongegevens, zoals berichten of instellingen, verloren tijdens een update.

U kunt uw telefoon op twee manieren updaten:

- over the air met uw telefoon.
- met de meegeleverde USB-kabel en een met internet verbonden computer.

Voor de Update Service hebt u Service en volg de instructies. datatoegang nodig (GPRS). U kunt een abonnement met datatoegang en de bijbehorende prijsinformatie krijgen bij uw netwerkexploitant.

### Voordat u begint

Als de vereiste instellingen niet in de telefoon zijn opgegeven  $\rightarrow$  [74 Instellingen](#page-73-0).

#### De Update Service over the air gebruiken

- 1 ► Instellingen ► het tabblad Algemeen } Updateservice.
- 2 ► Zoeken nr update om de nieuwste software te zoeken.
- 3 Start het updateproces door de installatie-instructies te volgen, of ▶ Softwareversie om de huidige software in de telefoon weer te geven. of ► Herinnering om in te stellen wanneer er naar nieuwe software moet worden gezocht.

#### De Update Service gebruiken met een computer

- 1 Ga naar [www.sonyericsson.com/support](http://www.sonyericsson.com/support).
- 2 Selecteer een regio en een land.
- 3 Voer de productnaam in.
- 4 Selecteer Sony Ericsson Update

# Meer functies

Wekker, kalender, taken, profielen, tijd en datum, SIM-kaartvergrendeling, enzovoort.

## Wekker

U kunt een bepaalde wektijd of specifieke dagen instellen.

### De wekker gebruiken

- 1 ► Agenda ► Wekkers en selecteer een wekker die moet worden ingesteld ▶ Bewerken.
- 2 Tijd: ► Bewerken en stel een tijd in ▶ OK. Selecteer meer opties, indien dit is vereist:
	- Herhaald: Bewerken en stel een of meer dagen in  $\blacktriangleright$  Select. } Gereed.
	- Wekkersignaal: Bewerken en selecteer een geluid.
	- Druk op  $\circledast$  om tekst, foto's en de modus Stil voor de wekker te bewerken.
- 3 } Opslaan.

### Het wekkersignaal uitschakelen

• Druk op een willekeurige toets. Als u het wekkersignaal niet wilt herhalen  $\blacktriangleright$  UIT.

### Een wektijd annuleren

• Agenda > Wekkers en selecteer een wekker,  $\triangleright$  UIT.

## Kalender

Met de kalender kunt u belangrijke afspraken bijhouden. U kunt de kalender synchroniseren met een kalender op een computer of op het web,  $\rightarrow$  [78 Synchroniseren](#page-77-0).

### Afspraken

U kunt nieuwe afspraken toevoegen of bestaande afspraken als sjablonen gebruiken.

### Een nieuwe afspraak toevoegen

- 1 ► Agenda ► Kalender en selecteer een datum » Kiezen  $\triangleright$  Nieuwe afspraak  $\triangleright$  Toev.
- 2 Maak een selectie uit de volgende opties en bevestig indien nodig iedere invoer:
	- Het tabblad Algemeen onderwerp, begintijd, duur, herinnering, begindatum.
	- Het tabblad Details locatie, beschrijving, hele dag, herhaling.
- 3 ► Opslaan.

### Een afspraak bekijken

- 1 ► Agenda ► Kalender en selecteer een dag (dagen met afspraken worden vet weergegeven).
- 2 Selecteer een afspraak » Bekijken.

### Een kalenderweek bekijken

 $\triangleright$  Agenda  $\triangleright$  Kalender  $\triangleright$  Meer  $\triangleright$  Week bekijken.

#### Instellen wanneer een signaal voor herinnering wordt weergegeven

- 1 ► Agenda ► Kalender ► Meer  $\blacktriangleright$  Geavanceerd  $\blacktriangleright$  Herinneringen.
- 2 ► Altijd als u een herinneringssignaal wilt, zelfs als de telefoon uitstaat of op Stil is gezet. Wanneer de herinnering wordt afgespeeld en Nwe events is ingesteld als Pop-up, ► Ja om de afspraak te lezen of  $\blacktriangleright$  Nee om de herinnering uit te schakelen. Een optie voor herinneringen die is ingesteld in de kalender, is van invloed op een optie voor herinneringen die is ingesteld in taken.

### Navigeren in de kalender

Druk op  $\circledast$ ,  $\circledast$ ,  $\circledast$  en  $\circledast$  om tussen dagen of weken te navigeren. In de maand- en weekweergave kunt u de toetsen als volgt gebruiken.

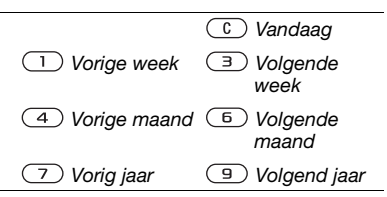

### Kalenderinstellingen

 $\triangleright$  Agenda  $\triangleright$  Kalender  $\triangleright$  Meer om een optie te selecteren:

- Week bekijken afspraken van de hele week bekijken.
- Nieuwe afspraak een nieuwe afspraak toevoegen.
- Datum wijzigen naar een andere datum op de kalender gaan.
- Geavanceerd een afspraak zoeken, herinneringen instellen of de begindag van de week selecteren.
- Verwijderen oude of alle afspraken verwijderen.
- Help voor meer informatie.

### Afspraken uitwisselen

Afspraken uitwisselen via een overdrachtmethode. U kunt ook afspraken synchroniseren met een computer, **→** [78 Synchroniseren](#page-77-0).

### Een afspraak verzenden

• Selecteer een afspraak voor een bepaalde dag in de lijst » Meer } Verzenden en selecteer een overdrachtmethode.

## Taken

U kunt nieuwe taken toevoegen of bestaande taken als sjablonen gebruiken. U kunt ook herinneringen voor taken instellen.

 $\langle \cdot \rangle$  Het maximumaantal taken is afhankelijk van het beschikbare geheugen, zoals is ingesteld in software.

### Een nieuwe taak toevoegen

- 1 ► Agenda ► Taken ► Nieuwe taak  $\blacktriangleright$  Toev.
- 2 ► Taak of Telefoongesprek.
- 3 Voer de gegevens in en bevestig elke invoer.

### Een taak bekijken

• Agenda > Taken en selecteer een taak » Bekijken.

#### Instellen wanneer een signaal voor herinnering wordt weergegeven

1 ► Agenda ► Taken en selecteer een  $task \triangleright$  Meer  $\triangleright$  Herinneringen.

 $2 \triangleright$  Altijd als u een herinneringssignaal wilt laten horen, zelfs als de telefoon uitstaat of op Stil is gezet. Als de herinnering wordt afgespeeld > Ja om de taak te lezen of om het nummer in een telefoontaak te bellen. } Nee om de herinnering uit te zetten. Een optie voor herinneringen die is ingesteld voor een taak is van invloed op een optie voor herinneringen die is ingesteld in de kalender.

### Taken uitwisselen

Taken uitwisselen via een overdrachtmethode. U kunt ook taken synchroniseren met een computer,

 $\rightarrow$  [78 Synchroniseren](#page-77-0).

### Een taak verzenden

• Selecteer een taak in de lijst met taken voor een bepaalde dag » Meer } Verzenden en selecteer een overdrachtmethode.

## Notities

U kunt notities maken en in een lijst opslaan. U kunt ook notities weergeven in stand-by.

 $\langle \hat{\mathbf{x}} \rangle$ . Het maximumaantal notities is afhankeliik van het beschikbare geheugen, zoals is ingesteld in software.

### Een notitie toevoegen

• Agenda > Notities > Nieuwe notitie ▶ Toev. en voer de notitie in ▶ Opslaan.

### Notities bewerken

- 1 ► Agenda ► Notities en er wordt een lijst weergegeven.
- 2 Selecteer een notitie » Meer en selecteer een optie.

#### Notities uitwisselen

U kunt notities uitwisselen via een van de beschikbare overdrachtmethoden. U kunt ook notities synchroniseren met een computer,

 $\rightarrow$  [78 Synchroniseren](#page-77-0).

### Een notitie verzenden

• Selecteer een notitie » Meer } Verzenden en selecteer een overdrachtmethode.

## Timer

De telefoon heeft een timer. Wanneer het signaal klinkt, drukt u op een willekeurige toets om het uit te zetten of selecteert u Herstart.

### De timer instellen

• Agenda > Timer en stel de uren. minuten en seconden in voor het aftellen.

## Stopwatch

De telefoon is voorzien van een stopwatch die een aantal ronden kan opslaan. De stopwatch loopt door wanneer u een inkomend gesprek beantwoordt.

### De stopwatch gebruiken

- 1 ► Agenda ► Stopwatch ► Starten.
- 2  $\triangleright$  Stoppen of  $\triangleright$  Nw. rnde voor een nieuwe rondetijd.
- 3 ► Stoppen ► Resetten om de stopwatch te resetten.

## Rekenmachine

De rekenmachine kan optellen, aftrekken, delen en vermenigvuldigen.

### De rekenmachine gebruiken

- Agenda > Rekenmachine.
	- Druk op  $\circledast$  of  $\circledast$  om de volgende tekens te selecteren:  $\div x - \div 0$  =
	- Druk op  $\circ$  om het getal te verwijderen;
	- Druk op (\*\*\*-) om een decimaalteken in te voeren.

## Codememo

In de codememo kunt u beveiligingscodes opslaan, bijvoorbeeld voor creditcards. U moet een toegangscode instellen om de codememo te openen.

### Controlewoord en beveiliging

Ter bevestiging van de juiste toegangscode moet u een controlewoord invoeren.

Als u de toegangscode invoert om de codememo te openen, wordt dit controlewoord heel even weergegeven. Als de toegangscode klopt, worden de juiste codes weergegeven. Voert u echter een verkeerde toegangscode in, dan krijgt u ook een onjuist controlewoord en onjuiste codes te zien.

#### <span id="page-89-0"></span>De codememo voor de eerste keer openen

- 1 ► Agenda ► Codememo. Er wordt een bericht met instructies weergegeven  $\blacktriangleright$  Doorgaan.
- 2 Voer een viercijferige toegangscode  $in \triangleright$  Doorgaan.
- 3 Voer de nieuwe toegangscode ter bevestiging nogmaals in.

4 Voer uw controlewoord in  $(maximaal 15$  tekens)  $\triangleright$  Gereed. Het controlewoord mag uit letters en cijfers bestaan.

### Een nieuwe code toevoegen

- 1 ► Agenda ► Codememo en voer de toegangscode in ► Nieuwe code  $\overline{r}$  Toev.
- 2 Voer een naam in die wordt gekoppeld aan de code » Doorgaan.
- 3 Voer de code in  $\blacktriangleright$  Gereed.

### De toegangscode wijzigen

- 1 ► Agenda ► Codememo en voer de toegangscode in Meer  $\triangleright$  Code wiizigen.
- 2 Voer uw nieuwe toegangscode in  $\triangleright$  Doorgaan.
- 3 Voer de nieuwe toegangscode nogmaals in  $\triangleright$  Doorgaan.
- 4 Voer een controlewoord in  $\blacktriangleright$  Gereed.

Toegangscode vergeten?

Als u uw wachtwoord vergeet, moet u de codememo resetten.

### De codememo resetten

1 ► Agenda ► Codememo en typ een willekeurige toegangscode om de codememo te openen. Het controlewoord en de codes die vervolgens worden weergeven, zijn niet juist.

#### 90 Meer functies

- $2 \triangleright$  Meer  $\triangleright$  Resetten.
- 3 Codememo resetten? wordt weergegeven ► Ja. De codememo wordt gereset en alle gegevens worden gewist. De volgende keer dat u de codememo invoert, moet u beginnen bij  $\rightarrow$  90 De codememo [voor de eerste keer openen](#page-89-0).

## Profielen

De telefoon bevat vooraf gedefinieerde profielen. De ringtone en andere opties kunnen bijvoorbeeld automatisch worden aangepast aan een bepaalde omgeving of een accessoire. U kunt de instellingen van de telefoon opnieuw instellen op de fabrieksinstellingen die de telefoon had op het moment van aanschaf.

### Een profiel selecteren

• Druk op  $(1)$  en selecteer een profiel of ► Instellingen ► het tabblad Algemeen } Profielen en selecteer een profiel.

### Een profiel bekijken en bewerken

- Instellingen > het tabblad Algemeen } Profielen } Meer
	- $\blacktriangleright$  Bekijk en bewerk.

U kunt de naam van het normale profiel niet wijzigen.

#### Profielen opnieuw instellen

• Instellingen > het tabblad Algemeen } Profielen } Meer  $\blacktriangleright$  Prof. resetten.

## Tijd en datum

De tijd wordt altijd weergegeven in de stand-bymodus.

### De tijd en tijdnotatie instellen

- 1 ► Instellingen ► het tabblad Algemeen ► Tijd en datum ► Tijd.
- 2 Voer de tijd in.
- 3 ► Indeling en selecteer een optie.
- 4 } Opslaan.

### De datum en datumnotatie instellen

 $\bullet$   $\blacktriangleright$  Instellingen  $\blacktriangleright$  het tabblad Algemeen ► Tijd en datum ► Datum.

## <span id="page-90-0"></span>SIM-kaartblokkering

De SIM-kaartblokkering beveiligt alleen uw abonnement, maar niet de telefoon zelf tegen ongeoorloofd gebruik. Als u een andere SIM-kaart in de telefoon plaatst, werkt de telefoon ook met de nieuwe SIM-kaart.

De meeste SIM-kaarten zijn geblokkeerd op het moment van aanschaf. Als de SIM-kaartblokkering is geactiveerd, moet u telkens wanneer u de telefoon aanzet uw PIN-code (Personal Identity Number) invoeren.

Als u de PIN-code drie keer achter elkaar verkeerd invoert, wordt de SIM-kaart geblokkeerd. Dit wordt aangegeven door het bericht PIN geblokkeerd. U heft de blokkering op door uw PUK-code (Personal Unblocking Key) in te voeren. U ontvangt de PIN- en PUK-code van uw netwerkoperator. U kunt de pincode bewerken en een nieuwe pincode van vier tot acht cijfers selecteren.

Als het bericht Codes komen niet overeen wordt weergegeven, hebt u de nieuwe pincode niet goed ingevoerd. Als het bericht PIN is onjuist wordt weergegeven, gevolgd door Oude PIN: hebt u de oude PIN-code niet goed ingevoerd.

#### De blokkering van de SIM-kaart opheffen

- 1 Wanneer PIN geblokkeerd wordt weergegeven, voert u uw PUK-code  $in \mathbb{R}$  OK.
- 2 Voer een nieuwe PIN-code in van vier tot acht cijfers  $\triangleright$  OK.
- 3 Voer de nieuwe PIN-code ter bevestiging nogmaals in  $\triangleright$  OK.

### Uw PIN-code bewerken

- $1 \triangleright$  Instellingen  $\triangleright$  het tabblad Algemeen ▶ Beveiliging  $\triangleright$  Blokkeringen  $\triangleright$  SIMbeveiliging } PIN wijzigen.
- 2 Voer uw PIN-code in  $\triangleright$  OK.
- 3 Voer een nieuwe PIN-code in van vier tot acht cijfers  $\triangleright$  OK.
- 4 Voer de nieuwe PIN-code ter bevestiging nogmaals in  $\triangleright \bigcirc K$ .

#### De SIM-kaartblokkering aanof uitzetten

- 1 ► Instellingen ► het tabblad Algemeen ► Beveiliging
	- $\triangleright$  Blokkeringen  $\triangleright$  SIM-beveiliging
	- ▶ Beveiliging en selecteer Aan of Uit.
- 2 Voer uw PIN-code in  $\triangleright$  OK.

## <span id="page-92-1"></span>Telefoonblokkering

Beveilig de telefoon tegen ongeoorloofd gebruik als deze wordt gestolen en er een andere SIM-kaart in wordt geplaatst. U kunt de code voor de telefoonblokkering (0000) wijzigen in een willekeurige persoonlijke code van vier tot acht cijfers.

#### Automatische telefoonblokkering

Als de telefoonblokkering op Automatisch staat, hoeft u de code voor de telefoonblokkering pas weer in te voeren wanneer u een andere SIM-kaart in de telefoon plaatst.

 $\leftrightarrow$  Het is van belang dat u de nieuwe code onthoudt. Als u deze vergeet, moet u de telefoon naar uw plaatselijke Sony Ericsson-dealer brengen.

### De telefoonblokkering instellen

- 1 ► Instellingen ► het tabblad Algemeen ▶ Beveiliging
	- $\triangleright$  Blokkeringen  $\triangleright$  Telef. beveiligen
	- ▶ Beveiliging en selecteer een optie.
- 2 Voer de code voor telefoonblokkering in en druk op  $\triangleright$  OK.

### De telefoonblokkering opheffen.

• Staat de telefoonblokkering aan, voer dan uw code in en druk op  $\triangleright$  OK.

#### De code voor de telefoonblokkering bewerken

- Instellingen I het tabblad Algemeen ▶ Beveiliging
	- $\triangleright$  Blokkeringen  $\triangleright$  Telef. beveiligen
	- $\blacktriangleright$  Code wiizigen.

## <span id="page-92-0"></span>Toetsenvergrendeling

U kunt de toetsen vergrendelen zodat u niet per ongeluk een nummer kunt kiezen.

Zelfs wanneer de toetsen zijn vergrendeld, kunt u wel bellen naar het internationale alarmnummer 112.

### Automatische toetsenvergrendeling

Gebruik de automatische toetsenvergrendeling in stand-by om ervoor te zorgen dat de toetsen worden vergrendeld nadat u voor het laatst op een toets hebt gedrukt.

### De automatische toetsenvergrendeling instellen

• Instellingen > het tabblad Algemeen } Beveiliging  $\blacktriangleright$  Autom. blokkering.

### De toetsen handmatig vergrendelen

• Druk in stand-by op  $(\overline{f}, \overline{f}, \overline{f})$  Blk. AAN. U kunt nog steeds inkomende gesprekken beantwoorden. Na het gesprek worden de toetsen weer vergrendeld. De toetsen blijven vergrendeld totdat u ze handmatig weer ontgrendeld.

### De toetsen handmatig ontgrendelen

• Druk in stand-by op } Vrijgeven.

## Opstartscherm

Selecteer een opstartscherm dat wordt weergegeven wanneer u de telefoon aanzet  $\rightarrow$  60 Afbeeldingen [gebruiken](#page-59-0).

### Een opstartscherm selecteren

• Instellingen > het tabblad Display } Opstartscherm en selecteer een optie.

## Helderheid

U kunt de helderheid van het scherm bijstellen.

### De helderheid instellen

- Instellingen > het tabblad Display
	- **B** Helderheid.

# Problemen oplossen

### Waarom doet de telefoon niet wat ik wil?

In dit hoofdstuk komt een aantal problemen aan de orde die zich kunnen voordoen tijdens gebruik van de telefoon. Voor het oplossen van bepaalde problemen dient u contact op te nemen met uw netwerkoperator, maar de meeste problemen kunt u eenvoudig zelf oplossen.

Houd er echter rekening mee dat, als u de telefoon moet inleveren ter reparatie, u informatie en content kunt kwijtraken die u hebt opgeslagen in de telefoon. U wordt aangeraden een kopie te maken van dergelijke informatie voordat u de telefoon inlevert ter reparatie.

Ga voor meer ondersteuning naar [www.sonyericsson.com/support](http://www.sonyericsson.com/support).

#### Ik heb problemen met de geheugencapaciteit of de telefoon reageert traag

Mogelijke oorzaak: Het telefoongeheugen is vol of de gegevens in het geheugen zijn niet goed geordend.

### 94 Problemen oplossen

Oplossing: Start de telefoon iedere dag opnieuw op om geheugen vrij te maken en om de geheugencapaciteit van de telefoon te vergroten.

U kunt ook een Master reset uitvoeren. Als u dit doet, gaan sommige persoonlijke gegevens en instellingen verloren

 $\rightarrow$  [97 Fabrieksinstellingen](#page-96-0).

#### Er wordt geen batterijpictogram weergegeven als ik de telefoon oplaad

Mogelijke oorzaak: De batterij is leeg of lange tijd niet gebruikt.

Oplossing: Het kan tot 30 minuten duren voordat het batterijpictogram wordt weergegeven op het scherm.

#### Sommige menuopties worden mogelijk grijs weergegeven

Mogelijke oorzaak: Een service is niet geactiveerd of de functie wordt niet ondersteund door uw abonnement.

Oplossing: Neem contact op met uw netwerkoperator.

Mogelijke oorzaak: Aangezien u geen thema's, afbeeldingen en geluiden mag verzenden die auteursrechtelijk zijn beschermd, is het menu Verzenden soms niet beschikbaar.

De taal in de menu's is onbegrijpelijk Mogelijke oorzaak: De verkeerde taal is ingesteld in de telefoon.

Oplossing: Wijzig de taal,  $\Rightarrow$  20 Taal [van de telefoon](#page-19-0).

#### Ik kan de telefoon niet inschakelen Mogelijke oorzaak: De batterij is leeg.

Oplossing: Laad de batterij opnieuw  $op \rightarrow 7$  De batterij opladen.

Oplossing: Schakel de telefoon in terwijl de oplader is aangesloten. Als de telefoon start, verwijdert u de oplader en start u de telefoon opnieuw op.

#### Ik kan de telefoon niet opladen of de batterijcapaciteit is laag

Mogelijke oorzaak: De oplader is niet goed aangesloten op de telefoon.

Oplossing: Controleer of de connector van de oplader goed vastklikt als deze wordt aangesloten  $\rightarrow$  7 De batterij [opladen](#page-6-0).

Mogelijke oorzaak: Er is een slechte batterijverbinding.

Oplossing: Verwijder de batterij en maak de connectors schoon. Gebruik een zachte borstel, doek of een wattenstaafie, licht gedrenkt in

Problemen oplossen 95

alcohol. Controleer of de batterij droog is voordat u deze weer plaatst. Controleer of de connectors van de batterij onbeschadigd zijn.

Mogelijke oorzaak: De batterij is versleten en moet worden vervangen.

Oplossing: Probeer een andere batterij en oplader die geschikt zijn voor het telefoonmodel of neem contact op met uw dealer om te laten controleren of de batterij en de oplader goed werken.

#### De telefoon wordt vanzelf uitgeschakeld

Mogelijke oorzaak: De knop (D) is per ongeluk ingedrukt.

Oplossing: Schakel de automatische toetsenvergrendeling in of vergrendel de toetsen handmatig  $\rightarrow$  [93 Toetsenvergrendeling](#page-92-0).

Mogelijke oorzaak: Er is een slechte batterijverbinding.

Oplossing: Controleer of de batterij  $\alpha$ oed is geplaatst  $\Rightarrow$  6 De SIM-kaart en [de batterij plaatsen](#page-5-0).

#### Ik kan geen gebruik maken van de functie voor SMS-berichten op mijn telefoon

Mogelijke oorzaak: De instellingen zijn niet ingevoerd of onjuist.

Oplossing: Neem contact op met uw netwerkexploitant voor de juiste instellingen voor het SMSservicecentrum.  $\Rightarrow$  42 SMS [\(tekstberichten\)](#page-41-0).

#### Ik kan geen gebruik maken van de functie voor MMS-berichten op mijn telefoon

Mogelijke oorzaak: Uw abonnement biedt geen ondersteuning voor het verzenden en ontvangen van gegevens.

Oplossing: Neem contact op met uw netwerkoperator.

Mogelijke oorzaak: De instellingen zijn niet ingevoerd of onjuist.

#### Oplossing: % [9 Help op de telefoon](#page-8-0) of ga naar

[www.sonyericsson.com/support](http://www.sonyericsson.com/support), selecteer een regio en land en kies Telefoonconfiguratie. Kies vervolgens uw telefoonmodel, klik onder MMSberichten op Meer lezen en volg de  $instructor$ .  $\rightarrow$  [74 Instellingen](#page-73-0).

#### 96 Problemen oplossen

#### Ik kan geen gebruik maken van internet

Mogelijke oorzaak: Uw abonnement biedt geen ondersteuning voor het verzenden en ontvangen van gegevens.

Oplossing: Neem contact op met uw netwerkoperator.

Mogelijke oorzaak: De internetinstellingen zijn niet ingevoerd of oniuist.

Oplossing: % [9 Help op de telefoon](#page-8-0) of ga naar

[www.sonyericsson.com/support](http://www.sonyericsson.com/support), selecteer een regio en land en kies Telefoonconfiguratie. Kies vervolgens uw telefoonmodel, klik onder Mobiel internet (WAP) op Meer lezen en volg  $de$  instructies  $\rightarrow$  [74 Instellingen](#page-73-0).

#### De telefoon kan niet via Bluetooth™ draadloze technologie worden herkend door andere gebruikers Mogelijke oorzaak: U hebt de Bluetooth functie niet ingeschakeld.

Oplossing: Controleer of de Bluetooth functie is ingeschakeld en zichtbaarheid is ingesteld op de telefoon  $\Rightarrow$  [82 Een item ontvangen](#page-81-0).

Ik kan niet synchroniseren of gegevens overbrengen tussen mijn telefoon en computer als ik de meegeleverde USB-kabel gebruik Mogelijke oorzaak: De kabel is niet correct geïnstalleerd en op de computer gedetecteerd of de software die bij de telefoon is geleverd, is niet correct op de computer geïnstalleerd.

#### Oplossing: Ga naar

[www.sonyericsson.com/support](http://www.sonyericsson.com/support), selecteer uw regio en land, en kies uw telefoonmodel. Kies vervolgens Meer informatie - Beginnen. In de handleiding voor synchronisatie met een computer vindt u installatieinstructies en oplossingen voor problemen. Hiermee kunt u het probleem mogelijk oplossen.

#### <span id="page-96-0"></span>Fabrieksinstellingen

Eventuele wijzigingen in de instellingen en content die u hebt toegevoegd of bewerkt, wordt verwijderd.

Als u Instell, resetten selecteert. worden de wijzigingen verwijderd die u hebt aangebracht in de instellingen. Als u Alles resetten selecteert, worden behalve de wijzigingen in de instellingen ook alle contacten, berichten, persoonlijke gegevens en content verwijderd die u hebt gedownload, ontvangen of bewerkt.

### De telefoon resetten

- 1 ► Instellingen ► het tabblad Algemeen } Master reset.
- $2 \triangleright$  Instell. resetten of  $\triangleright$  Alles resetten.
- 3 Wanneer instructies worden weergegeven > Doorgaan.
- Als u Alles resetten selecteert, wordt ook de content verwijderd die u hebt gedownload, ontvangen of bewerkt (bijvoorbeeld melodieën en afbeeldingen).

### Foutberichten

#### Plaats SIM-kaart

Mogelijke oorzaak: Er zit geen SIM-kaart in de telefoon of u hebt deze niet goed aangebracht.

Oplossing: Plaats een SIM-kaart in de telefoon ➡ 6 De SIM-kaart en de [batterij plaatsen](#page-5-0).

Mogelijke oorzaak: De connectors van de SIM-kaart moeten worden schoongemaakt.

Oplossing: Verwijder de SIM-kaart en maak deze schoon. Controleer ook of de kaart niet zodanig is beschadigd dat dit verbinding met de telefoonconnectors verhindert. Neem in dat geval contact op met uw netwerkoperator voor een nieuwe SIM-kaart.

#### Plaats de juiste SIM-kaart

Mogelijke oorzaak: De telefoon werkt alleen met bepaalde SIM-kaarten.

Oplossing: Controleer of u een SIMkaart van de juiste operator gebruikt in de telefoon.

#### PIN is onjuist/PIN2 is onjuist

Mogelijke oorzaak: U hebt een onjuiste PIN-code of PIN2-code ingevoerd.

Oplossing: Voer de juiste PIN-code of PIN2-code in  $\rightarrow$  Ja  $\rightarrow$  [91 SIM](#page-90-0)[kaartblokkering](#page-90-0).

### PIN geblokkeerd/PIN2 geblokkeerd

Mogelijke oorzaak: U hebt uw PINof PIN2-code drie keer achter elkaar verkeerd ingevoerd.

Oplossing: Voor opheffing van de blokkering  $\rightarrow$  [91 SIM-kaartblokkering](#page-90-0).

#### Codes komen niet overeen

Mogelijke oorzaak: De twee codes die u hebt ingevoerd, komen niet overeen.

Oplossing: Als u een beveiligingscode wilt wijzigen (bijvoorbeeld uw PINcode), dient u de nieuwe code te bevestigen door deze opnieuw in te voeren. **→** [91 SIM-kaartblokkering](#page-90-0).

#### Gn netwerk besch.

Mogelijke oorzaak: De telefoon bevindt zich in vliegtuigmodus.

Oplossing: Zet de telefoon opnieuw aan in de normale modus  $\rightarrow$  9 Menu [Vliegtuigmodus](#page-8-1).

Mogelijke oorzaak: De telefoon heeft geen ontvangst of het ontvangen signaal is te zwak.

Oplossing: Neem contact op met uw netwerkoperator en controleer of er dekking is voor uw netwerk op de locatie waar u zich bevindt.  $\blacktriangleright$  Instellingen  $\blacktriangleright$  het tabblad Verbindingen ► Mobiele netw. ▶ Opnieuw zoeken om naar een netwerk te zoeken.

Mogelijke oorzaak: De SIM-kaart werkt niet correct.

Oplossing: Plaats uw SIM-kaart in een andere telefoon. Als hetzelfde of een vergelijkbaar bericht wordt weergegeven, neemt u contact op met uw netwerkoperator.

Mogelijke oorzaak: De telefoon werkt niet correct.

Oplossing: Plaats uw SIM-kaart in een andere telefoon. Als dit werkt, wordt het probleem waarschijnlijk veroorzaakt door de telefoon. Neem contact op met de plaatselijke Sony Ericssondealer.

### Alleen noodopr.

Mogelijke oorzaak: U bevindt zich binnen bereik van een netwerk, maar mag dit niet gebruiken. In geval van nood staan bepaalde netwerkoperators u echter toe het internationale alarmnummer 112 te bellen.

Oplossing: Ga naar een andere plek waar het signaal sterk genoeg is. Neem contact op met uw netwerkoperator en controleer of u over het juiste abonnement beschikt,  $\rightarrow$  [26 Alarmnummers](#page-25-0).

#### Cont. blokkeren

Mogelijke oorzaak: De telefoon is geblokkeerd.

Oplossing: De telefoonblokkering opheffen  $\Rightarrow$  [93 Telefoonblokkering](#page-92-1).

#### Blokkeringscode:

Mogelijke oorzaak: De code voor telefoonblokkering is vereist.

Oplossing: Voer een code voor telefoonblokkering in. De standaardcode voor de telefoonblokkering is 0000  $\rightarrow$  [93 Telefoonblokkering](#page-92-1).

PUK geblokkeerd. Raadpleeg de operator.

Mogelijke oorzaak: U hebt de persoonlijke code voor het opheffen van blokkeringen (PUK-code) 10 keer achter elkaar verkeerd ingevoerd.

Oplossing: Neem contact op met uw netwerkoperator.

Bezig met opladen. Onbekende batterij.

Mogelijke oorzaak: De batterij die u gebruikt, is geen goedgekeurde batterij van Sony Ericsson.

Oplossing: % [103 Batterij](#page-102-0).

# Belangrijke informatie

Sony Ericsson Consumer-website, service en ondersteuning, veilig en efficiënt gebruik, licentieovereenkomst voor eindgebruikers, garantie, declaration of conformity.

#### Sony Ericsson-website

Op [www.sonyericsson.com/support](http://www.sonyericsson.com/support) vindt u een Support-sectie met Helpteksten en tips die u met enkele muisklikken kunt openen. Hier vindt u de laatste, bijgewerkte computersoftwareversies en tips om de telefoon efficiënter te gebruiken.

#### Service en ondersteuning

Vanaf nu hebt u toegang tot een grote verscheidenheid aan exclusieve servicevoordelen, zoals:

- wereldwijde en lokale websites die ondersteuning bieden;
- een wereldwijd netwerk van callcenters;
- een uitgebreid netwerk van servicepartners voor Sony Ericsson;
- een garantieperiode. In deze gebruikershandleiding vindt u meer informatie over de garantievoorwaarden.

Op [www.sonyericsson.com](http://www.sonyericsson.com) vindt u in de Supportsectie voor de taal van uw keuze de laatste ondersteuningsfuncties en -informatie, zoals software-updates, een Knowledgebase, telefooninstellingen en aanvullende hulp wanneer u deze nodig hebt.

Neem contact op met uw netwerkexploitant voor meer informatie over specifieke services en voorzieningen van de operator.

U kunt ook contact opnemen met onze callcenters. Raadpleeg de lijst verderop voor het telefoonnummer van het dichtstbijzijnde callcenter. Neem contact op met uw lokale leverancier als uw land/regio niet in de lijst staat. (De telefoonnummers zijn van het moment dat dit document ter perse ging. O[p www.sonyericsson.com](http://www.sonyericsson.com) kunt u altijd de laatste informatie vinden.)

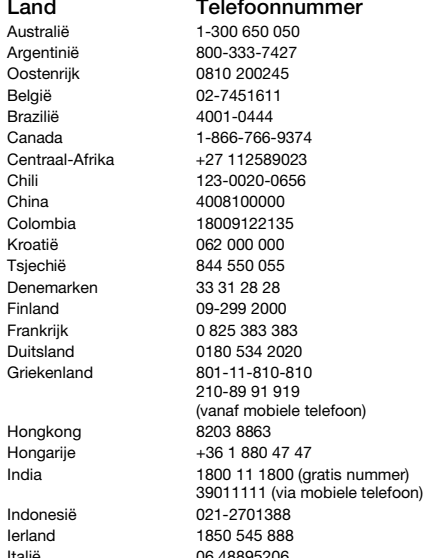

In het geval dat uw product moet worden gerepareerd, kunt u contact opnemen met de leverancier bij wie u het product hebt aangeschaft of met een van onze servicepartners. Bewaar uw aankoopbewijs. U hebt dit nodig als u aanspraak wilt maken op de garantie.

Wanneer u een van onze callcenters belt, gelden de nationale telefoontarieven, inclusief lokale belastingen, tenzij het telefoonnummer een gratis nummer is.

#### E-mailadres

questions.AU@support.sonvericsson.com questions.AR@support.sonvericsson.com questions.AT@support.sonvericsson.com guestions.BE@support.sonvericsson.com questions.BR@support.sonyericsson.com questions.CA@support.sonvericsson.com questions.CF@support.sonvericsson.com questions.CL@support.sonyericsson.com questions.CN@support.sonvericsson.com questions.CO@support.sonyericsson.com questions.HR@support.sonvericsson.com questions.CZ@support.sonvericsson.com questions.DK@support.sonvericsson.com questions.FI@support.sonvericsson.com questions.FR@support.sonyericsson.com questions.DE@support.sonvericsson.com questions.GR@support.sonyericsson.com

questions.HK@support.sonvericsson.com questions.HU@support.sonyericsson.com Ier) questions.IN@support.sonyericsson.com

questions.ID@support.sonyericsson.com questions.IE@support.sonvericsson.com Italië 06 48895206 questions.IT@support.sonyericsson.com

Belangrijke informatie 101

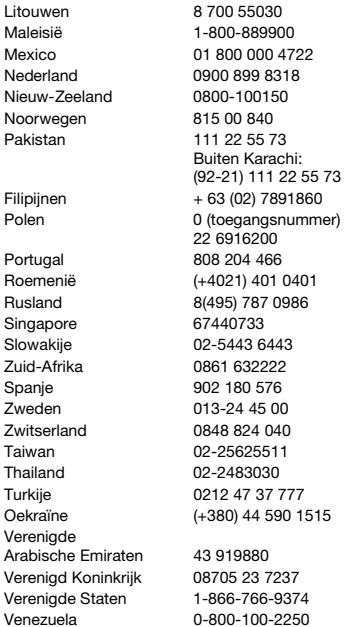

#### Richtlijnen voor veilig en efficiënt gebruik

Lees deze informatie voordat u de mobiele telefoon in gebruik neemt.

Deze instructies zijn bedoeld voor uw veiligheid. Houd u aan deze richtlijnen. Als het product

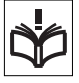

questions.LT@support.sonyericsson.com questions.MY@support.sonvericsson.com questions.MX@support.sonvericsson.com questions.NL@support.sonvericsson.com questions.NZ@support.sonvericsson.com questions.NO@support.sonvericsson.com questions.PK@support.sonvericsson.com

questions.PH@support.sonvericsson.com

questions.PL@support.sonvericsson.com questions.PT@support.sonvericsson.com questions.RO@support.sonvericsson.com questions.RU@support.sonvericsson.com questions.SG@support.sonyericsson.com questions.SK@support.sonvericsson.com questions.ZA@support.sonvericsson.com questions.ES@support.sonvericsson.com questions.SE@support.sonvericsson.com questions.CH@support.sonvericsson.com questions.TW@support.sonvericsson.com questions.TH@support.sonvericsson.com questions.TR@support.sonvericsson.com auestions.UA@support.sonyericsson.com

questions.AE@support.sonvericsson.com questions.GB@support.sonvericsson.com questions.US@support.sonvericsson.com questions.VE@support.sonvericsson.com

blootgesteld is geweest aan een van de onderstaande omstandigheden of als u eraan twijfelt of het product correct werkt, moet u het laten controleren door een gecertificeerde servicepartner voordat u het product oplaadt of gebruikt. Als u dit niet doet, kunnen er defecten optreden of kan zelfs uw gezondheid gevaar lopen.

102 Belangrijke informatie

#### Aanbevelingen voor een veilig gebruik van het product (mobiele telefoon, batterij, oplader en andere accessoires)

- Ga altijd voorzichtig met de mobiele telefoon om en bewaar deze op een schone en stofvrije plaats.
- Waarschuwing De telefoon kan ontploffen wanneer deze in het vuur wordt gegooid.
- Stel de mobiele telefoon niet bloot aan vloeistoffen, vocht of damp.
- Stel de mobiele telefoon niet bloot aan extreem hoge of lage temperaturen. Stel de batterij nooit bloot aan extreme temperaturen (boven  $+60$  °C).

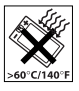

- Breng de mobiele telefoon niet in contact met open vuur of brandende rookwaren.
- Laat de mobiele telefoon niet vallen, gooi er niet mee en probeer deze niet te verbuigen.
- Breng geen verf aan op de mobiele telefoon.
- Probeer de mobiele telefoon niet uit elkaar te halen of er wijzigingen in aan te brengen. Onderhoud dient uitsluitend te worden uitgevoerd door erkend personeel van Sony Ericsson.

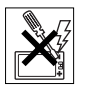

- Gebruik het product niet in de buurt van medische apparatuur zonder daarvoor toestemming te hebben gevraagd aan de behandelende arts of erkend medisch personeel.
- Gebruik de mobiele telefoon niet in en om vliegtuigen of in gebieden waar u wordt geadviseerd tweezijdige radioverbindingen uit te schakelen.
- Gebruik de mobiele telefoon niet in ontstekingsgebieden of explosieve omgevingen.
- Plaats geen mobiele telefoon of andere draadloze apparatuur in de ruimte boven de airbag van uw auto.

### KINDEREN

LET OP DAT KINDEREN NIET BIJ DE TELEFOON KUNNEN KOMEN. LAAT KINDEREN NOOIT MET UW MOBIELE TELEFOON OF DE

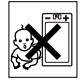

BIJBEHORENDE ACCESSOIRES SPELEN. ZIJ KUNNEN BIJ ZICHZELF EN ANDEREN LETSEL VEROORZAKEN OF DE MOBIELE TELEFOON OF ACCESSOIRES BESCHADIGEN. DE MOBIELE TELEFOON OF DE ACCESSOIRES KUNNEN. KLEINE ONDERDELEN BEVATTEN DIE LOS KUNNEN RAKEN EN VERSTIKKINGSGEVAAR MET ZICH MEE KUNNEN BRENGEN.

### Stroomvoorziening (oplader)

Sluit de stroomvoorziening (voeding) alleen aan op de daarvoor bestemde stroombronnen zoals aangegeven op de mobiele telefoon. Plaats het snoer zo, dat er geen druk op wordt uitgeoefend en dat het niet kan beschadigen. Koppel de eenheid los van de voeding voordat u deze reinigt om de kans op elektrische schokken te verkleinen. Gebruik de oplader niet buiten of in vochtige ruimten. Breng geen wijzigingen aan in het snoer of de stekker. Laat een passend stopcontact installeren door een erkend elektricien wanneer de stekker niet in het stopcontact past. Gebruik alleen originele Sony Ericsson-opladers die bedoeld zijn voor gebruik in combinatie met uw mobiele telefoon. Andere opladers zijn mogelijk niet ontworpen volgens dezelfde veiligheids- en prestatiestandaarden.

### <span id="page-102-0"></span>Batterij

U wordt geadviseerd de batterij volledig op te laden voordat u deze voor het eerst gaat gebruiken. Een nieuwe batterij, of een batterij die lang niet is gebruikt, heeft de eerste paar keer dat deze wordt gebruikt minder vermogen. De batterij kan alleen worden opgeladen bij een temperatuur tussen de  $+5$  °C en  $+45$  °C.

Gebruik alleen originele Sony Ericsson-batterijen die bedoeld zijn voor gebruik in combinatie met uw mobiele telefoon. Het gebruik van niet-originele batterijen en laders kan gevaarlijk zijn.

Spreek- en stand-bytijden zijn afhankelijk van verschillende omstandigheden, zoals de signaalsterkte, de gebruikstemperatuur, de manier waarop u toepassingen gebruikt, de geselecteerde functies en het gebruik van spraak of gegevensverzending.

Schakel uw mobiele telefoon uit voordat u de batterij verwijdert. Steek de batterij niet in uw mond. De elektrolyten van de batterij kunnen giftig zijn indien zij worden doorgeslikt. Zorg dat de metalen contacten op de batterij niet in aanraking komen met een ander metalen voorwerp. Dit kan kortsluiting veroorzaken en de batterij beschadigen. Gebruik de batterij alleen voor het doel waarvoor deze bestemd is.

#### Persoonlijke medische apparatuur

Mobiele telefoons kunnen invloed hebben op de werking van sommige pacemakers en andere geïmplanteerde medische apparatuur. Draag de mobiele telefoon niet ter hoogte van de pacemaker, bijvoorbeeld in een borstzak. Als u de mobiele telefoon gebruikt, houdt u deze tegen het oor aan de andere kant van het lichaam als de pacemaker. Als er een afstand van minimaal 15 cm (6 inches) tussen de mobiele telefoon en de pacemaker wordt aangehouden, is de kans op interferentie beperkt. Als u reden hebt om te vermoeden dat er interferentie optreedt, moet u de mobiele telefoon onmiddellijk uitschakelen. Neem voor meer informatie contact op met uw cardioloog.

Raadpleeg voor overige medische apparatuur uw arts en de fabrikant van het apparaat.

#### **Autoriiden**

Controleer of plaatselijke wetten en/of regelgeving het gebruik van mobiele telefoons beperken of het gebruik van handsfree-oplossingen verplichten. U wordt geadviseerd uitsluitend handsfreeoplossingen van Sony Ericsson te gebruiken die zijn bedoeld voor gebruik in combinatie met uw mobiele telefoon.

Wegens de invloed die het gebruik van mobiele telefoons kan hebben op bepaalde elektronische systemen in motorvoertuigen, verbieden sommige autofabrikanten het gebruik van mobiele telefoons in hun voertuigen, tenzij daarbij gebruik wordt gemaakt van een handsfree-carkit met een externe antenne.

Houd uw aandacht bij het verkeer en ga als de situatie dit vereist van de weg af en parkeer voordat u een nummer kiest of een gesprek aanneemt.

#### **Alarmnummers**

Mobiele telefoons werken door middel van radiosignalen, waardoor u niet onder alle omstandigheden zeker kunt zijn van een verbinding. Daarom moet u voor essentiële communicatie (bijvoorbeeld medische hulp in noodgevallen) nooit uitsluitend op een mobiele telefoon vertrouwen.

Het kan zijn dat noodoproepen in bepaalde gebieden, bij een aantal cellulaire netwerken of bij gebruik van bepaalde netwerkservices en/of mobiele telefoonfuncties niet mogelijk zijn. Voor meer informatie kunt u terecht bij uw plaatselijke serviceprovider.

#### Antenne

Deze telefoon bevat een ingebouwde antenne. Als u gebruikmaakt van antenneapparaten die niet specifiek door Sony Ericsson worden verkocht voor gebruik met dit model mobiele telefoon, kan de telefoon worden beschadigd en kunnen de

prestaties achteruitgaan. Ook kunt u worden blootgesteld aan hogere SAR-waarden dan de opgegeven limieten (zie hieronder).

### Efficiënt gebruik

Houd de mobiele telefoon vast zoals u elke andere telefoon zou vasthouden. Raak de antenne niet aan tijdens gebruik van de mobiele telefoon omdat dit de geluidskwaliteit beïnvloedt en ertoe kan leiden dat de mobiele telefoon meer energie verbruikt dan nodig is, hetgeen de spreek- en stand-bytijd verkort.

#### Blootstelling aan radiofrequentie (RF) en SAR (Specific Absorption Rate)

Uw mobiele telefoon is een lage-

spanningsradiozender en -ontvanger. Wanneer de mobiele telefoon wordt ingeschakeld, wordt een kleine hoeveelheid radiofrequentie-energie uitgezonden (ook bekend als radiogolven of radiofrequentievelden).

Overheden hebben wereldwijd uitgebreide internationale veiligheidsrichtlijnen vastgelegd die door onafhankelijke wetenschappelijke organisaties, zoals de International Commission on Non-Ionizing Radiation Protection (ICNIRP) en het Institute of Electrical and Electronics Engineers Inc. (IEEE), zijn ontwikkeld op basis van periodieke en grondige evaluatie van wetenschappelijke onderzoeken. Deze richtlijnen leggen aanbevolen niveaus voor blootstelling van het publiek aan radiogolven vast. De grenzen voorzien in een ruime veiligheidsmarge die de veiligheid van alle personen garandeert, ongeacht leeftijd en gezondheid, en die rekening houdt met alle mogelijke variaties voortvloeiend uit afwijkende meetmethoden.

Specific Absorption Rate (SAR) is de meeteenheid voor de hoeveelheid radiofrequentie-energie die door het lichaam wordt geabsorbeerd tijdens het gebruik van een mobiele telefoon. De SAR-waarde wordt bepaald door het hoogste gecertificeerde energieniveau gemeten in laboratoria. Wanneer u de telefoon gebruikt, ligt de werkelijke SAR-waarde van de telefoon echter ver onder deze waarde. Dit komt doordat de mobiele telefoon is ontworpen om de minimaal benodigde hoeveelheid stroom te gebruiken om het netwerk te bereiken.

Verschillen in SAR beneden de normen voor blootstelling aan radiofrequentie betekenen niet dat er verschillen in veiligheid zijn. Hoewel de mobiele telefoonmodellen verschillende SAR-levels hebben, zijn alle mobiele telefoonmodellen van Sony Ericsson ontworpen om aan deze richtlijnen te voldoen.

In de Verenigde Staten mogen mobiele telefoons pas worden verkocht als er is getest of ze de limieten niet overschrijden die door de overheid zijn ingesteld, en als ze door de FCC (Federal Communications Commission) zijn gecertificeerd. Deze tests worden uitgevoerd in posities en op locaties (dat wil zeggen dat ze bij het oor worden gehouden en op het lichaam worden gedragen) die door de FCC voor elk model worden vereist. Als deze telefoon op het lichaam wordt gedragen, voldoet deze aan de RF-stralingsrichtlijnen van de FCC wanneer de handset zich op een afstand van minimaal 15 mm van het lichaam bevindt, zonder dat er metalen voorwerpen in de buurt van de telefoon zijn, of als de telefoon wordt gebruikt met de originele accessoire van Sony Ericsson om deze telefoon op het lichaam te dragen. Als u andere accessoires gebruikt, voldoet de telefoon mogelijk niet aan de richtlijnen voor RF-blootstelling van de FCC.

Bij deze mobiele telefoon is een afzonderlijke folder met SAR-informatie over dit model mobiele telefoon meegeleverd. U vindt deze informatie en andere informatie over blootstelling aan radiogolven en SAR ook op: [www.sonyericsson.com/health](http://www.sonyericsson.com/health).

#### Toegankelijkheidsoplossingen/ speciale behoeften

Bij telefoons die in de VS worden verkocht, kunt u uw TTY-terminal gebruiken met de mobiele telefoon van Sony Ericsson (als u gebruikmaakt van het noodzakelijke accessoire). Informatie over toegankelijkheidsoplossingen voor personen met speciale behoeften is beschikbaar bij het Sony Ericsson Special Needs Center, telefoon 877 878 1996 (teksttelefoon) of 877 207 2056 (spraak). U kunt ook het Sony Ericsson Special Needs Center bezoeken op [www.sonyericsson-snc.com](http://www.sonyericsson-snc.com).

#### Oude elektrische en elektronische apparatuur verwijderen

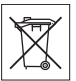

Dit symbool geeft aan dat alle ingesloten elektrische en

elektronische apparatuur niet als huishoudelijk afval verwijderd mag worden. In plaats daarvan dient u het achter te lagen op het daarvoor bestemde inzamelpunt voor de recycling van elektrische en elektronische apparatuur. Door te zorgen voor een correcte verwijdering van dit product helpt u mee eventuele schadelijke gevolgen voor het milieu en de volksgezondheid te voorkomen die kunnen ontstaan door verkeerde verwijdering van dit product. Recycling van materialen draagt bij aan het behoud van natuurlijke bronnen. Meer gedetailleerde informatie over recycling van dit product kunt u opvragen bij uw gemeente, de afvalverwijderingsdienst of de winkel waar u het product hebt gekocht.

### De batterij weggooien

Houd u aan de plaatselijke regelgeving voor het weggooien van batterijen of neem contact op met het regionale Sony Ericsson Call Center voor meer informatie.

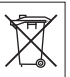

U mag de batterij nooit met het huisvuil weggooien. Maak indien aanwezig gebruik van de batterijinleverpunten.

#### Geheugenkaart

Het product wordt met verwijderbare geheugenkaart geleverd. Deze geheugenkaart is algemeen compatibel met de aangeschafte handset, maar is niet per se compatibel met andere apparaten of de mogelijkheden van hun geheugenkaarten. Controleer de compatibiliteit van andere apparatuur alvorens tot de aanschaf of het gebruik over te gaan.

De geheugenkaart wordt vóór verzending geformatteerd. Gebruik een compatibel apparaat als u de geheugenkaart opnieuw wilt formatteren. Formatteer de geheugenkaart niet op een pc met de standaardformattering van het besturingssysteem. Raadpleeg de bedieningsinstructies van het apparaat of neem contact op met de klantenservice voor details.

### WAARSCHUWING:

Als het apparaat een adapter nodig heeft voor gebruik in de handset of een ander apparaat, mag u de kaart nooit rechtstreeks zonder de vereiste adapter plaatsen.

#### Voorzorgsmaatregelen voor gebruik van geheugenkaart

- Zorg ervoor dat de geheugenkaart niet vochtig wordt.
- Raak de terminalaansluitingen niet aan met uw handen of een metalen object.
- U mag de geheugenkaart niet stoten, buigen of laten vallen.
- Probeer de geheugenkaart niet uit elkaar te halen of er wijzigingen in aan te brengen.
- Gebruik of bewaar de geheugenkaart niet in een vochtige of corroderende omgeving of bij zeer hoge temperaturen, zoals een gesloten auto in de zomer, in direct zonlicht of bij de verwarming enzovoort.
- Duw niet hard op het uiteinde van de adapter voor de geheugenkaart en buig dit niet.
- Zorg ervoor dat er geen vuil, stof of andere ongewenste stoffen terechtkomen in de toegangspoort van de geheugenkaartadapter. Controleer of u de geheugenkaart correct hebt geplaatst.
- Plaats de geheugenkaart zo ver mogelijk in de benodigde geheugenkaartadapter. De geheugenkaart werkt mogelijk niet goed als deze er niet volledig in geschoven is.
- We adviseren u een back-up te maken van belangrijke gegevens. We zijn niet verantwoordelijk voor verlies of beschadiging van content die u op de geheugenkaart hebt opgeslagen.
- Opgeslagen gegevens kunnen worden beschadigd of kunnen verloren gaan wanneer u de geheugenkaart of geheugenkaartadapter verwijdert, de stroom uitschakelt tijdens het formatteren, lezen of schrijven van gegevens of als u de geheugenkaart gebruikt op plaatsen met statische elektriciteit of hoge elektrische veldemissies.

#### Bescherming van persoonlijke gegevens

Wis alle persoonlijke gegevens voordat u het product verkoopt of weggooit om uw privacy te beschermen en te voorkomen dat derden over deze gegevens kunnen beschikken. U verwijdert persoonlijke gegevens door een volledige reset uit te voeren en de geheugenkaart te verwijderen. HET VERWIJDEREN VAN MATERIAAL UIT HET TELEFOONGEHEUGEN IS GEEN GARANTIE DAT GEGEVENS NIET DOOR EEN VOLGENDE GEBRUIKER KAN WORDEN HERSTELD. SONY ERICSSON KAN NIET GARANDEREN DAT EEN VOLGENDE GEBRUIKER VAN HET

APPARAAT GEEN TOEGANG KAN KRIJGEN TOT UW GEGEVENS, EN IS NIET VERANTWOORDELIJK VOOR DAARUIT VOLGENDE BEKENDMAKING VAN GENOEMDE GEGEVENS, ZELFS NIET ALS EEN VOLLEDIGE RESET IS UITGEVOERD. Als u bezorgd bent om een dergelijke mogelijke openbaarmaking, behoudt u het apparaat zelf of zorgt u voor de permanente vernietiging ervan.

#### Accessoires

Voor uw veiligheid en het efficiënt gebruik van Sony Ericsson-producten raden wij u aan alleen de originele accessoires van Sony Ericsson te gebruiken. Gebruik van accessoires van derden kan de prestaties doen afnemen of een risico betekenen voor uw gezondheid of veiligheid.

### GELUIDSWAARSCHUWING:

Wees voorzichtig bij het instellen van het geluidsvolume met geluidsaccessoires van derden, om geluidsniveaus te vermijden die uw gehoor zouden kunnen beschadigen. Sony Ericsson test geen geluidsaccessoires van derden met deze mobiele telefoon. Sony Ericsson raadt u aan alleen originele geluidsaccessoires van Sony Ericsson te gebruiken.

### Gebruiksrechtovereenkomst

Dit draadloze apparaat, inclusief maar niet beperkt tot alle media die bij het apparaat worden geleverd, ("Apparaat") bevat software die het eigendom is van Sony Ericsson Mobile Communications AB en haar dochterondernemingen ("Sony Ericsson") en de leveranciers en licentieverleners van Sony Ericsson ("Software").

Sony Ericsson verleent u als gebruiker van dit Apparaat een niet-exclusieve, niet-overdraagbare, niet-toewijsbare licentie voor het gebruik van de Software, doch uitsluitend in combinatie met het apparaat waarop deze is geïnstalleerd of waarbij

Belangrijke informatie 107

deze is geleverd. Niets in deze overeenkomst mag worden opgevat als een verkoop van de Software aan een gebruiker van dit Apparaat.

U mag de broncode of onderdelen van de Software niet reproduceren, wijzigen, distribueren, decompileren of er reverse-engineering op toepassen, of de broncode of onderdelen van de Software op andere wijze achterhalen. Om twijfel te voorkomen hebt u te allen tijde het recht alle rechten en plichten in verband met de Software over te dragen aan een derde partij, doch uitsluitend samen met het Apparaat waarop u de Software hebt ontvangen en altijd op de voorwaarde dat deze derde partij schriftelijk met deze regels instemt.

Deze licentie wordt u verleend voor de volledige levensduur van dit Apparaat. Deze licentie kan worden beëindigd door al uw rechten in verband met het apparaat waarop u de Software hebt ontvangen schriftelijk over te dragen aan een derde partij. Indien u de in deze licentie vermelde bepalingen niet naleeft, wordt de licentie met onmiddellijke ingang beëindigd.

Sony Ericsson en de externe leveranciers en licentiegevers van Sony Ericsson zijn de enige en exclusieve eigenaars van de Software en behouden zich alle rechten, eigendomsrechten en belangen op en in de Software voor. Aan Sony Ericsson en, voor zover de Software materiaal of code van een derde partij bevat, een dergelijke derde partij wordt de titel verleend van derden-begunstigden van deze voorwaarden.

Op de geldigheid, constructie en prestaties van deze licentie is het recht van Zweden van toepassing. Het voorgaande is volledig van toepassing voor zover maximaal is toegestaan onder de wettelijke rechten van de consument.

#### Beperkte garantie

Sony Ericsson Mobile Communications AB, SE-221 88 Lund, Sweden, (Sony Ericsson) of lokale vestiging verstrekt deze Beperkte garantie voor uw mobiele telefoon en elk origineel accessoire dat bij uw mobiele telefoon is geleverd (hierna "Product" te noemen).

Mocht het nodig zijn om gebruik te maken van de garantie op uw product, retourneer het product dan aan de leverancier bij wie u het product hebt gekocht of neem contact op met het regionale Sony Ericsson Call Center (hiervoor kunnen nationale tarieven in rekening worden gebracht) of bezoek [www.sonyericsson.com](http://www.sonyericsson.com) voor meer informatie.

### Onze garantie

Conform de bepalingen in deze beperkte garantie garandeert Sony Ericsson dat dit product vrij is van defecten in ontwerp, materiaal en arbeid op het moment van oorspronkelijke aanschaf door een consument. Deze beperkte garantie is geldig voor een periode van twee (2) jaar vanaf de oorspronkelijke aanschafdatum van het product voor uw mobiele telefoon, en voor een periode van één (1) jaar vanaf de oorspronkelijke aanschafdatum van het product voor alle originele accessoires (zoals de batterij, de oplader of de handsfree-carkit) die eventueel bij uw mobiele telefoon worden geleverd.

### Wat wij doen

Indien dit product gedurende de garantieperiode bij normaal gebruik en onderhoud niet functioneert vanwege ontwerp-, materiaal- of afwerkingsfouten, zullen bevoegde distributeurs of servicepartners van Sony Ericsson in het land of de regio\* waar u het product hebt gekocht, het product naar eigen keus repareren of vervangen conform de voorwaarden en bepalingen die in dit document zijn neergelegd.

108 Belangrijke informatie
Sony Ericsson en haar servicepartners behouden zich het recht voor een bedrag in rekening te brengen indien een geretourneerd product niet onder de garantie valt volgens de onderstaande voorwaarden.

Wanneer het product wordt gerepareerd of vervangen, kunnen persoonlijke instellingen, downloads en andere informatie verloren gaan. Op dit moment is het voor Sony Ericsson wettelijk, via andere regelgeving of vanwege technische beperkingen onmogelijk om een kopie van bepaalde downloads te maken. Sony Ericsson is niet verantwoordelijk voor enige informatie die verloren gaat en biedt geen vergoeding voor een dergelijk verlies. Maak altijd een kopie van alle informatie op uw Sony Ericsson-product, zoals downloads, de kalender en contacten, voordat u uw Sony Ericsson-product ter reparatie of vervanging aanbiedt.

#### Voorwaarden

- 1 Deze beperkte garantie is alleen geldig indien de originele kwitantie voor dit product die door een geautoriseerde Sony Ericsson-dealer is afgegeven, met daarop de aankoopdatum en het serienummer\*\*, wordt overlegd samen met het product dat moet worden gerepareerd of vervangen. Sony Ericsson behoudt zich het recht voor om onderhoud uit hoofde van de garantie te weigeren indien deze gegevens zijn verwijderd of gewijzigd na de oorspronkelijke aanschaf van het product bij de leverancier.
- 2 Als Sony Ericsson de mobiele telefoon repareert of vervangt, geldt de resterende garantieperiode of de periode gedurende negentig (90) dagen vanaf de datum van de reparatie, als dat langer is, voor de reparatie van het relevante defect of voor het vervangende product. Reparatie of vervanging kan door middel van functioneel equivalente soortgelijke producten plaatsvinden. Vervangen onderdelen worden eigendom van Sony Ericsson.

3 Deze garantie is niet van toepassing op tekortkomingen van het product ten gevolge van normale slijtage, misbruik (inclusief, maar niet beperkt tot, gebruik op een andere dan de normale en gebruikelijke wijze conform de instructies voor gebruik en onderhoud van het product), ongevallen, wijziging of aanpassing van software of hardware, calamiteiten, of schade ten gevolge van vloeistoffen.

Een oplaadbare batterij kan meer dan honderd keer worden opgeladen en ontladen. Uiteindelijk zal deze echter slijten. Dit is geen defect en is het gevolg van slijtage door normaal gebruik. Wanneer de spreektijd of de stand-bytijd merkbaar korter is geworden, is het tijd de batterij te vervangen. Wij raden aan dat u alleen batterijen en opladers gebruikt die zijn goedgekeurd door Sony Ericsson. Er kunnen zich minieme verschillen voordoen in de helderheid en kleur van de display van verschillende telefoons. Er kunnen kleine heldere of donkere puntjes worden weergegeven op de display. Deze worden 'defecte pixels' genoemd. Dit verschijnsel doet zich voor als afzonderlijke punten defect zijn. Deze kunnen niet worden hersteld. Als er twee defecte pixels zijn, wordt dit acceptabel geacht.

Er kunnen zich minieme verschillen voordoen in cameraweergave tussen verschillende telefoons. Dit is gebruikelijk en wordt niet gezien als een storing van de cameramodule.

- 4 Aangezien het cellulaire systeem waarop het product werkt, niet wordt verstrekt door Sony Ericsson, is Sony Ericsson niet verantwoordelijk voor de werking, beschikbaarheid, dekking, service of het bereik van dat systeem.
- 5 Deze garantie vervalt bij productschade die is veroorzaakt door installaties, aanpassingen of reparatie, of het openen van het product door een niet door Sony Ericsson bevoegde persoon.
- 6 De garantie vervalt bij productschade die is veroorzaakt door het gebruik van niet-originele Sony Ericsson-accessoires of -randapparatuur.

Belangrijke informatie 109

Sony Ericsson is in geen geval aansprakelijk voor garanties, hetzij expliciet hetzij impliciet, voor storingen die aan het product of aan de randapparatuur worden veroorzaakt als gevolg van virussen, trojaanse paarden, spyware of andere schadelijke software. Sony Ericsson raadt u met klem aan geschikte antivirussoftware op uw product en eventueel op aangesloten randapparatuur te installeren, voor zover verkrijgbaar, en regelmatig een update op deze software uit te voeren om uw apparatuur beter te beschermen. Het is echter bekend dat dergelijke software uw product of de bijbehorende randapparatuur nooit volledig zal beschermen. Sony Ericsson is niet aansprakelijk bij garantieclaims, hetzij expliciet hetzij impliciet, in geval het product vanwege dergelijke antivirussoftware niet kan worden gebruikt voor het doel waarvoor het is bestemd.

- 7 Bij beschadiging van verzegelingen van het product vervalt de garantie.
- 8 ER ZIJN GEEN EXPLICIETE GARANTIES VAN TOEPASSING, HETZIJ SCHRIFTELIJK HETZIJ MONDELING, DAN DEZE GEDRUKTE BEPERKTE GARANTIE. ALLE IMPLICIETE GARANTIES, DAARONDER BEGREPEN, MAAR NIET UITSLUITEND IMPLICIETE GARANTIES VAN VERKOOPBAARHEID OF GESCHIKTHEID VOOR EEN BEPAALD DOEL, WORDEN BEPERKT DOOR DE DUUR VAN DEZE BEPERKTE GARANTIE. SONY ERICSSON OF HAAR LICENTIEGEVERS ZULLEN IN GEEN GEVAL AANSPRAKELIJK ZIJN VOOR INDIRECTE SCHADE OF GEVOLGSCHADE VAN WELKE AARD DAN OOK, DAARONDER BEGREPEN, MAAR NIET UITSLUITEND WINSTDERVING EN/OF BEDRIJFSSTAGNATIE.

In sommige landen/staten is de uitsluiting of beperking van incidentele schade, gevolgschade of de beperking van de duur van impliciete garanties niet toegestaan. De voorgaande beperkingen en uitsluitingen zijn dus mogelijk niet op u van toepassing.

Deze garantie is niet van invloed op de wettelijke rechten van de consument onder het toepasselijk recht, noch op de rechten van de consument ten opzichte van de leveranciers, die voortvloeien uit een verkoop- of inkoopcontact.

#### \* GEOGRAFISCH BEREIK VAN DE **GARANTIF**

Wanneer u uw product hebt aangeschaft in een land dat lid is van de Europese Economische Ruimte (EER) of in Zwitserland of Turkije, en een dergelijk product bedoeld was voor verkoop in de EER of in Zwitserland of Turkije, kunt u uw product laten repareren in elk willekeurig EER-land of in Zwitserland of Turkije, onder de garantievoorwaarden die gelden in het land waarin u het product laat repareren, indien in het desbetreffende land een identiek product wordt verkocht door een erkende Sony Ericcson-distributeur. Neem contact op met het regionale Sony Ericsson Call Center als u wilt weten of uw product in het land wordt verkocht waarin u zich bevindt. Bepaalde services kunnen alleen worden geleverd in het land waarin u het product hebt gekocht, bijvoorbeeld vanwege het feit dat uw product aan buiten- of binnenzijde afwijkt van gelijkwaardige modellen die in andere landen worden verkocht. Houd er bovendien rekening mee dat producten met een SIM-lock niet altijd kunnen worden gerepareerd.

\*\* In sommige landen/regio's kan om aanvullende informatie (zoals een geldige garantiekaart) worden gevraagd.

110 Belangrijke informatie

## FCC Statement

This device complies with Part 15 of the FCC rules. Operation is subject to the following two conditions: (1) This device may not cause harmful interference, and

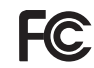

(2) This device must accept any interference received, including interference that may cause undesired operation.

## Declaration of Conformity

We, Sony Ericsson Mobile Communications AB of Nya Vattentornet

SE-221 88 Lund, Sweden

declare under our sole responsibility that our product Sony Ericsson type AAD-3022071-BV

and in combination with our accessories, to which this declaration relates is in conformity with the appropriate standards 3GPP TS 51.010-1, EN 300 328, EN 301908-1, EN 301908-2, EN 301 489-7, EN 301489-24, EN 301 489-17 and EN 60950, following the provisions of. Radio Equipment and Telecommunication Terminal Equipment Directive 99/5/EC with requirements covering EMC Directive 89/336/EEC, and Low Voltage Directive 73/23/EEC.

Lund, February 2007

 $C<sub>60682</sub>$ 

Roji Demb.

Shoii Nemoto, Head of Product Business Group GSM/UMTS

Aan de vereisten die in de R&TTE-richtlijn (99/5/EG) worden gesteld, wordt voldaan.

### Belangrijke informatie 111

# Index

### A

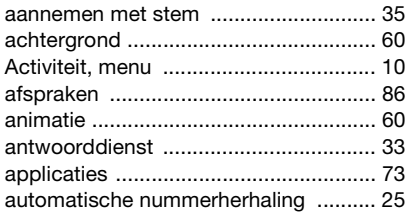

#### B batterij

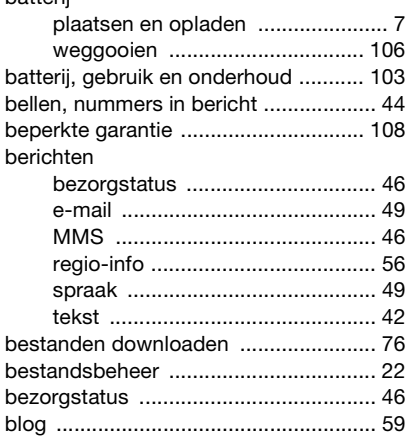

#### blokkering [SIM-kaart ......................................91](#page-90-0) [telefoon .........................................93](#page-92-0) [toetsenblok ...................................93](#page-92-1) [blokkering SIM-kaart opheffen .............92](#page-91-0) [Bluetooth, draadloze technologie .........79](#page-78-0)

### $\mathbf C$

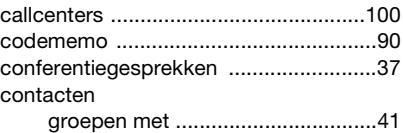

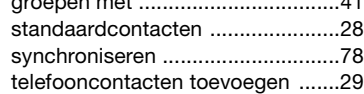

### D

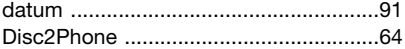

#### E

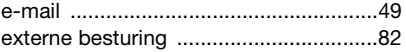

#### F

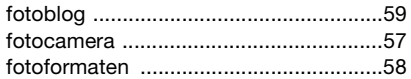

112 Index

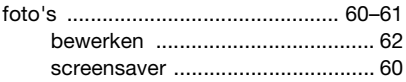

### G

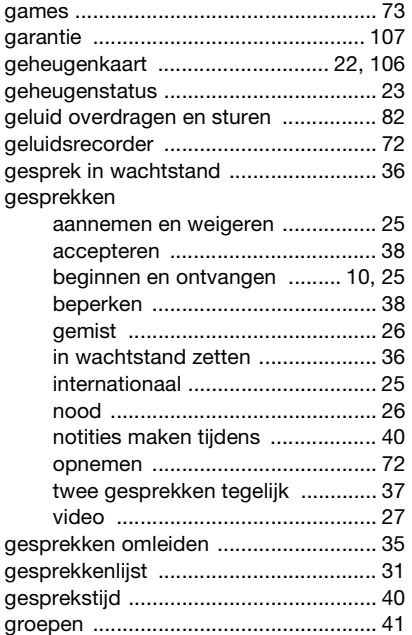

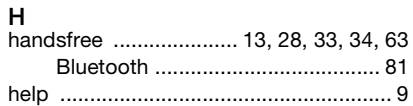

### I

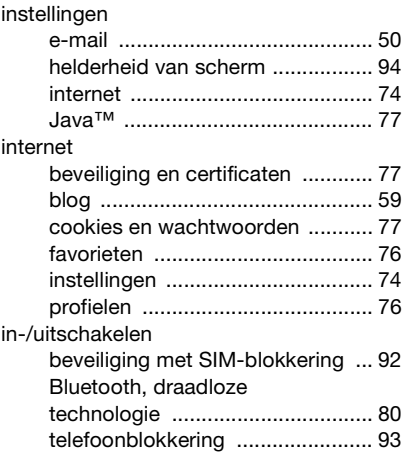

### K

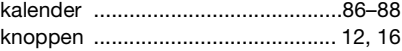

### L

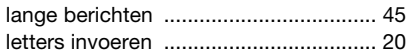

### M

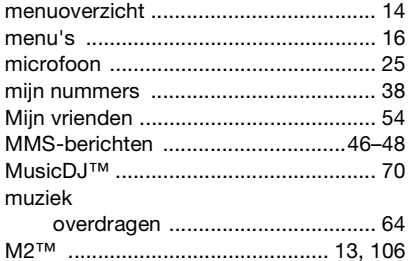

### N

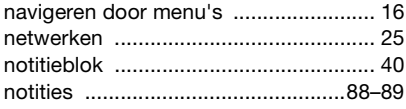

### O

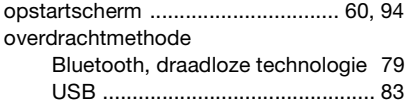

#### overdragen

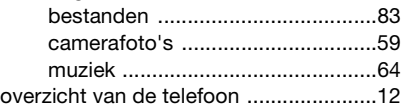

#### P

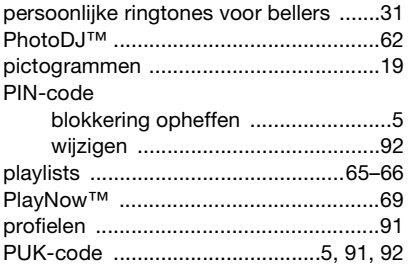

#### R

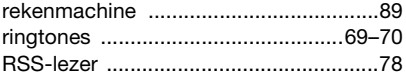

## $S_{1}$

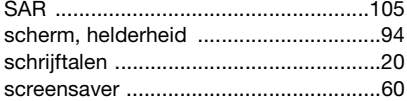

#### 114 Index

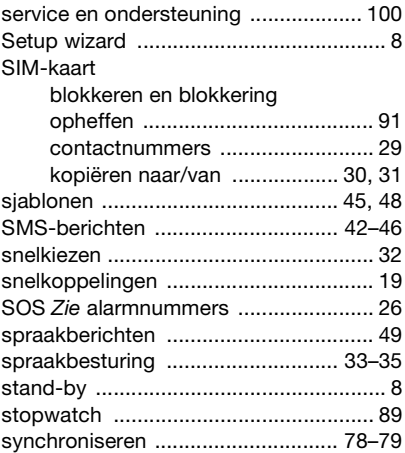

## T

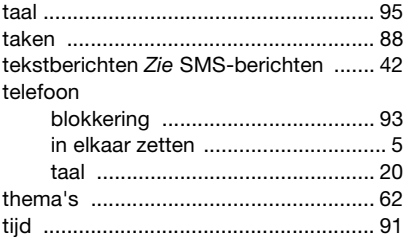

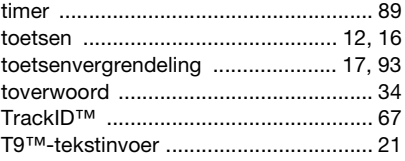

### U

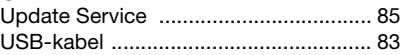

### V

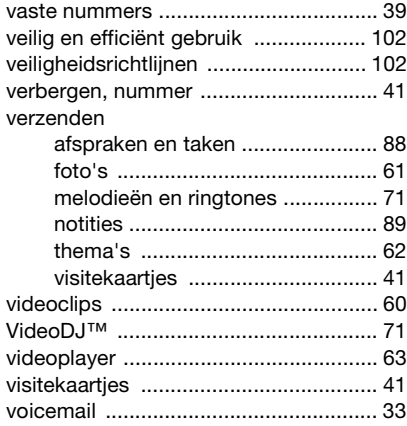

#### volume

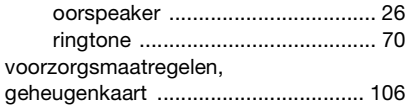

#### W

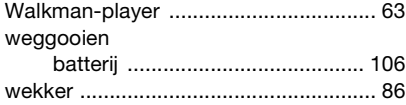

### Z

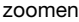

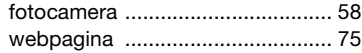